# Cellular IoT M2M RTU

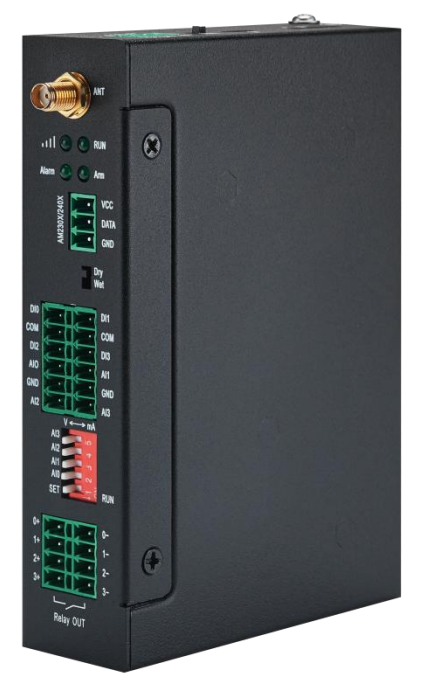

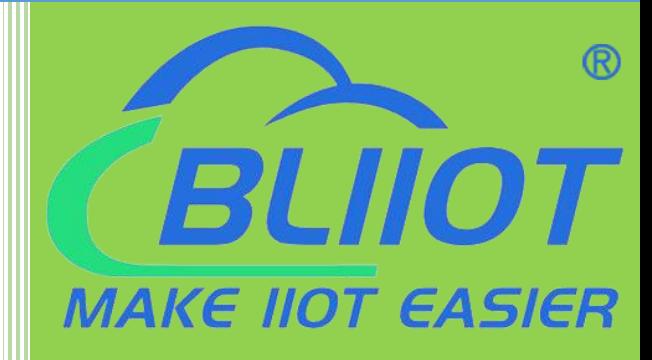

S271 User Manual

**Version: V1.0**

**Date: 2021-11-25**

**Shenzhen Beilai Technology Co., Ltd**

**Website: https://www.bliiot.com**

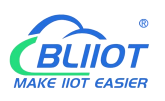

#### **Preface**

Thanks for choosing BLIIoT Cellular IoT M2M RTU. These operating instructions contain all the information you need for operation of a device in the RTU S27 family.

#### **Copyright**

This user manual is owned by Shenzhen Beilai Technology Co., Ltd. No one is authorized to copy, distribute or forward any part of this document without written approval of Shenzhen Beilai Technology. Any violation will be subject to legal liability.

#### **Disclaimer**

This document is designed for assisting user to better understand the device. As the described device is under continuous improvement, this manual may be updated or revised from time to time without prior notice. Please follow the instructions in the manual. Any damages caused by wrong operation will be beyond warranty.

#### **Revision History**

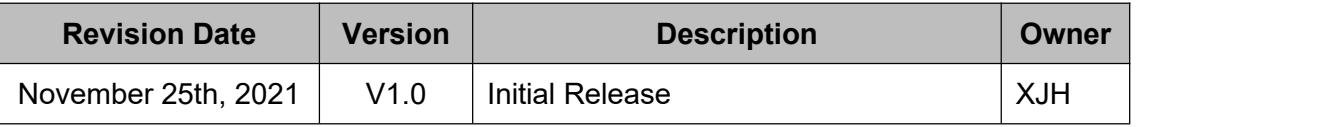

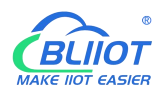

### **Content**

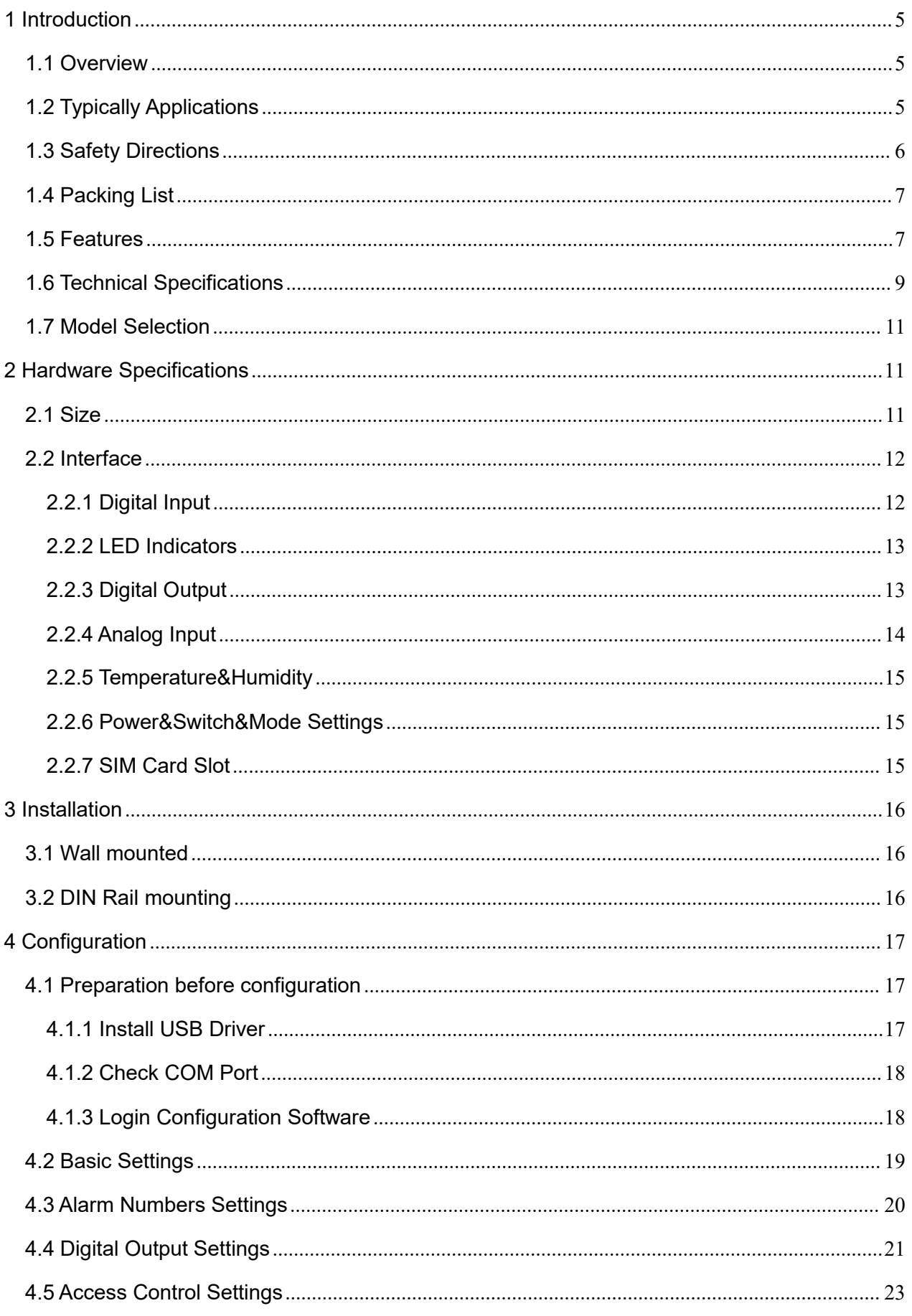

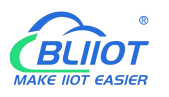

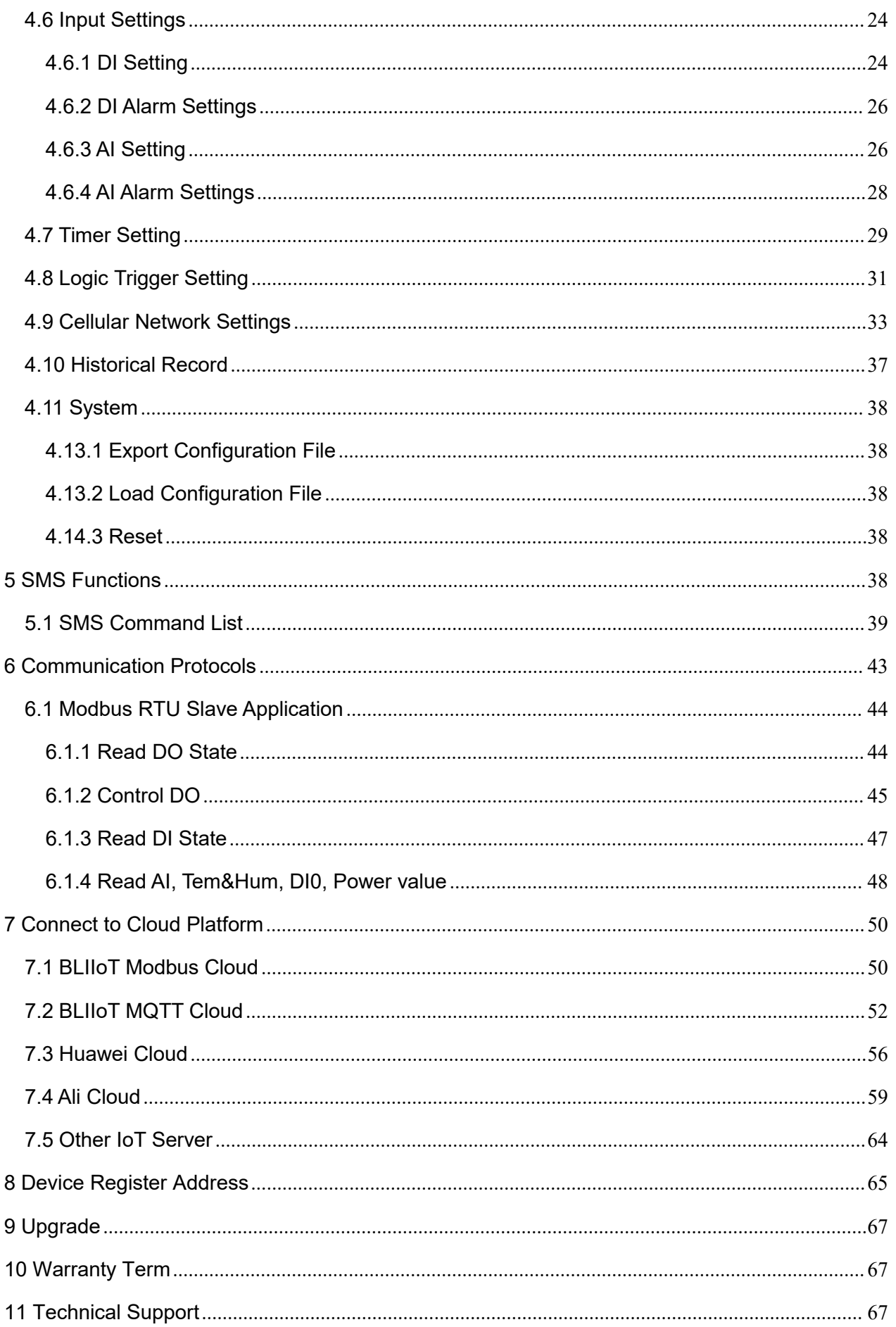

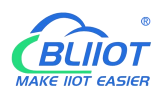

### <span id="page-4-0"></span>**1 Introduction**

### <span id="page-4-1"></span>**1.1 Overview**

The Cellular IoT M2M RTU is an industrial class, high reliability, high stability, and programmable Remote Terminal Unit (RTU). It embedded 32-Bit High Performance Microprocessor MCU, inbuilt industrial Cellular module. The RTU features 4 digital inputs, 4 analog inputs, 4 relay outputs, 1 ambient sensor input for monitoring onsite temperature and humidity.

Users can set high and low limit according to different application scenarios, when alarm occurs, the RTU will notify users by SMS, dialing, and also uploading data to cloud platform, monitoring center.

The RTU supports BLIIoT IoT RTU protocol, Modbus RTU over TCP protocol, Modbus TCP protocol, MQTT protocol, which can communicate directly with the server, cloud platform or SCADA. It is a cost effective IoT solution for industrial automation, security monitoring system, automatically measurement and control system, BTS monitoring, remote data acquisition, telemetry systems, automatically control system.

# <span id="page-4-2"></span>**1.2 Typically Applications**

BTS Monitoring, Security Alarm System applications, Supervision and monitoring alarm systems, Automatic monitoring system, Vending Machines security protection, Pumping Stations, Tanks, Oil or Water levels, Buildings and Real Estate, Weather Stations, River Monitoring and Flood Control, Oil and gas pipelines, Corrosion protection, Temperatures, Water leakage applications, Wellheads, boat, vehicle, Energy saving, street lights control system, Valve controls, Transformer stations, Unmanned machine rooms, Control room application, Automation System, M2M, Access Control System, etc.

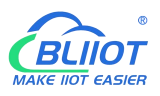

# **S271 Application Diagram**

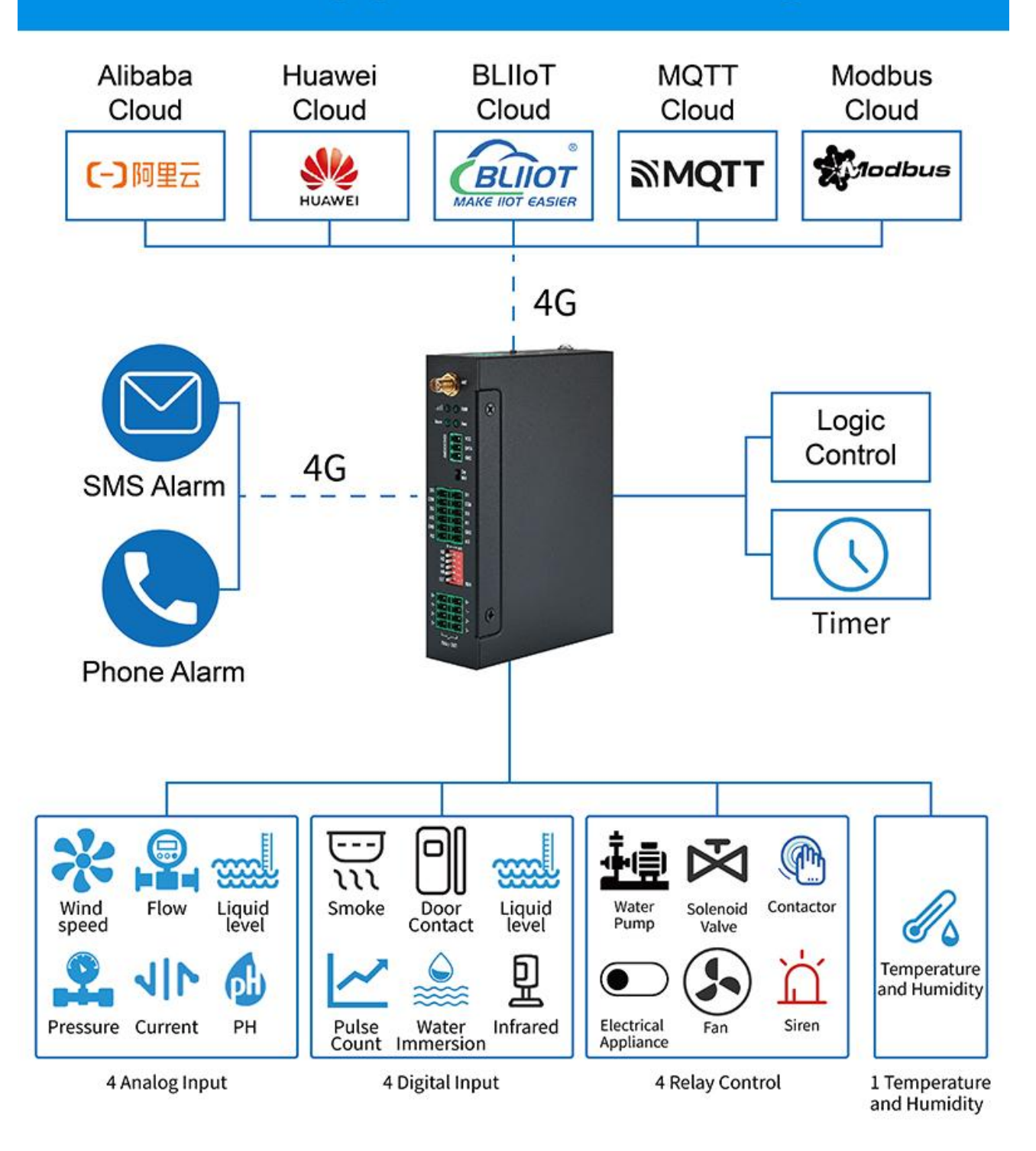

# <span id="page-5-0"></span>**1.3 Safety Directions**

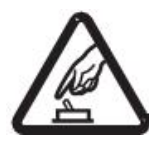

#### **Safe Startup**

Do not use the unit when using 4G equipment is prohibited or might bring disturbance or danger.

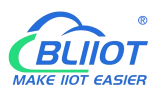

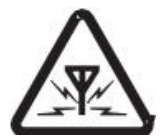

#### **Interference**

All wireless equipment might interfere network signals of the unit and influence its performance.

# <span id="page-6-0"></span>**1.4 Packing List**

Please make sure below items are included in the package:

(Pictures are for reference only)

 1xRTU, Wiring terminal, 1xMini USB, 1xSMA cellular antenna, 1xPower adaptor, DIN-Rail mounting clip kit, Ejection Pin, Product qualification certificate, Warranty card

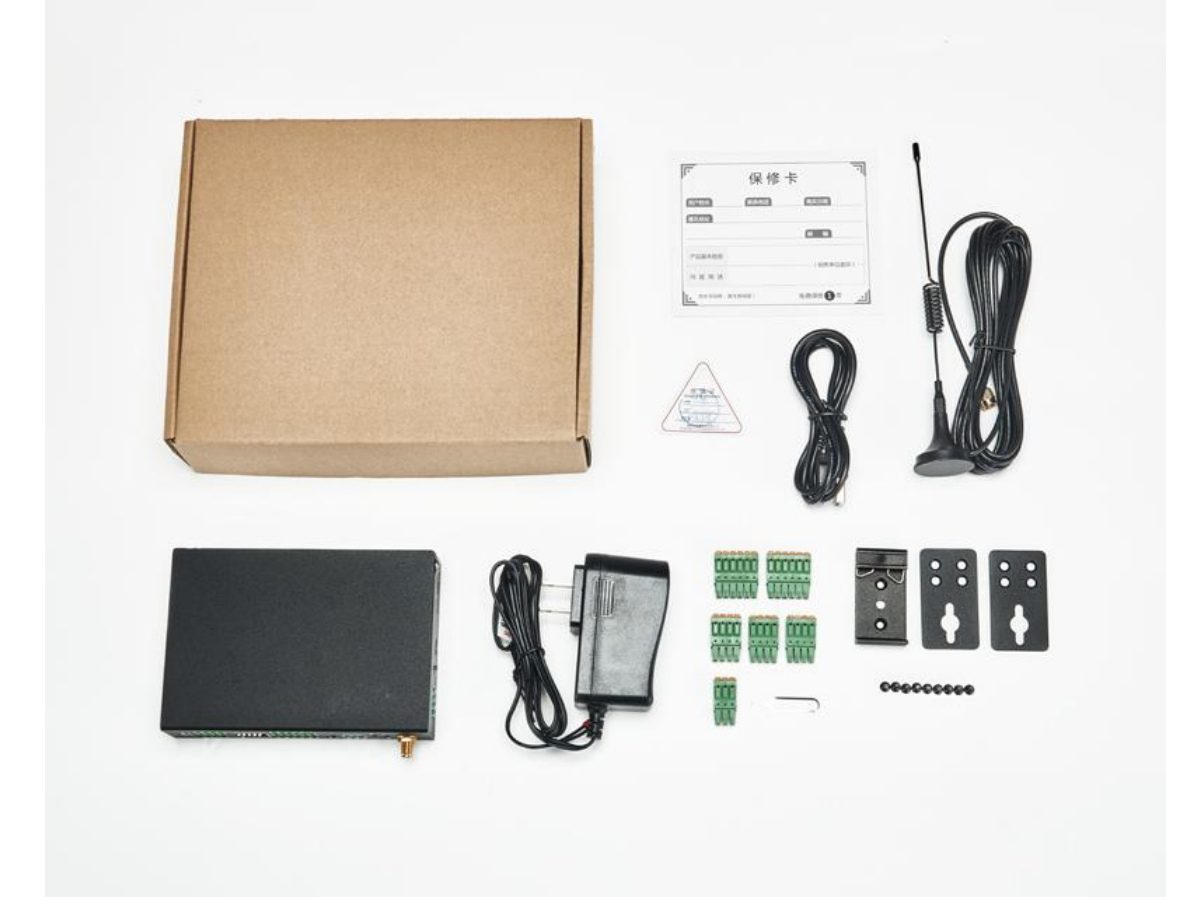

### <span id="page-6-1"></span>**1.5 Features**

- $\triangleright$  4G network communication, can be operated from anywhere, no distance limitation;
- Wide range power supply 12~36VDC with over voltage and phase-reversal protection;
- Embedded ARM Cortex-M4 32 Bit RISC Core RTOS system, reliable performance with in-built watchdog;
- 4 digital inputs, supports both dry contact and wet contact. Logic level: 10~30V or short circuit

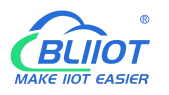

treated as close, 0~3V or open circuits treated as open. DIN0 as a high-speed pulse counter, sampling frequency: 1MHz; DIN1~3 as low-speed pulse counter, DIN1 with arm and disarm function;

- $\geq$  4 relay output (5A@30VDC, 5A@250VAC), can auto control by timer, alarm-link and remote control by SMS, cloud. The first DO can set time to control by authorize number;
- $\geq 1$  temperature & humidity sensor input for monitoring onsite environment, temperatures range from -40°C to 80°C, with a 0.5°C accuracy, humidity range from 0 to 100RH%, with a 3% accuracy;
- $\triangleright$  4 analog inputs, 12bits resolution, supports 0-5V, 0-20mA, 4-20mA output transducers;
- $\triangleright$  Inbuilt 2M EEPROM to save up to 200 historical data and events;
- $\triangleright$  Powerful SMS function
- $\triangleright$  Inbuilt 1 DC output for external transducers to save wiring cost;
- $\triangleright$  Automatically resend the data while communication interrupt or failure, and failure will alert by SMS;
- $\triangleright$  Supports remote restart by SMS commands;
- $\geq$  10 SMS Alert and auto dial numbers for receiving alarm message, can program to receive specified alarm message. The authorized numbers also can dial to open the door or turn on/off machine at the specified time;
- $\triangleright$  Inbuilt inter-lock logic programmer and powerful timer program function;
- $\triangleright$  Support SMS, dial, 4G network for alert, USB port for configuration and upgrade firmware;
- Embedded TCP/IP protocol stack, support TCP/UDP, MQTT, Modbus TCP, Modbus RTU over TCP, BLIIoT IoT RTU protocol;
- Metal case with IP30 protection grade, safely isolated from inner system, especially suitable for industrial control application.
- $\triangleright$  Small size: 127mmx88mmx30mm, support wall-mounting and DIN Rail mounting.

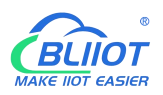

# <span id="page-8-0"></span>**1.6 Technical Specifications**

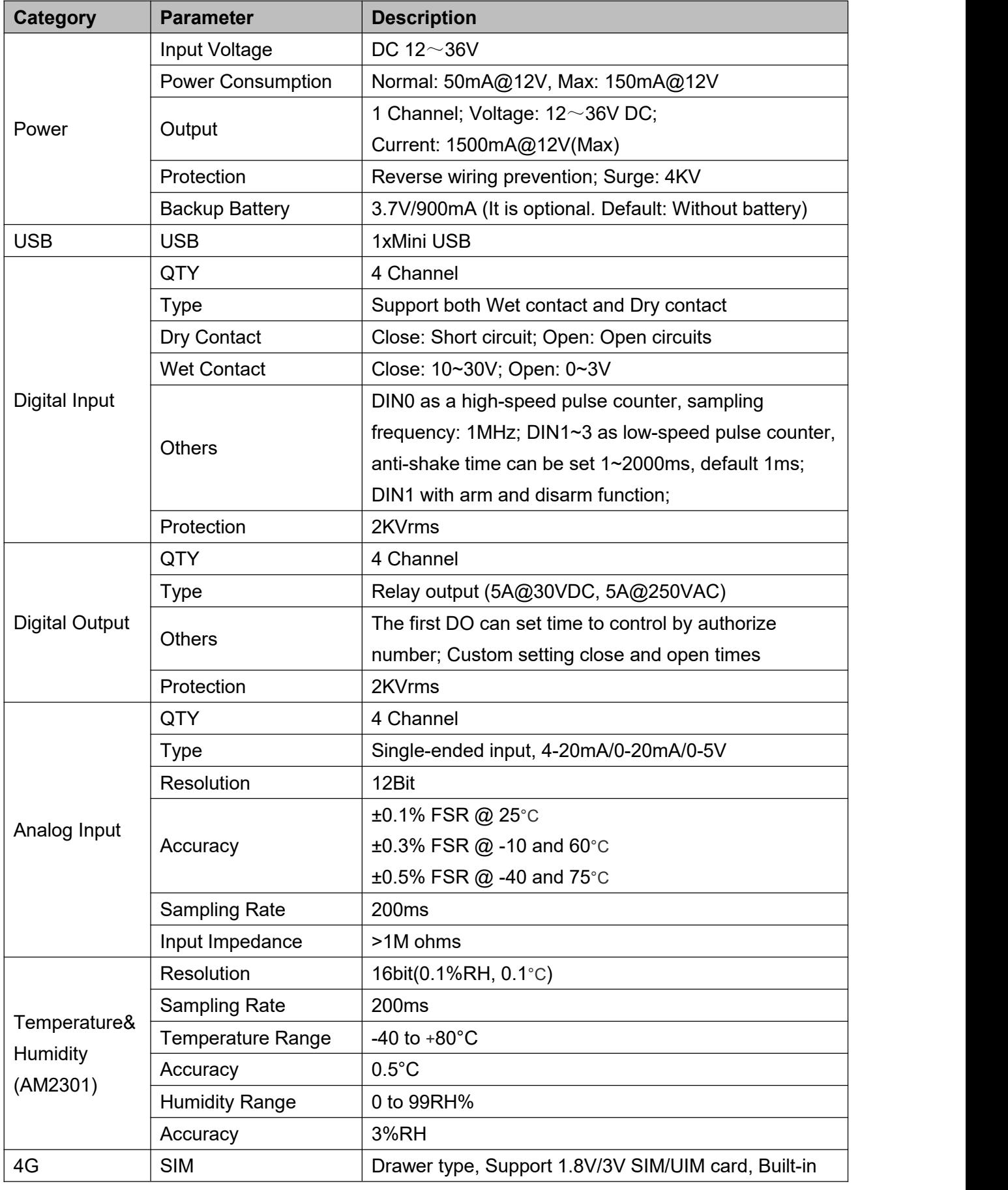

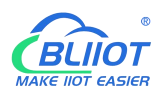

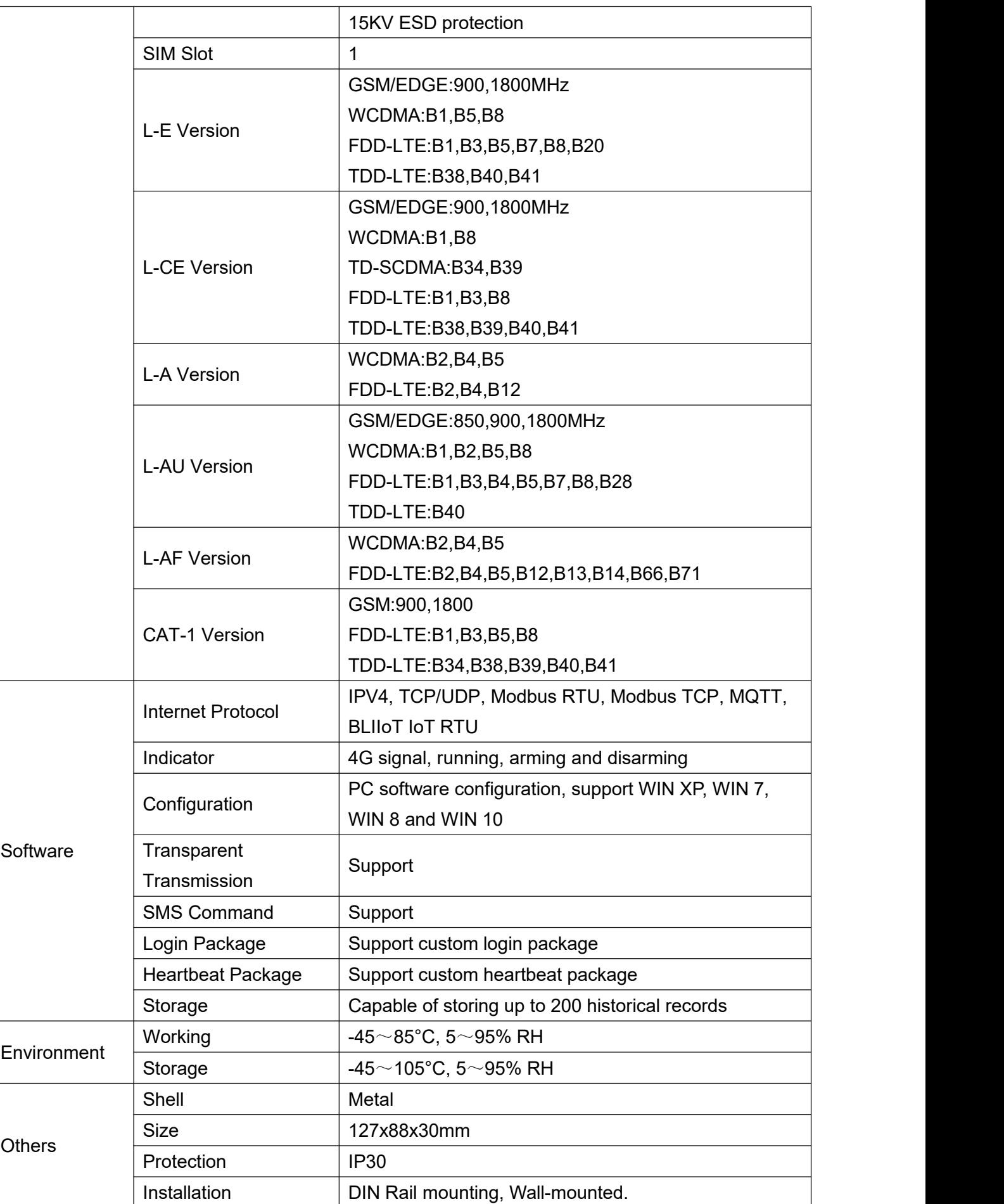

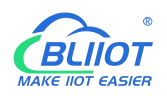

### <span id="page-10-0"></span>**1.7 Model Selection**

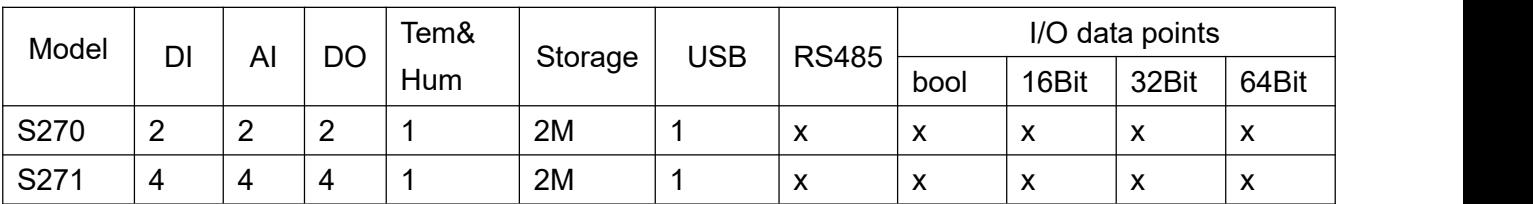

# <span id="page-10-1"></span>**2 Hardware Specifications**

### <span id="page-10-2"></span>**2.1 Size**

# **Dimension**

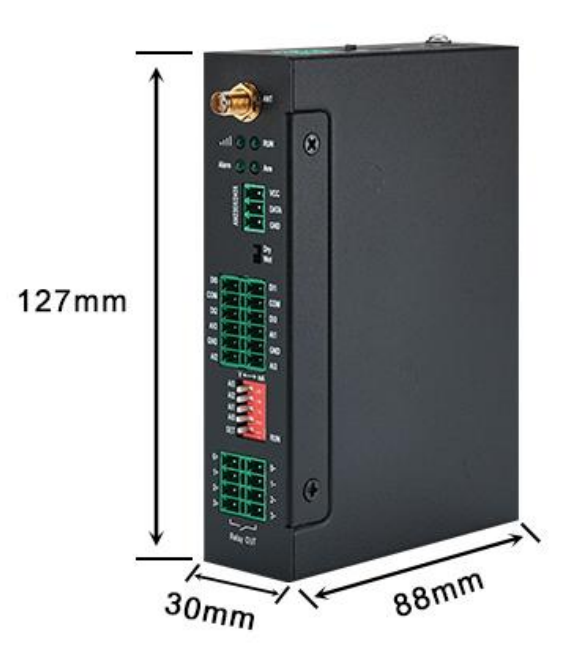

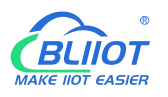

# <span id="page-11-0"></span>**2.2 Interface**

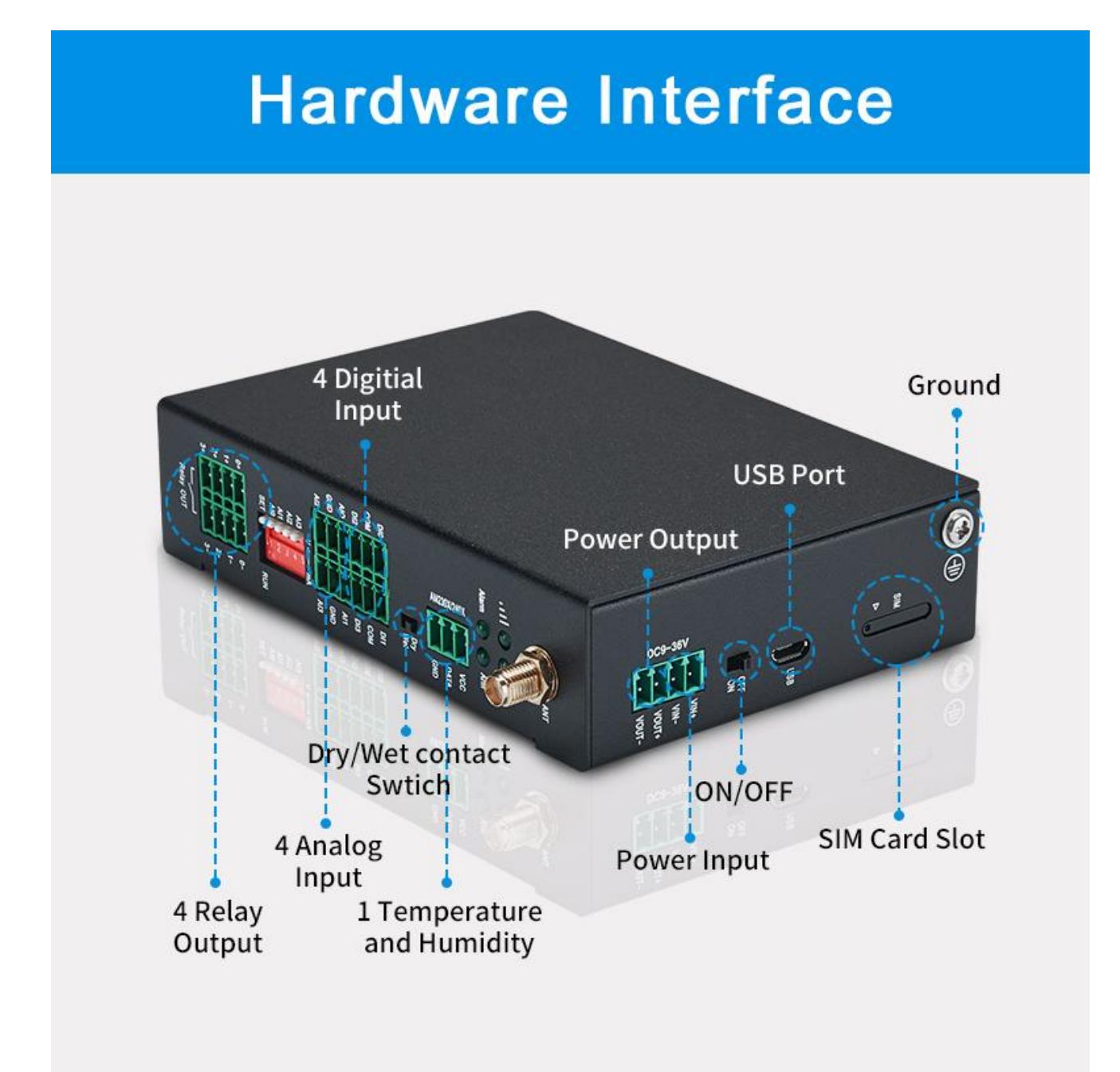

# <span id="page-11-1"></span>**2.2.1 Digital Input**

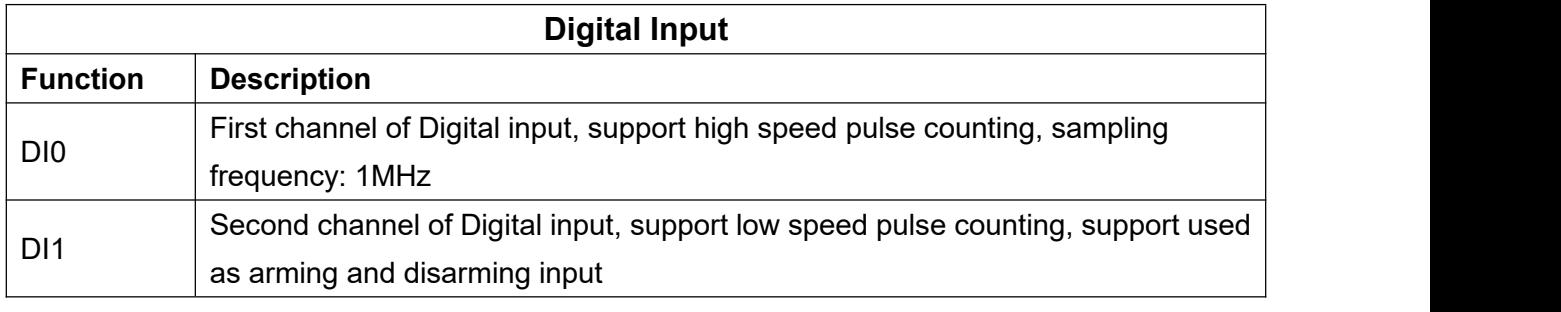

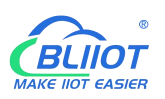

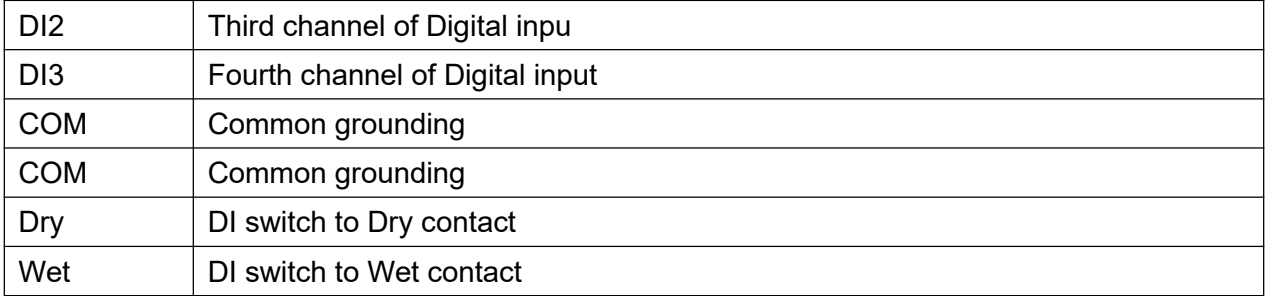

Note: DIN0 as a high-speed pulse counter, sampling frequency: 1MHz; DIN1~3 as low-speed pulse counter, anti-shake time can be set 1~2000ms, default 1ms;

#### **Diagram of DI internal interface:**

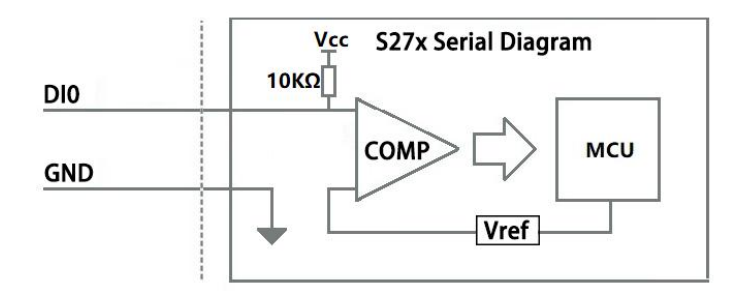

### <span id="page-12-0"></span>**2.2.2 LED Indicators**

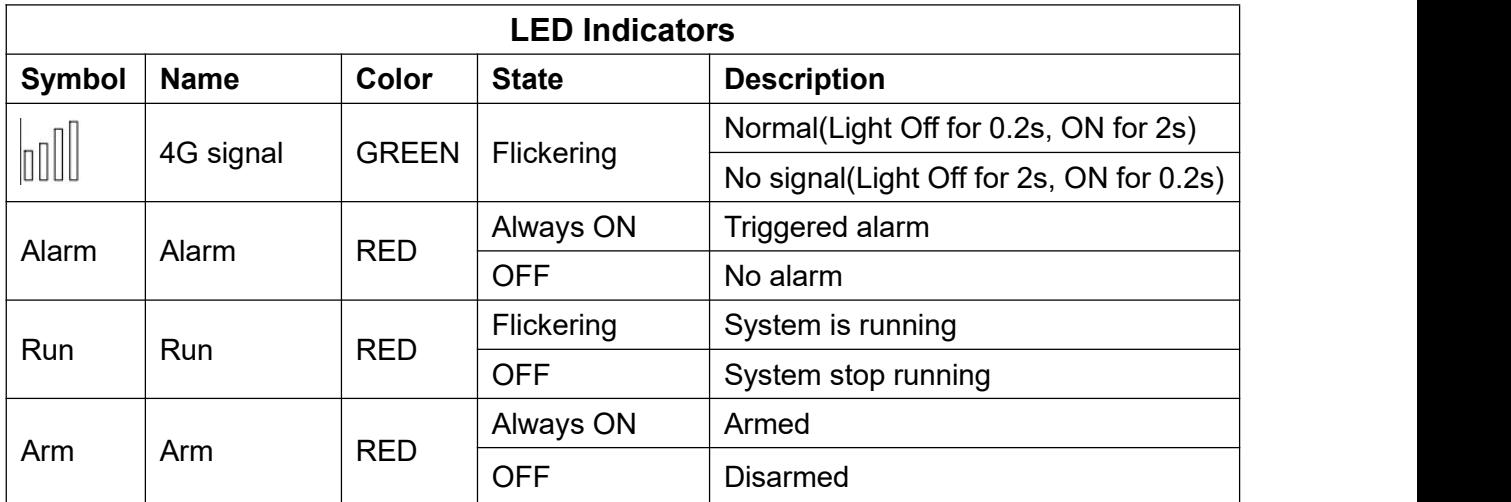

# <span id="page-12-1"></span>**2.2.3 Digital Output**

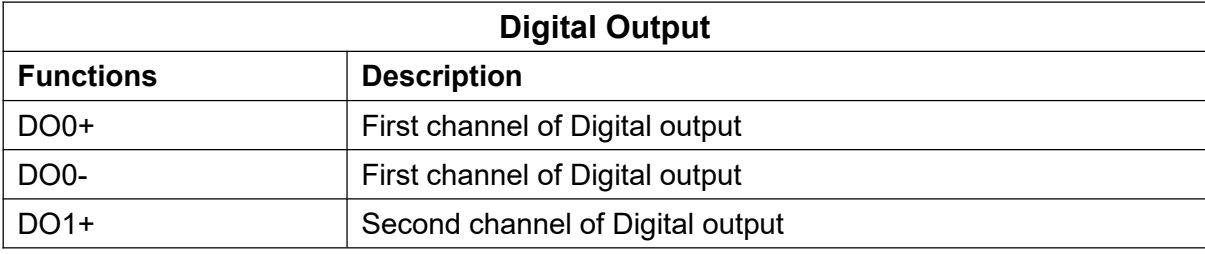

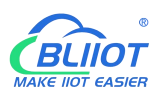

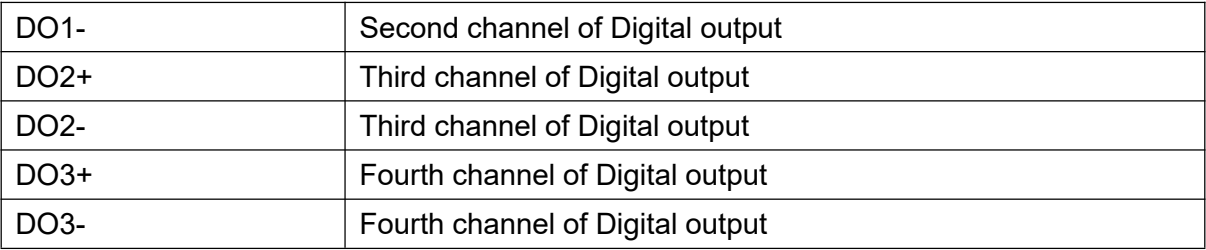

#### **Diagram of DO internal interface:**

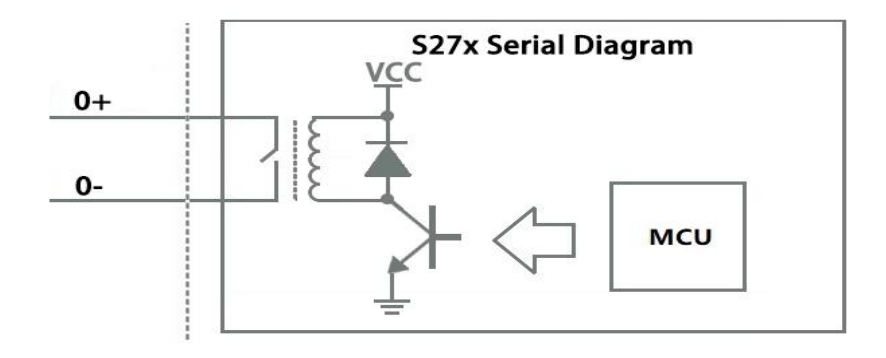

### <span id="page-13-0"></span>**2.2.4 Analog Input**

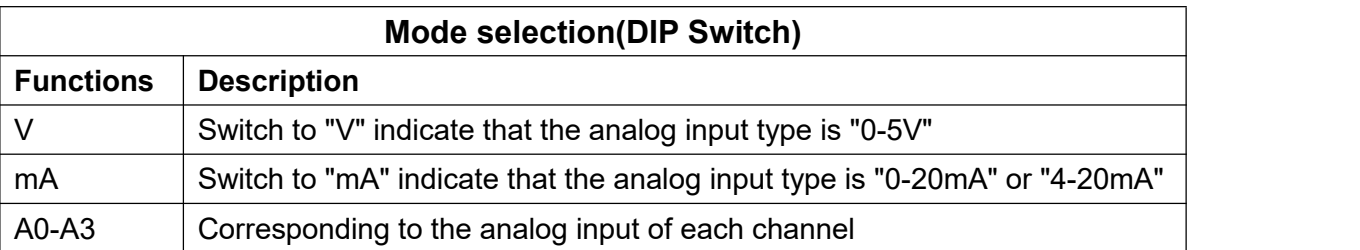

Note: According to the output type of the transmitter(mA or V), switch the DIP switch of the corresponding channel to the corresponding position on the device.

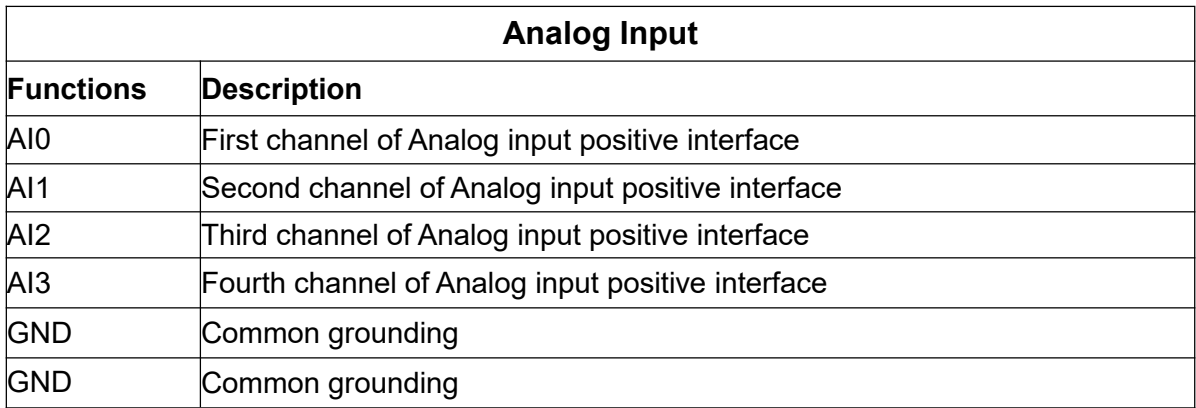

#### **Diagram of AI internal interface:**

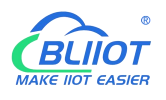

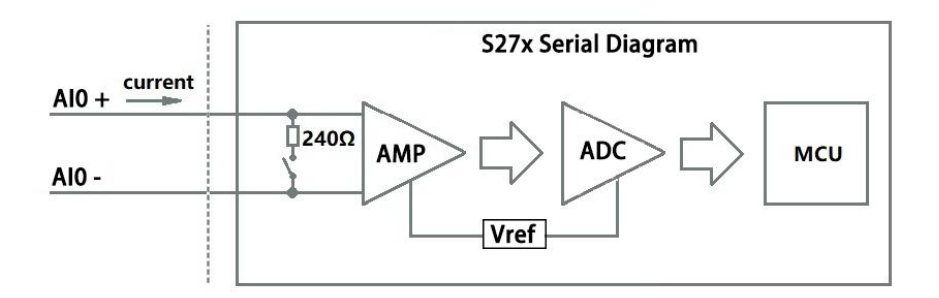

# <span id="page-14-0"></span>**2.2.5 Temperature&Humidity**

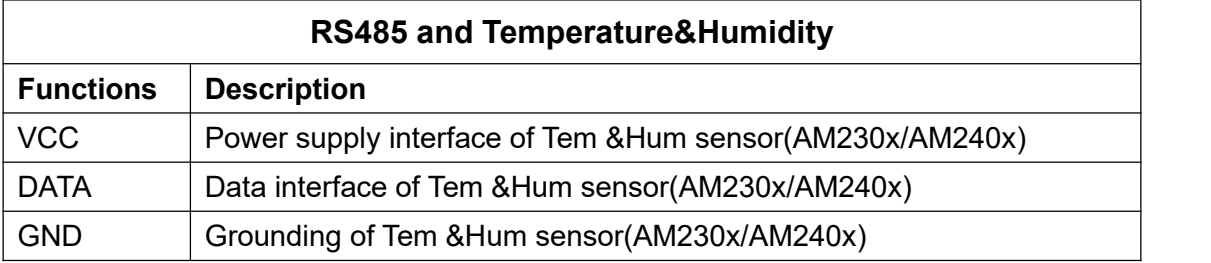

# **2.2.6 Power&Switch&Mode Settings**

<span id="page-14-1"></span>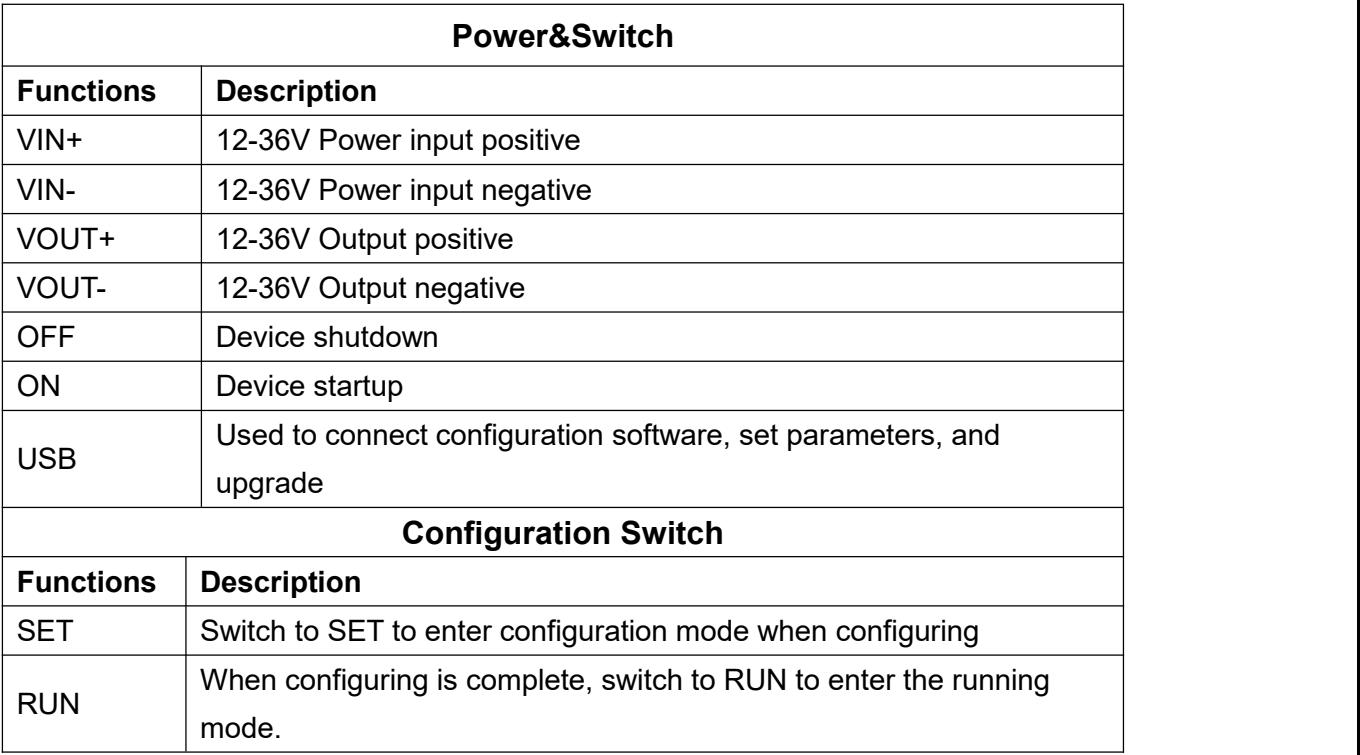

# <span id="page-14-2"></span>**2.2.7 SIM Card Slot**

When inserting/removing the SIM card, please turn off the device.

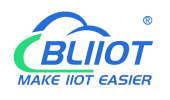

Note: Please place the device flat when inserting/removing the SIM card.

### <span id="page-15-0"></span>**3 Installation**

### <span id="page-15-1"></span>**3.1 Wall mounted**

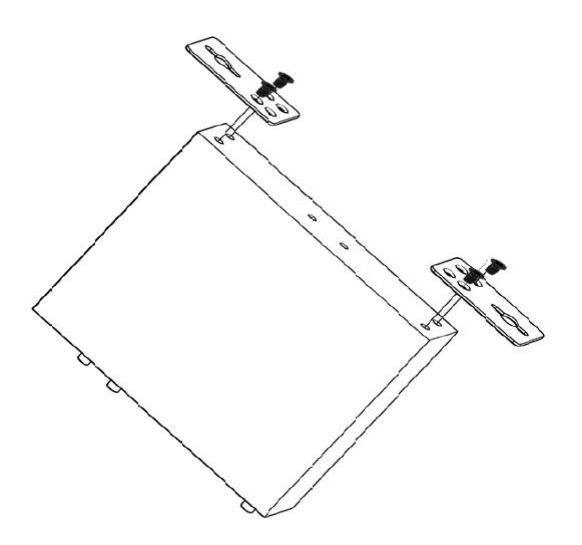

# <span id="page-15-2"></span>**3.2 DIN Rail mounting**

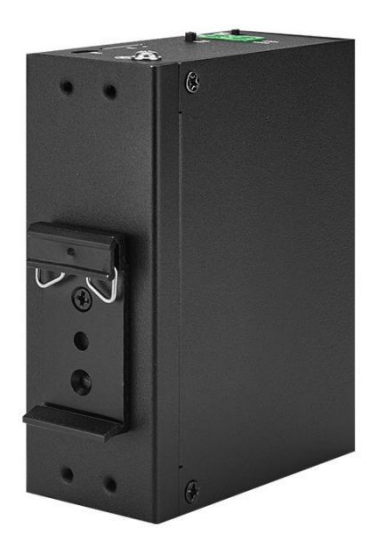

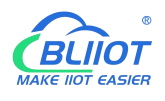

### <span id="page-16-0"></span>**4 Configuration**

### <span id="page-16-1"></span>**4.1 Preparation before configuration**

Please follow the steps

- 1) Insert the SIM Card;
- 2) The device must be configured in [SET] mode, switch to [SET] before configuration;

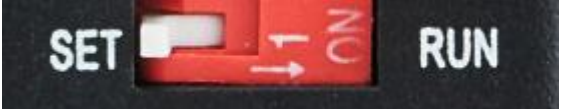

- 3) Connect the device to an external power and power on, switch the power switch to ON.
- 4) Connect the RTU to PC by USB cable, and install the USB Driver to the computer;
- 5) Open configuration software, choose the correct COM port and fill in the password(Default: 1234), select Normal SIM card mode to enter configuration software;
- 6) Open parameter setting page---->Click "Read" button to get device current value--->After modifying or setting the parameters---->Click the "Save" button to saving parameters in device;
- 7) If you need to program bulks of RTU with similar parameters, you can [ExportConfiguration File], and then [Load Configuration File] to the next device to complete the settings quickly;
- 8) Power off the device when configuration is complete, switch the power switch to OFF;
- 9) Switch to [RUN] mode after power off the device;
- 10) Reboot the device, then the device will enterinto normal running mode.

### <span id="page-16-2"></span>**4.1.1 Install USB Driver**

Install the USB Driver to the computer firstly. When successful, it can be found out at the device manager of the XP or Windows 7 or Win8/Win10. Also, the driver for different OS can be downloaded from Silicon Laboratories, Inc. http://www.silabs.com , the model is CP210x.

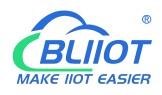

### <span id="page-17-0"></span>**4.1.2 Check COM Port**

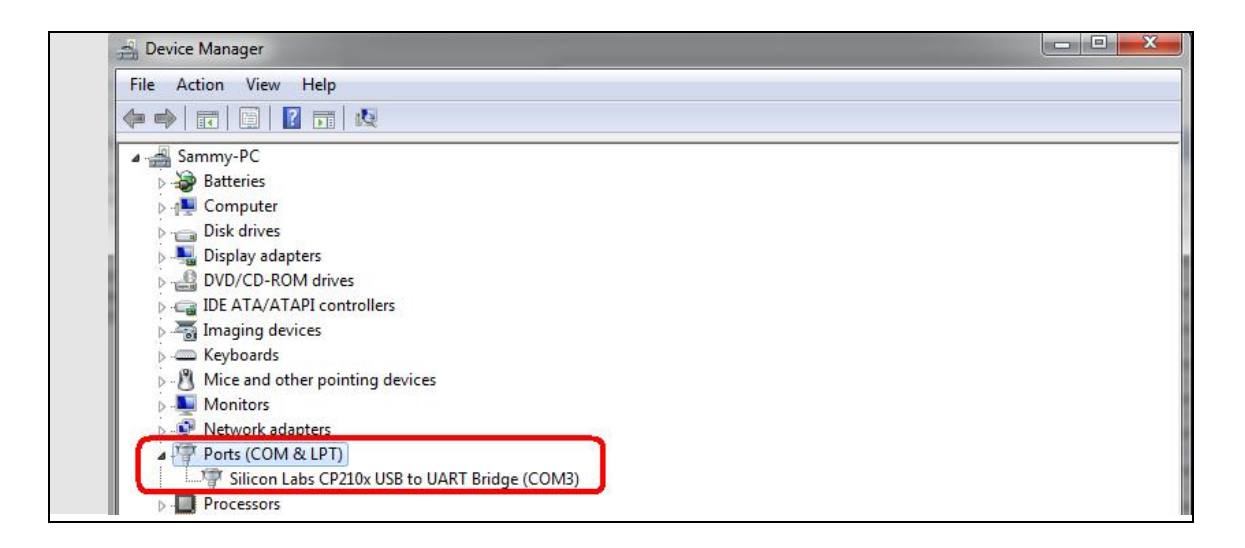

<span id="page-17-1"></span>Choose the correct "COM port" when entering configuration software.

# **4.1.3 Login Configuration Software**

Choose the correct port, then fill in the password to login configuration software

The login password is 1234

Click "Read" button to get device current parameters first

Click "Save" button to saving parameters in device

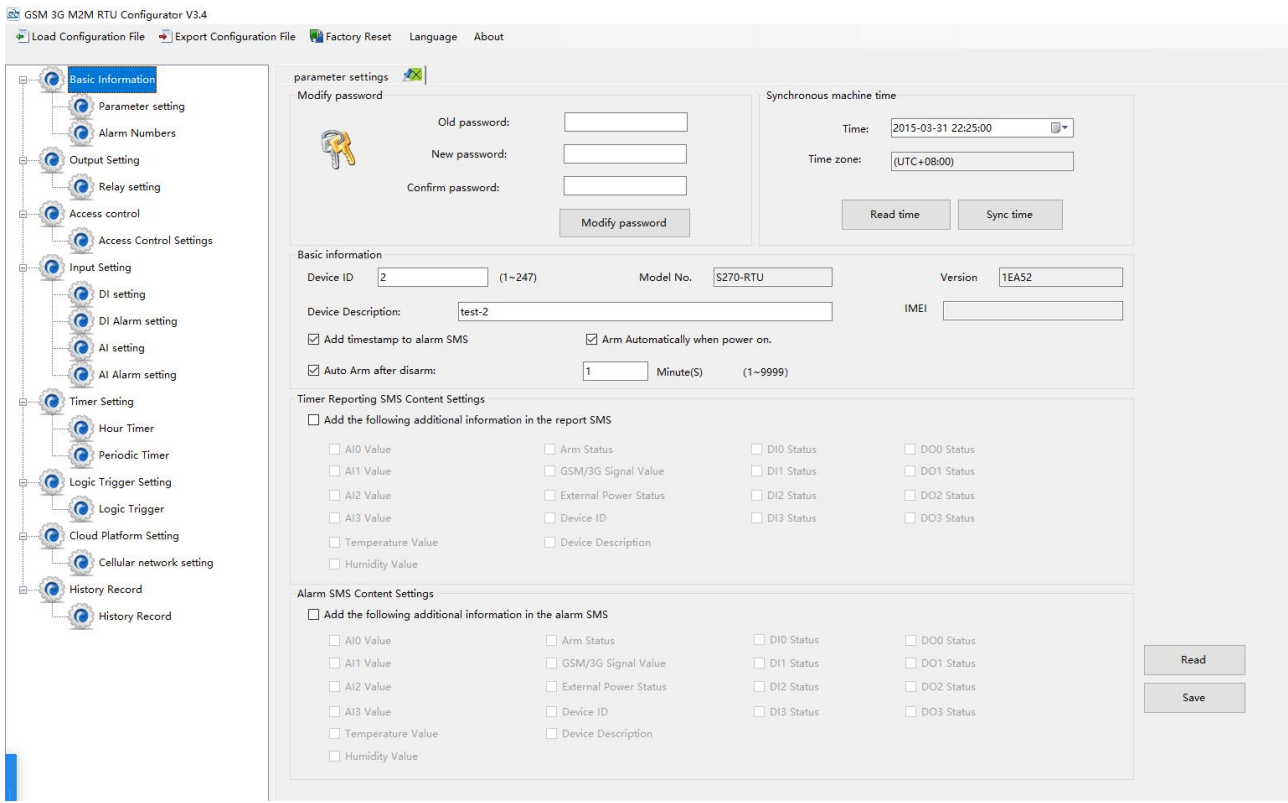

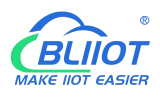

# <span id="page-18-0"></span>**4.2 Basic Settings**

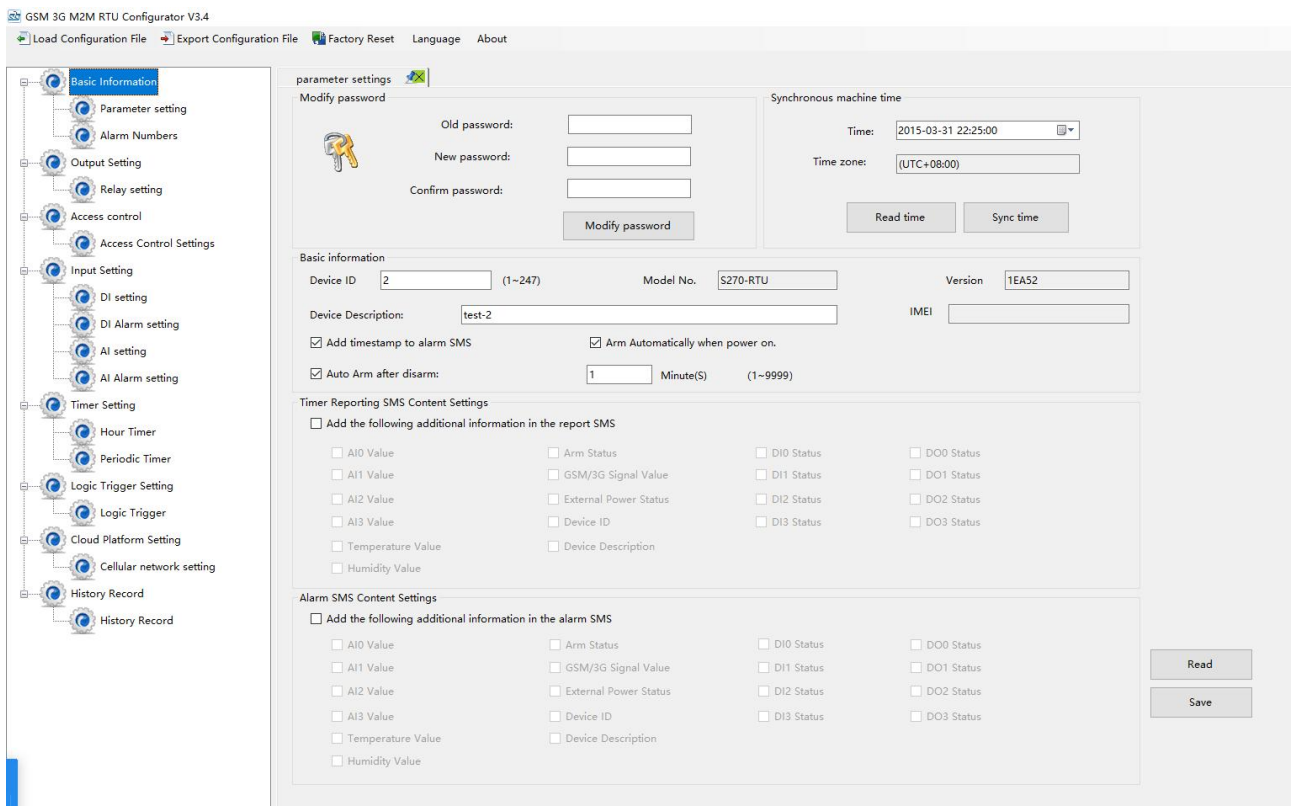

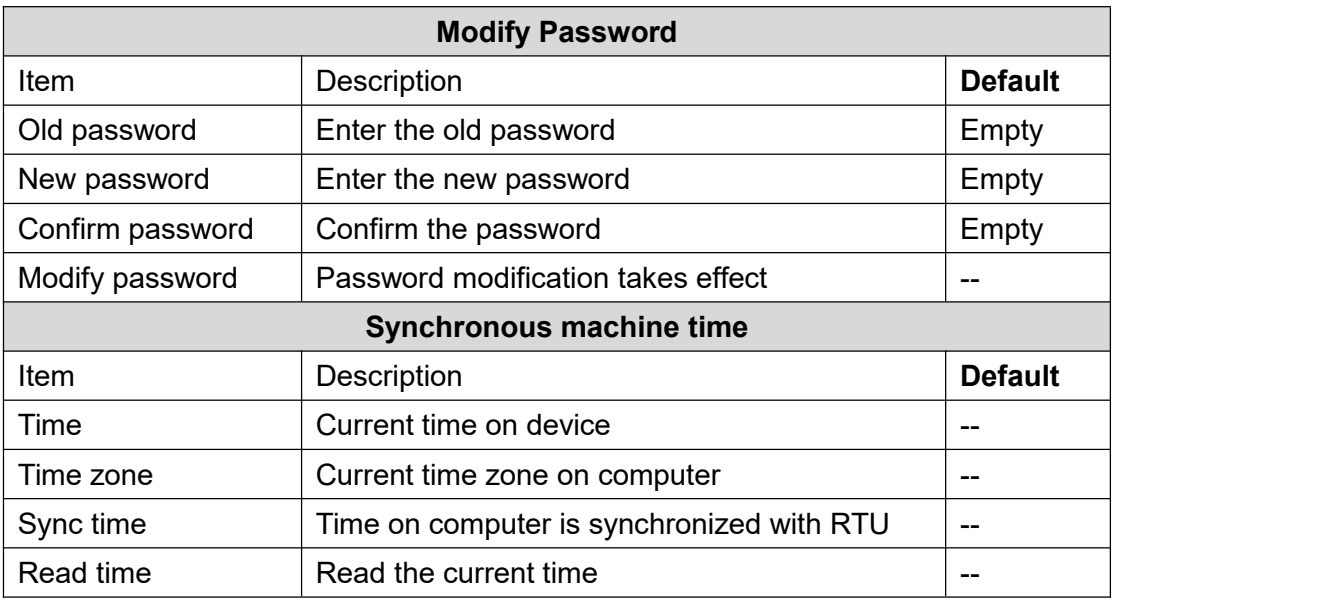

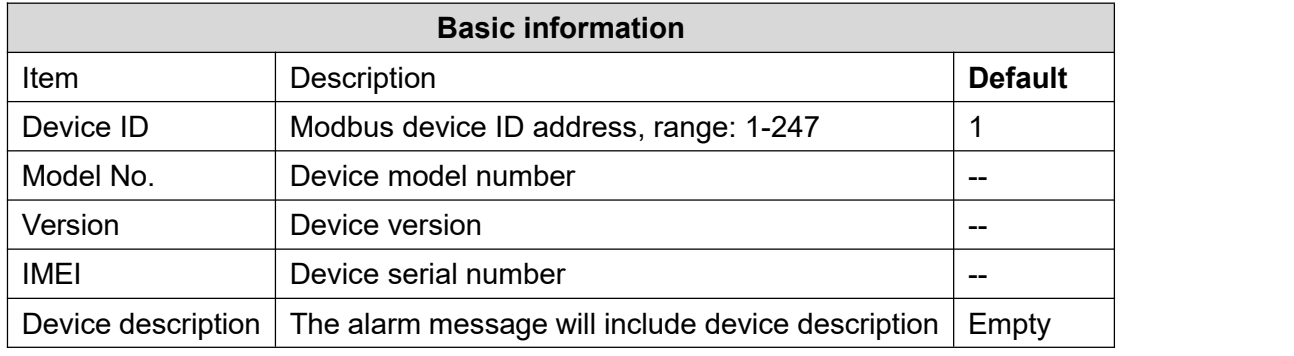

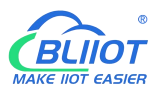

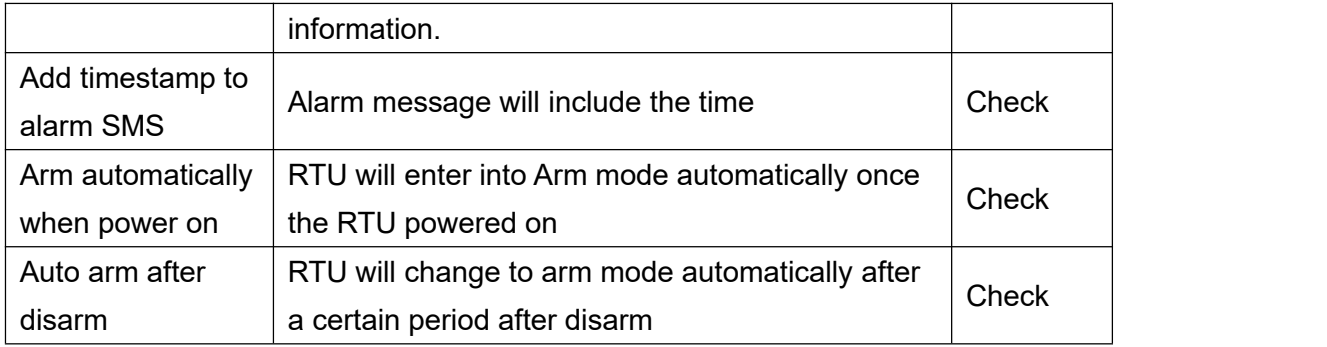

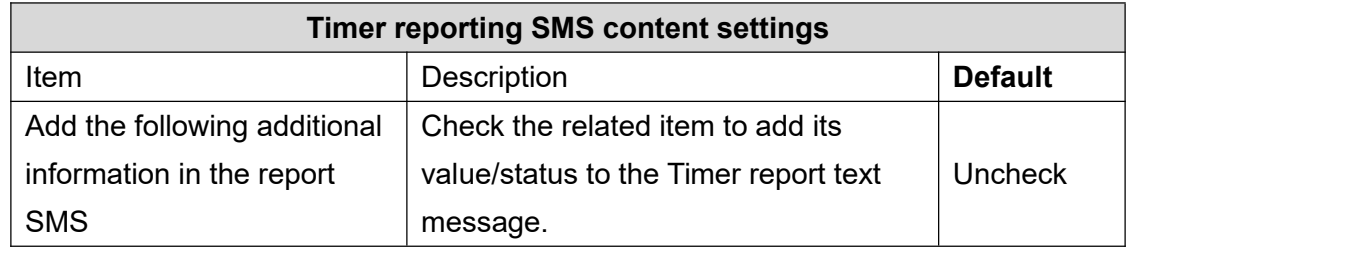

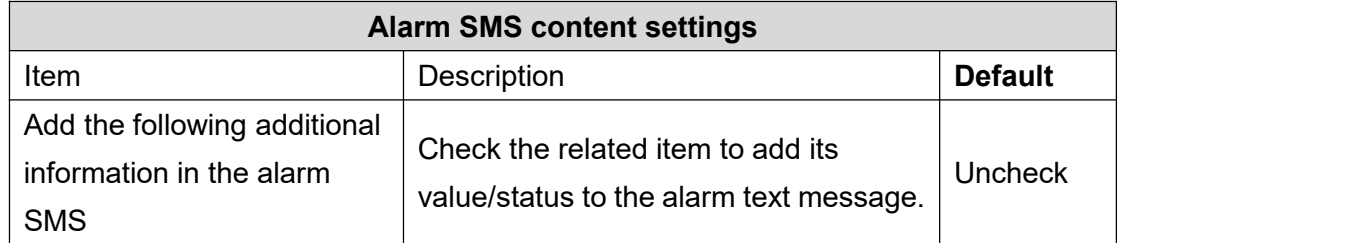

# <span id="page-19-0"></span>**4.3 Alarm Numbers Settings**

When device connect to cloud platform, it may be frequently offline due to sending text message, receiving text message and dialing.We don't suggest you use SMS alarm if RTU need to be connected to cloud platform.

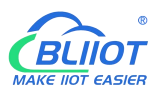

Com GSM 3G M2M RTU Configurator V3.4

■ Use of the University of the University of the University Planet Configuration File

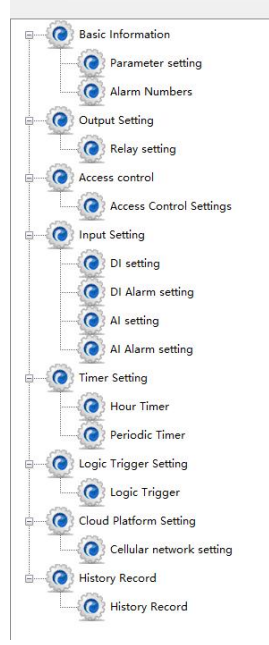

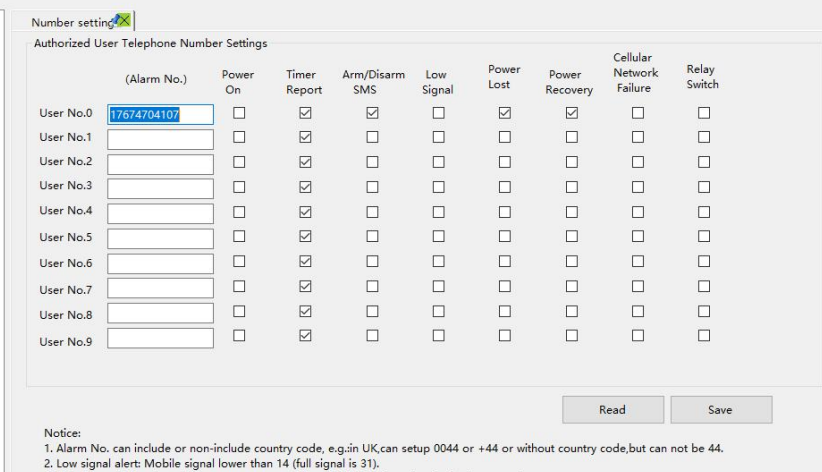

3. Tick it stands for when the event occurrence, will send SMS to the related telephone numbers.

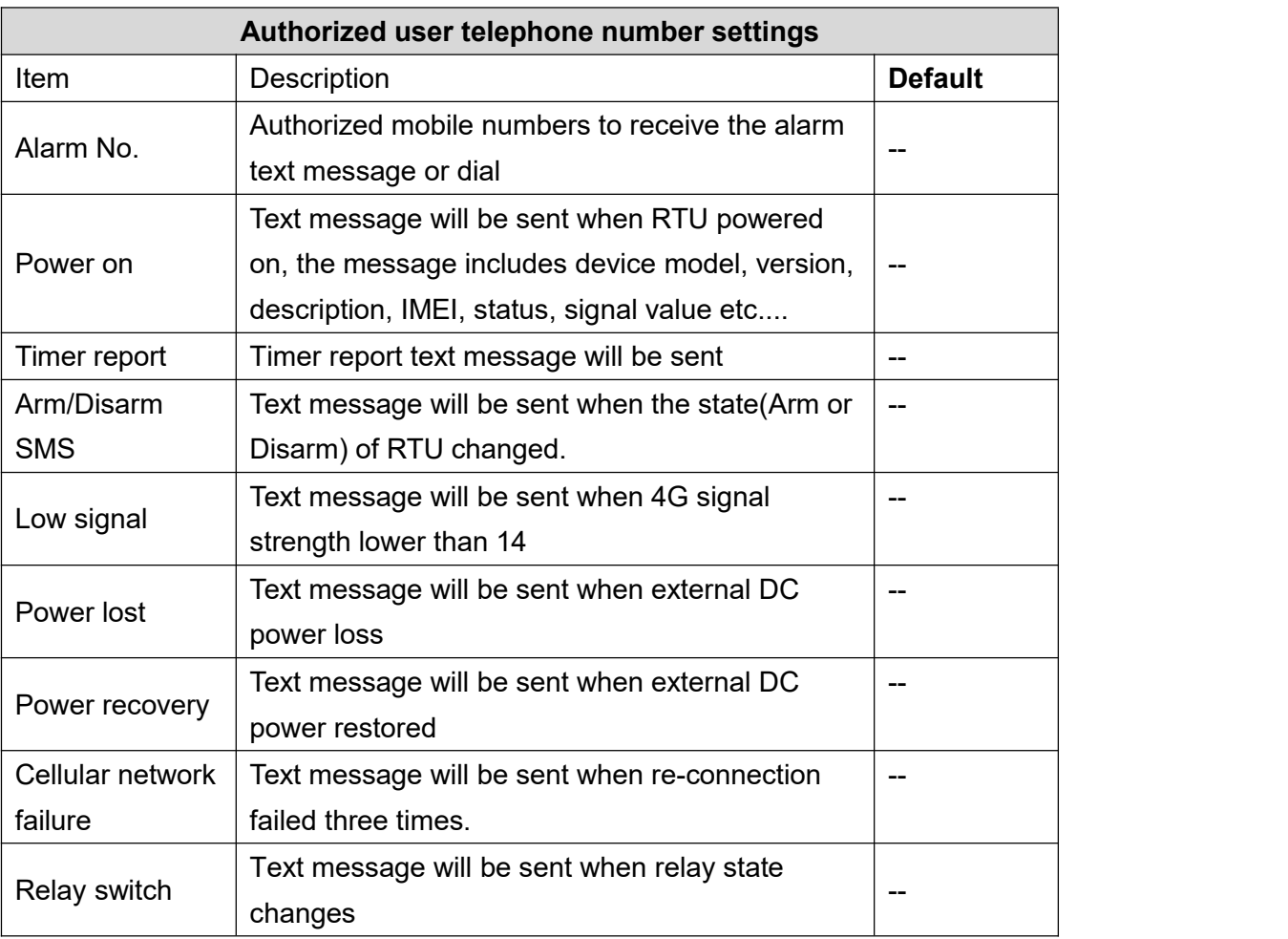

# <span id="page-20-0"></span>**4.4 Digital Output Settings**

No need to set Channel name, ON/OFF SMS, Open description, Close description when device

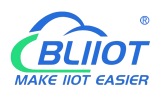

connect to cloud platform.

This device features 4 relay outputs, rated range: 5A/30VDC, 5A/250VAC. It can be set as an authorized number to call in for control, or it can be controlled remotely by SMS, or timer, event correlation automatic control, or remote control via the monitoring center and cloud platform.

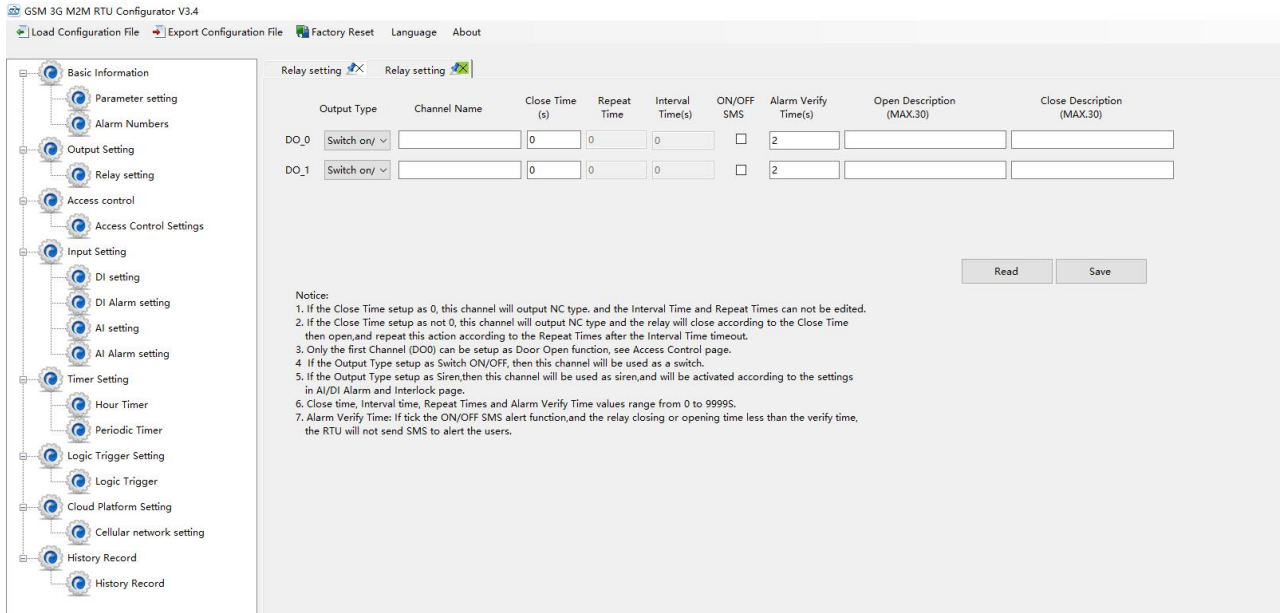

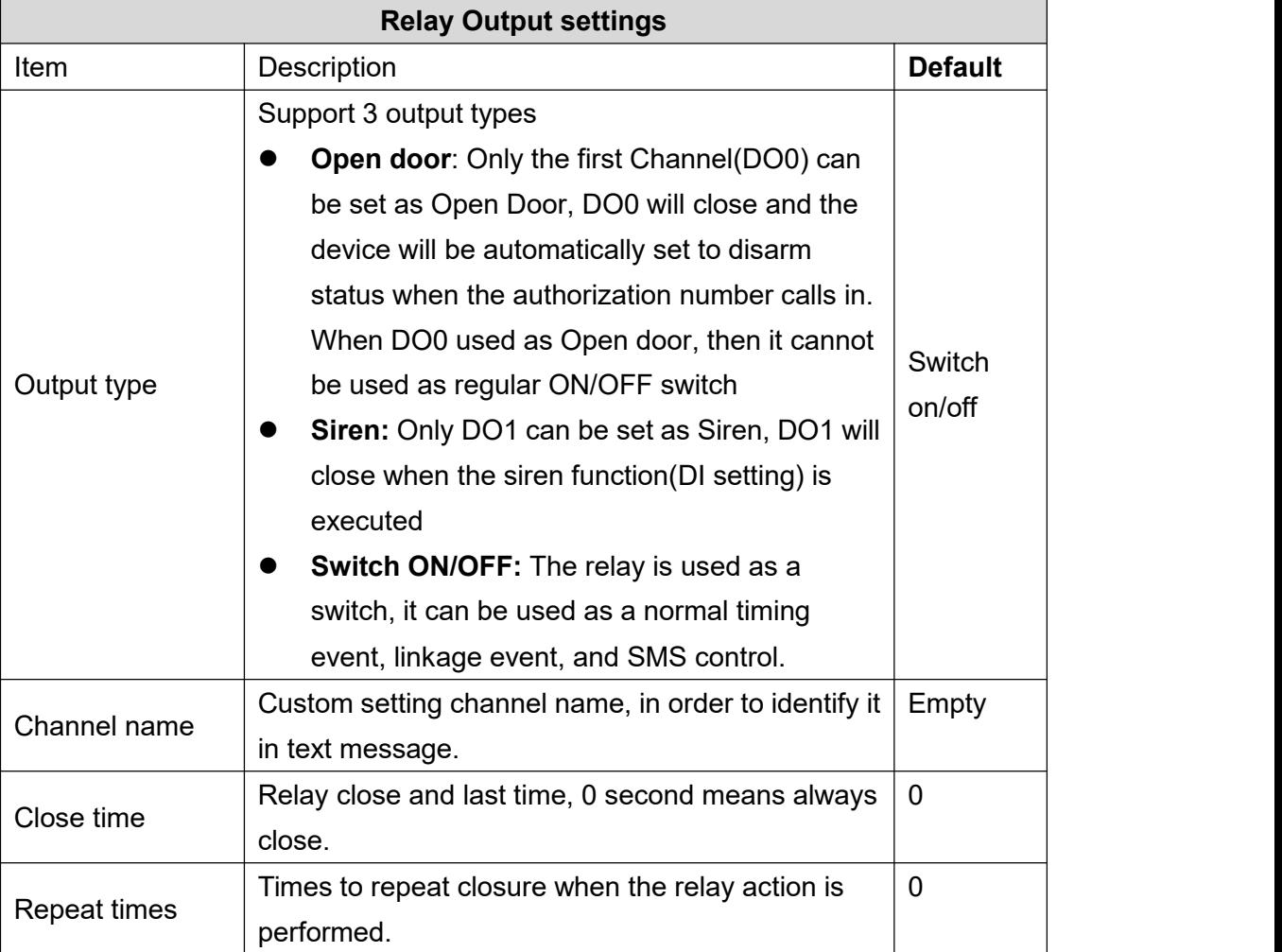

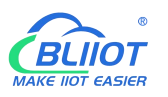

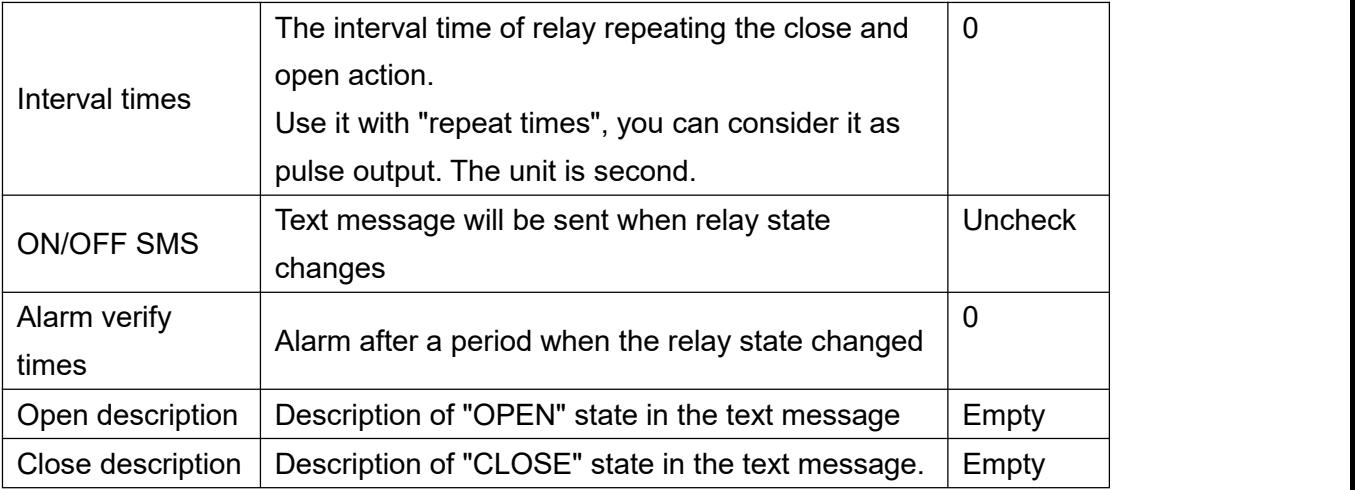

# <span id="page-22-0"></span>**4.5 Access Control Settings**

No need to set this when device connect to cloud platform

This function is valid only when the DO0 is set as open door.

Users can quickly set the number and time period for call-in control. It is really convenient for remote control of electric locks in unattended computer rooms. It is possible to remotely authorize a certain maintenance personnel to open the door by calling in with his mobile phone within a limited period of time, which solves the traditional cumbersome approval process that takes a lot of time to pick up and deliver keys. And you can also set various parameters on this page through SMS, cloud platform, and monitoring center..

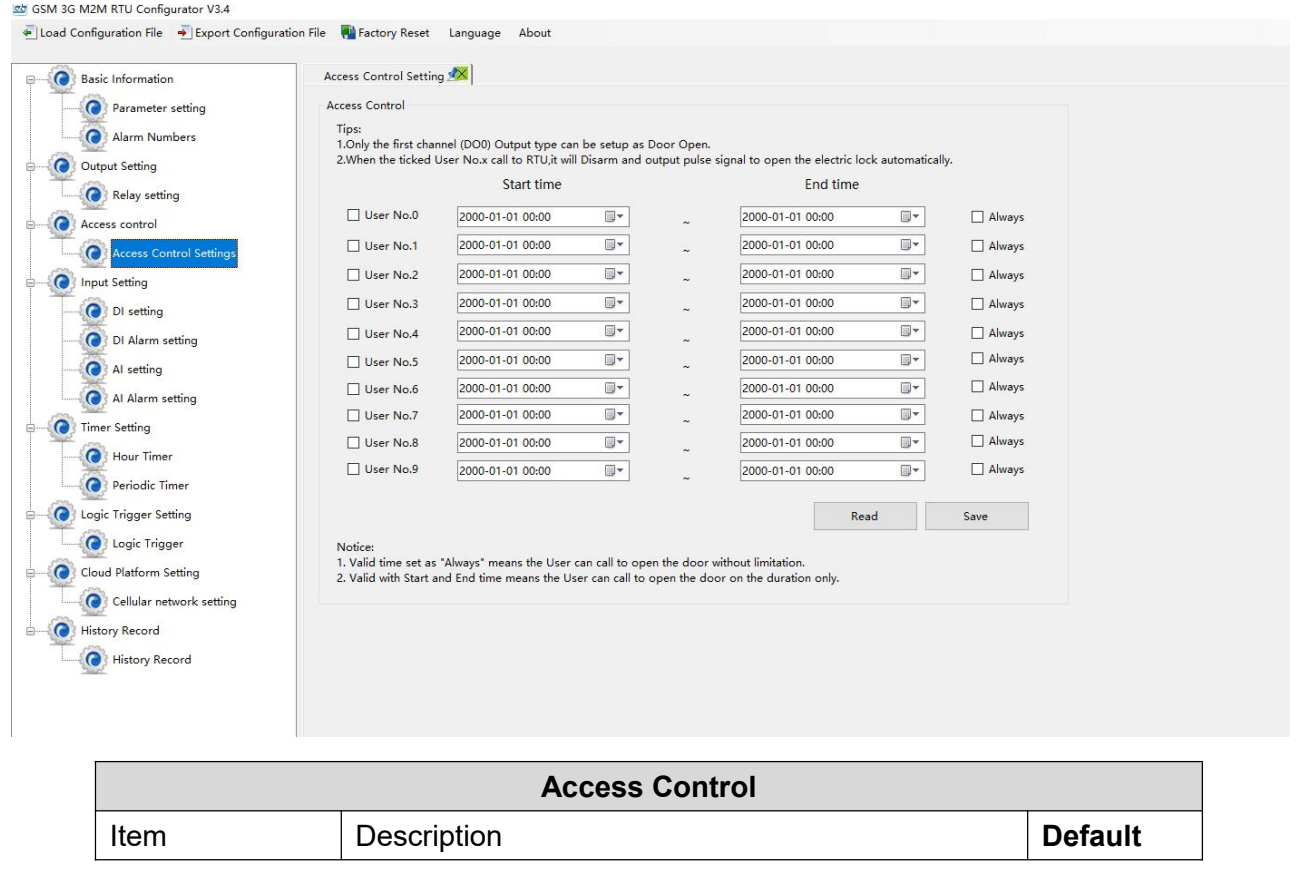

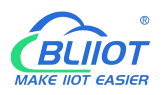

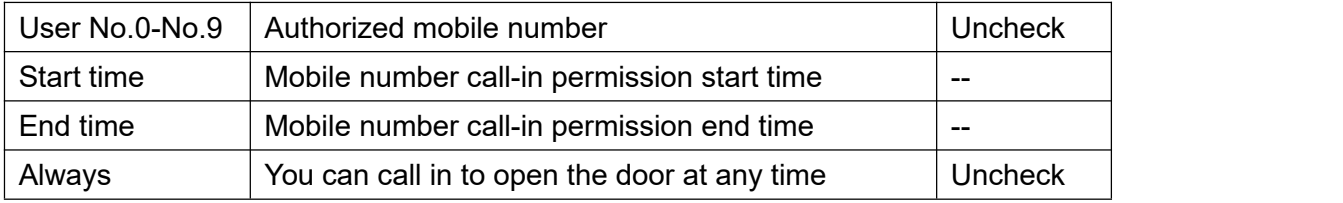

# <span id="page-23-0"></span>**4.6 Input Settings**

# <span id="page-23-1"></span>**4.6.1 DI Setting**

et GSM 3G M2M RTH Configurator V3.4

When device connect to cloud platform, it may be frequently offline due to sending text message,

receiving text message and dialing.<br>No need to set [Alarm SMS], [Recover SMS], [Change SMS], [Interval alarm SMS] and [Total alarm value] when device connect to cloud platform.

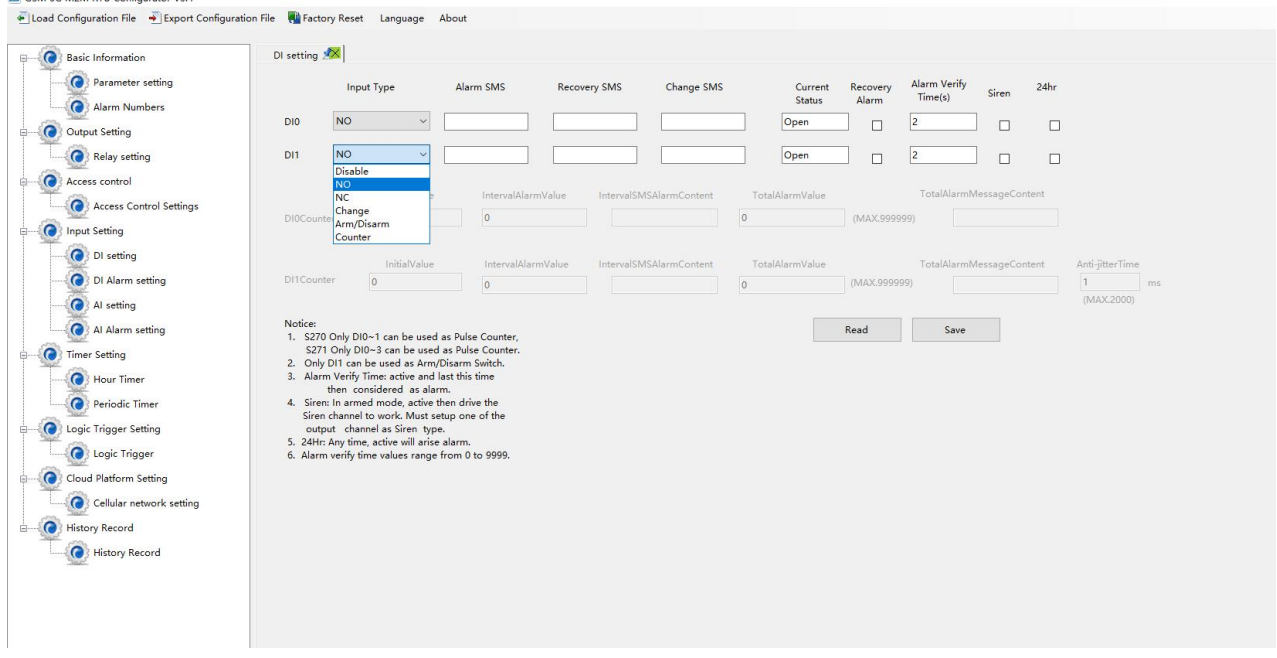

Select the corresponding input type according to the detector.

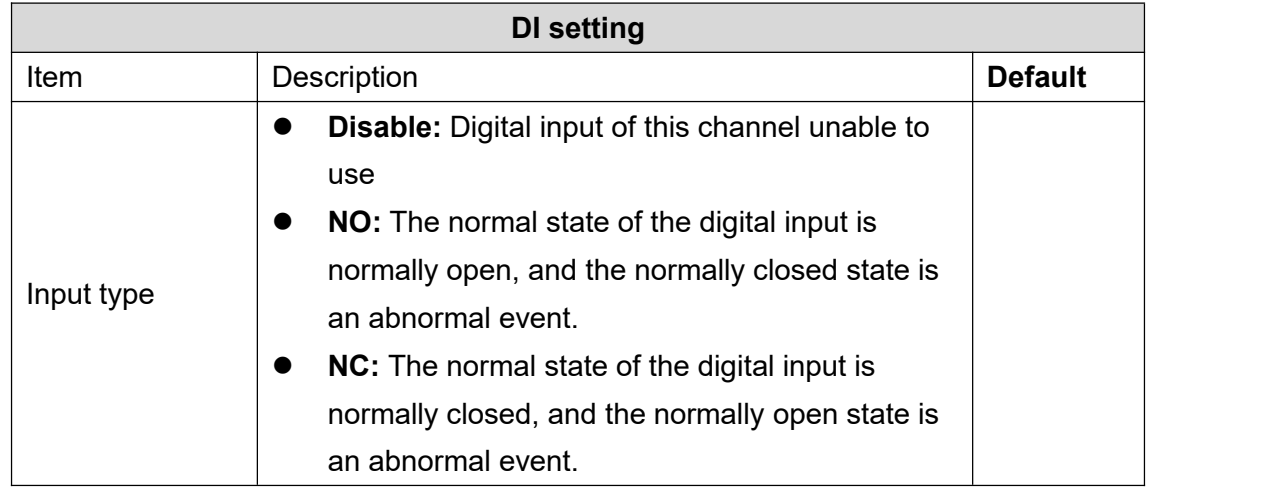

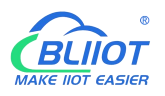

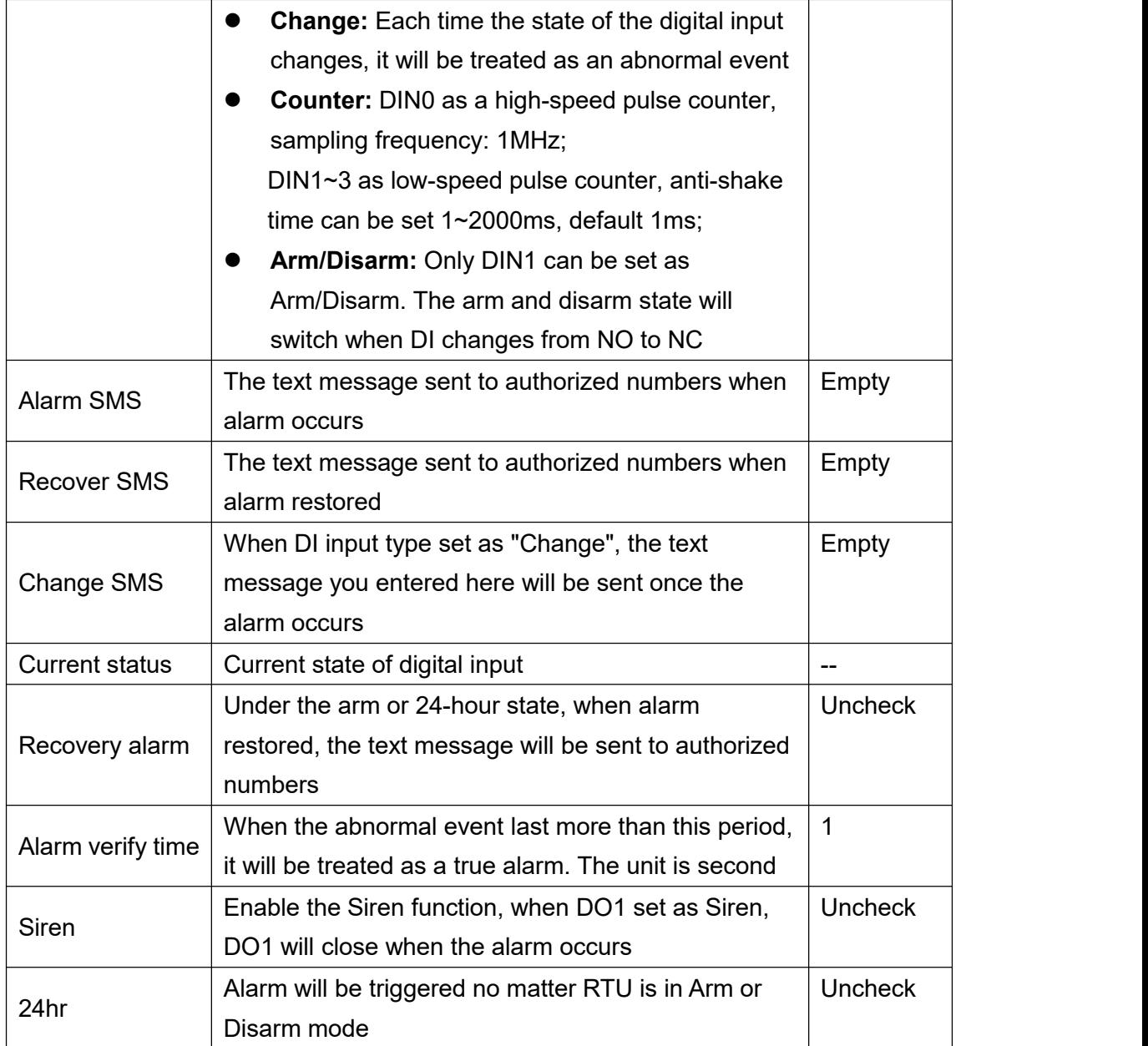

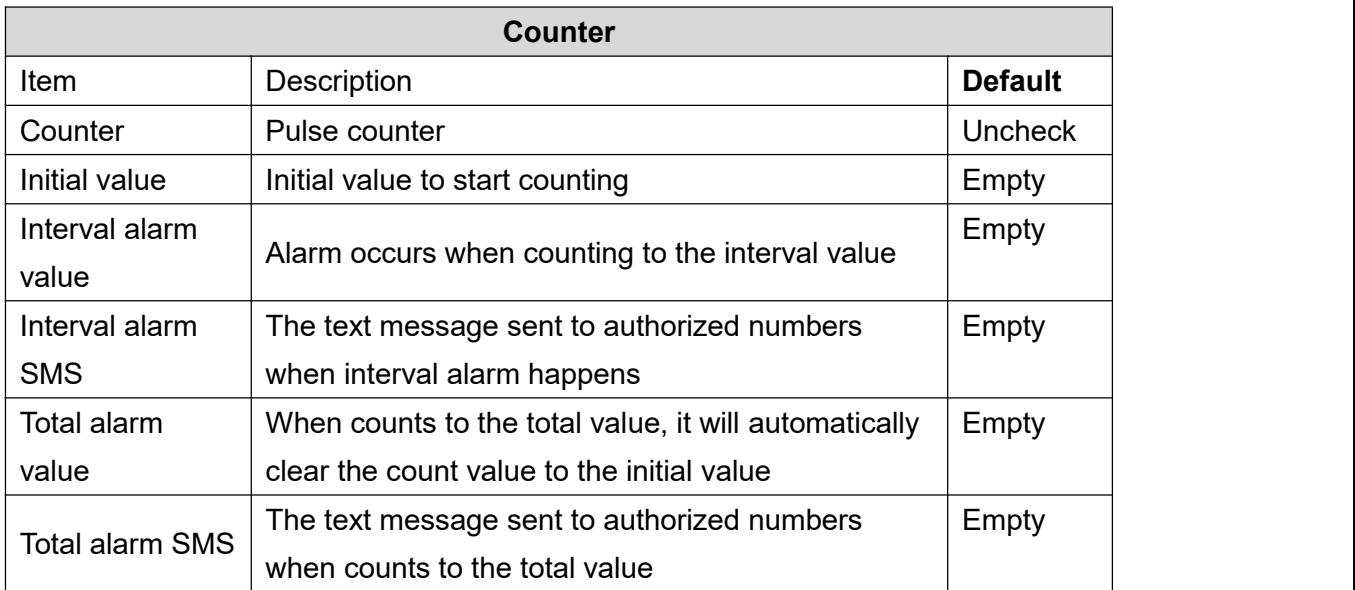

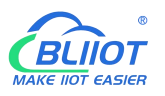

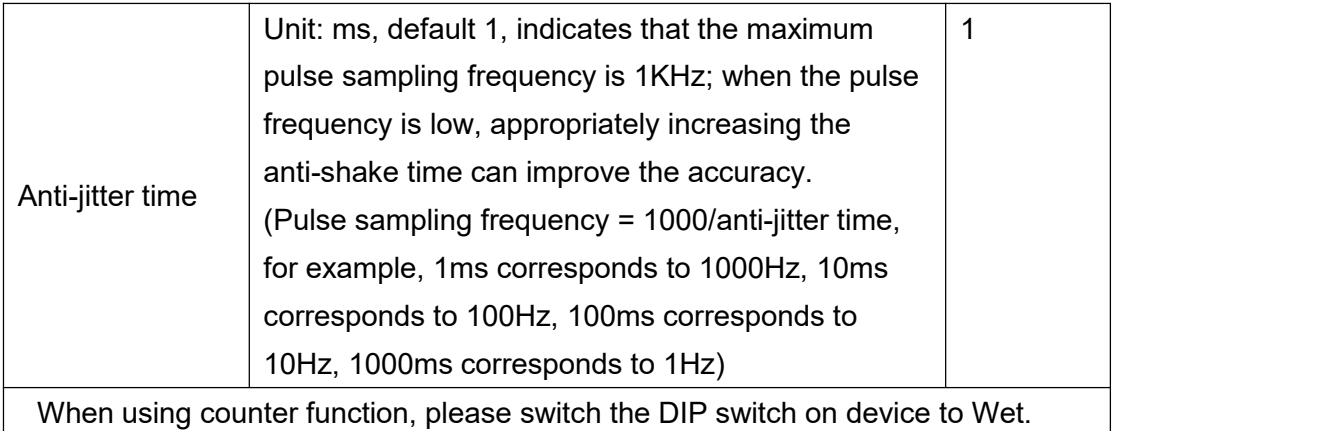

# <span id="page-25-0"></span>**4.6.2 DI Alarm Settings**

When device connect to cloud platform, it may be frequently offline due to sending text message, receiving text message and dialing.<br>Users can authorize a certain person to receive alarm

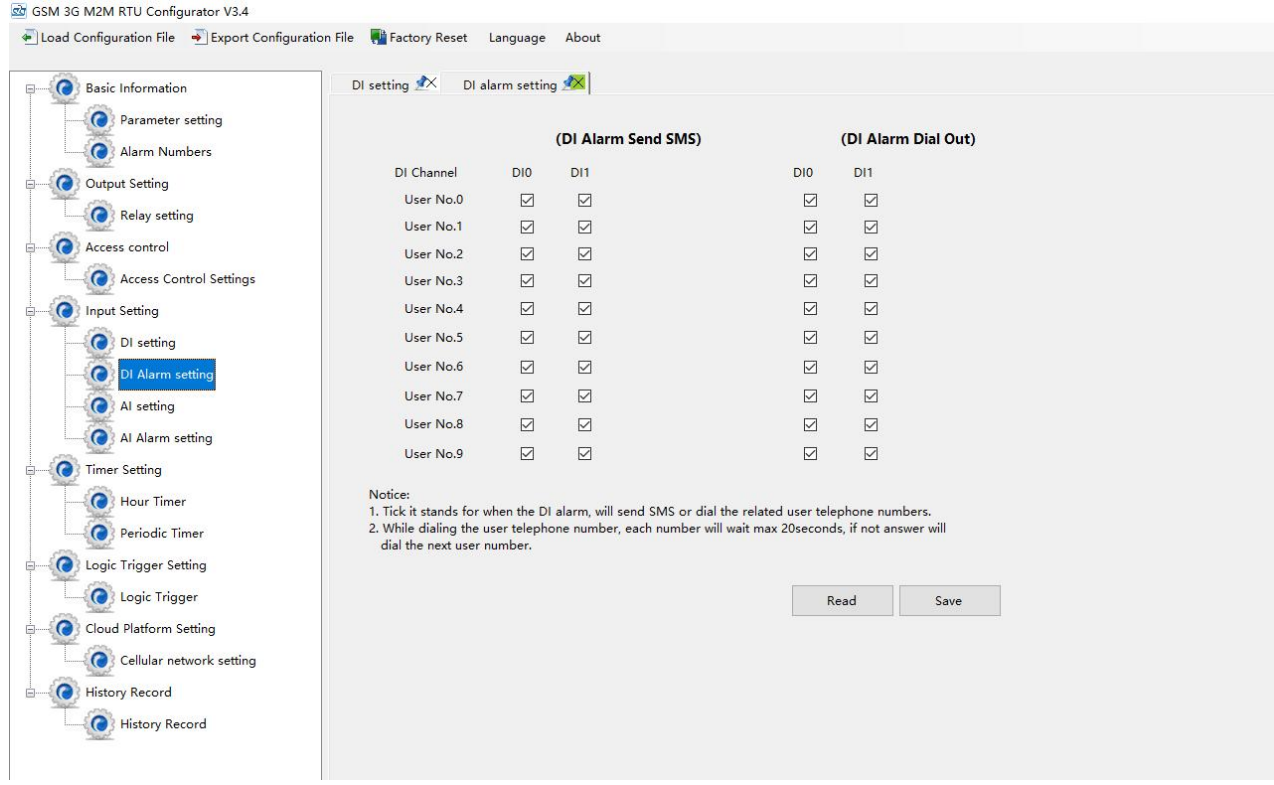

# <span id="page-25-1"></span>**4.6.3 AI Setting**

Analog input can be used for temperature monitoring, current monitoring, voltage monitoring, power factor monitoring, water level monitoring, pressure monitoring, environmental monitoring, wind speed monitoring, etc. Users can set high and low limit alarm thresholds and restore alarms according to needs. When the limit is exceeded or recovered, personalized notifications can be set to specific

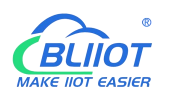

users.

This device features 4 analog input, 12-bit resolution, 200ms sampling frequency, and supports 0-5V, 0-20mA, 4-20mA output sensors. It can be flexibly combined for measurement and monitoring of various different applications. Such as three-phase current and voltage monitoring and so on. Note: Analog input type

There is DIP switch on the device, switch to mA or V type according to the output type of the transmitter.

- 2) The input type you choose in the configuration software should be the same as the DIP switch
- 3) For information on measuring ranges, please refer to transmitter specification

The device features 1 temperature & humidity sensor input for monitoring onsite environment,, temperatures range from -40°C to 80°C, with a 0.5°C accuracy, humidity range from 0 to 100RH%, with a 3% accuracy;

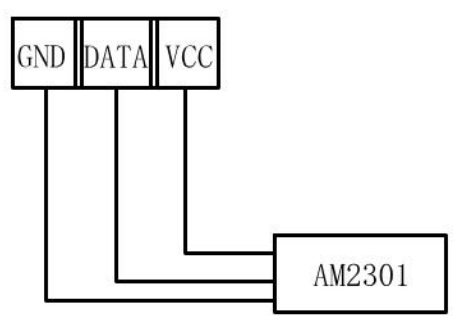

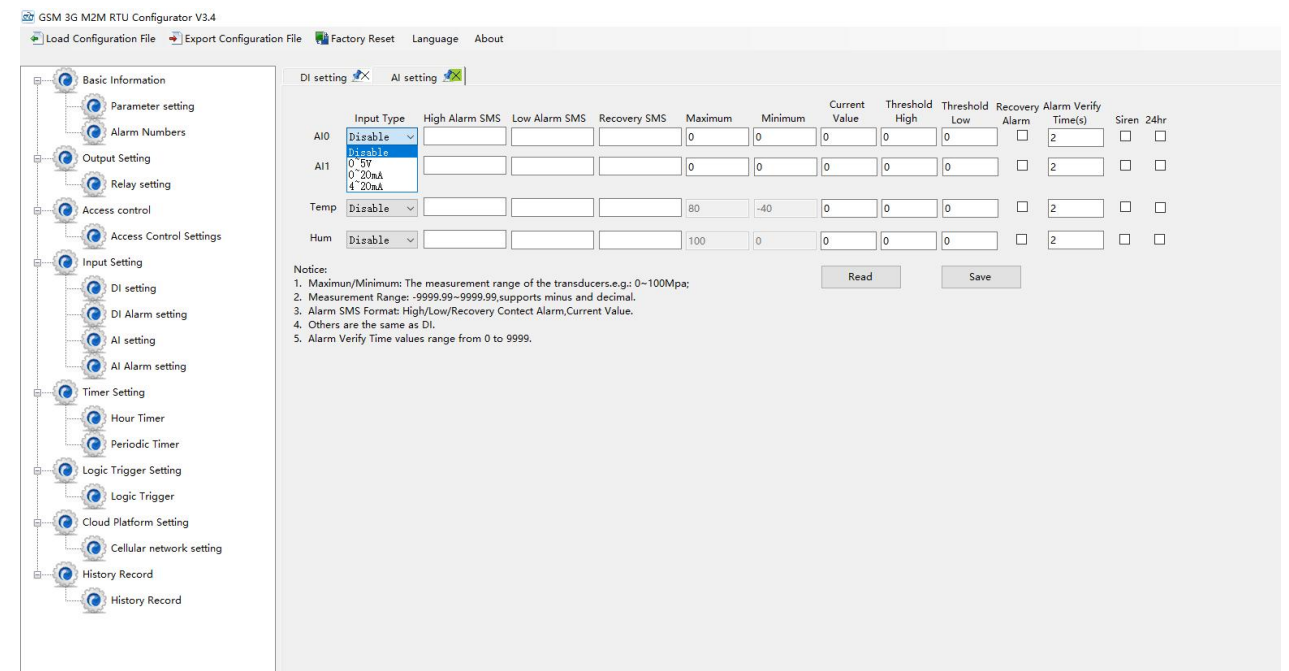

No need to set [High alarm], [Low alarm], [Recovery], when device connect to cloud platform.

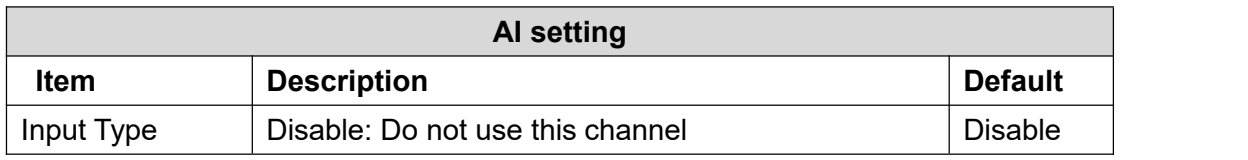

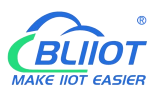

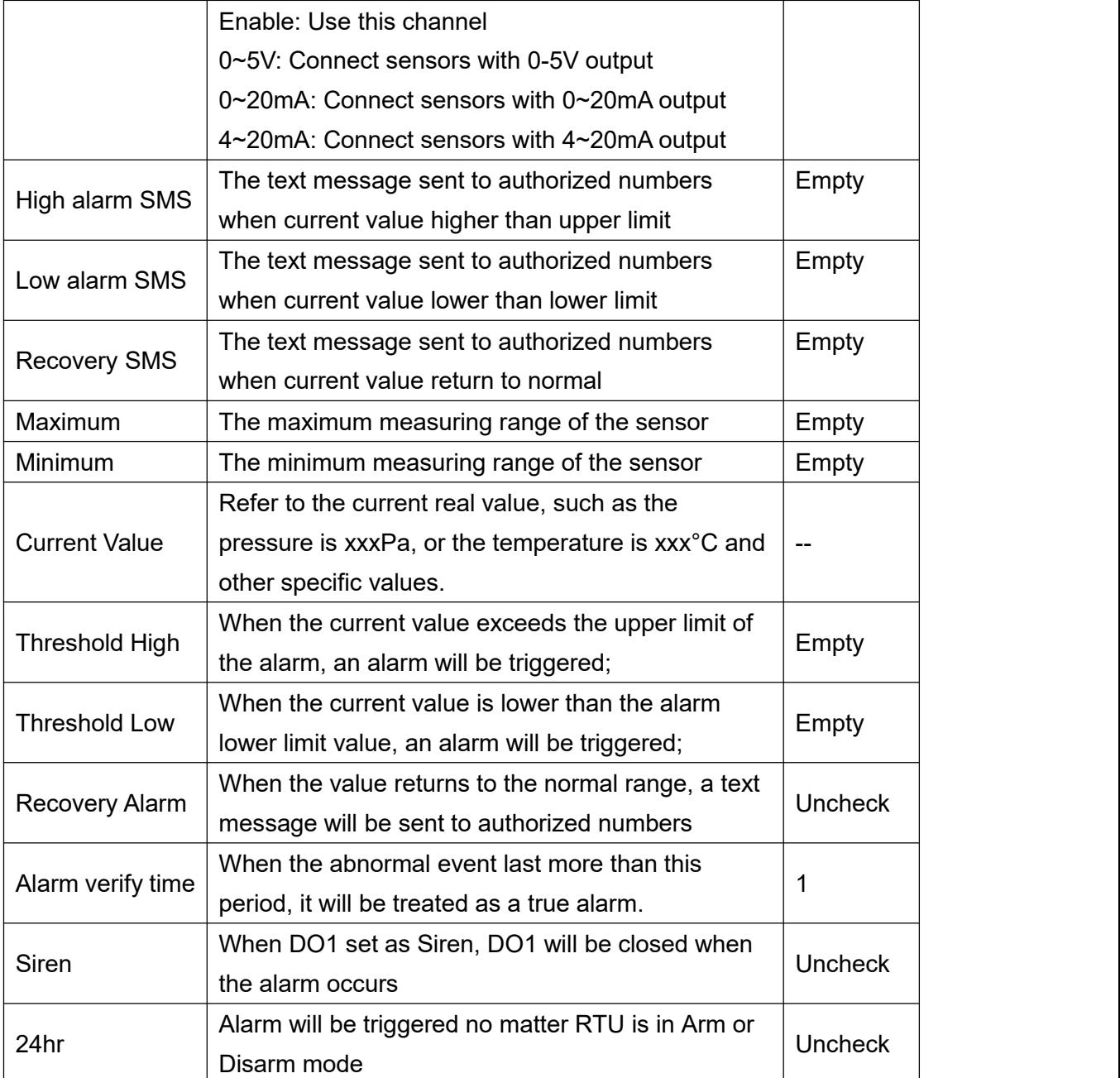

# <span id="page-27-0"></span>**4.6.4 AI Alarm Settings**

Users can authorize a certain person to receive alarm

When device connect to cloud platform, it may be frequently offline due to sending text message, receiving text message and dialing.

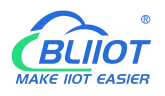

GSM 3G M2M RTU Configurator V3.4

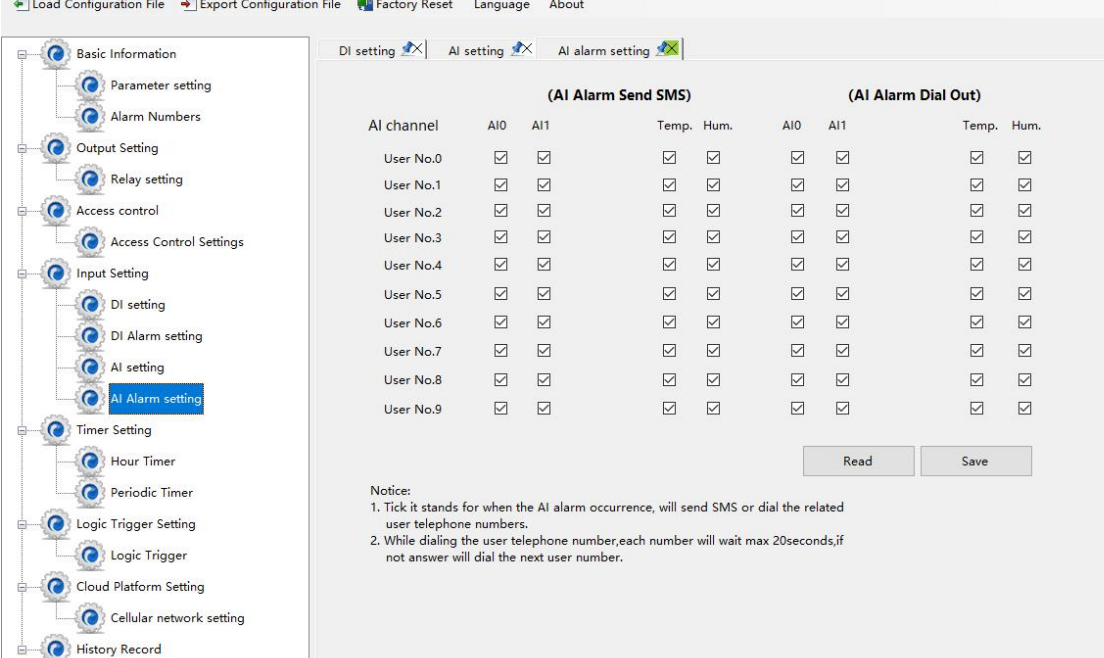

### <span id="page-28-0"></span>**4.7 Timer Setting**

**O** History Record

The device is able to perform certain actions automatically at a preset time, which can effectively reduce human participation and greatly improve efficiency. For example, turn on the water pump regularly, discharge sewage regularly, start the exhaust fan regularly, switch equipment on and off at regular intervals, and so on.

In addition, this device supports a variety of timing functions, which can meet the application requirements of most places. For example, it can perform certain actions according to a certain time every day and every week, and start from a certain preset time point. Interval a certain preset time, and then execute a certain action periodically, a total of 10 timing events can be set.

1) Hour Timer

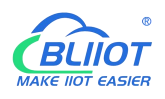

GSM 3G M2M RTU Configurator V3.4

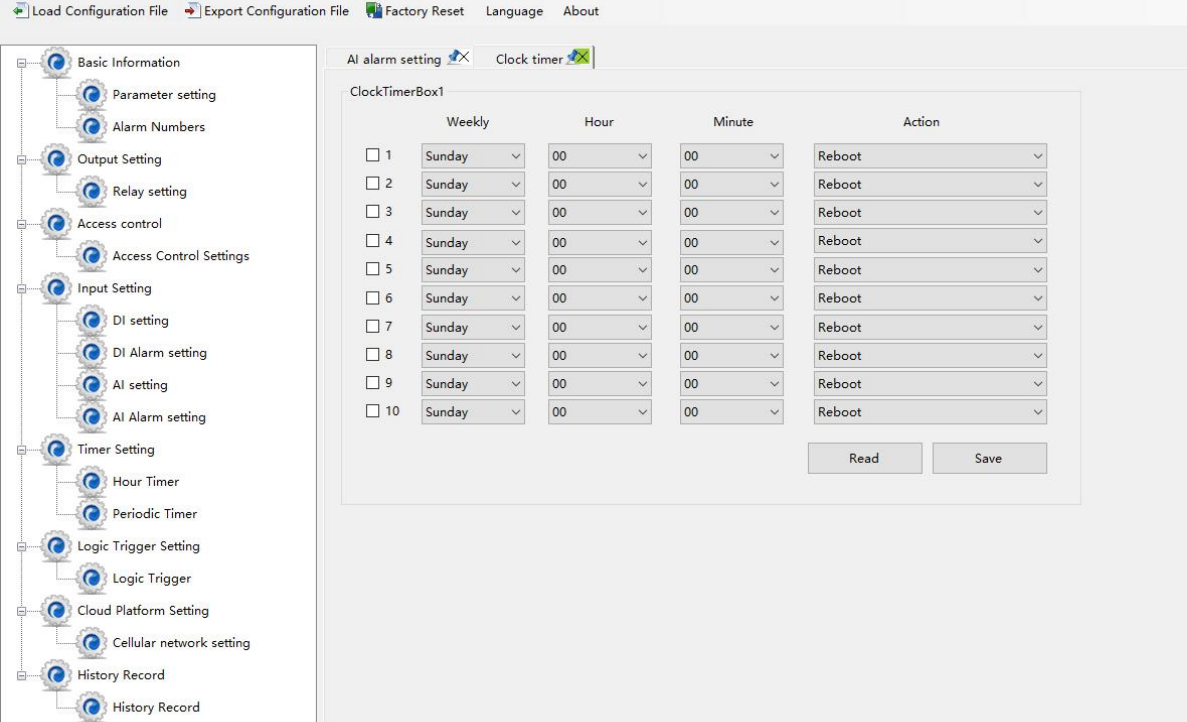

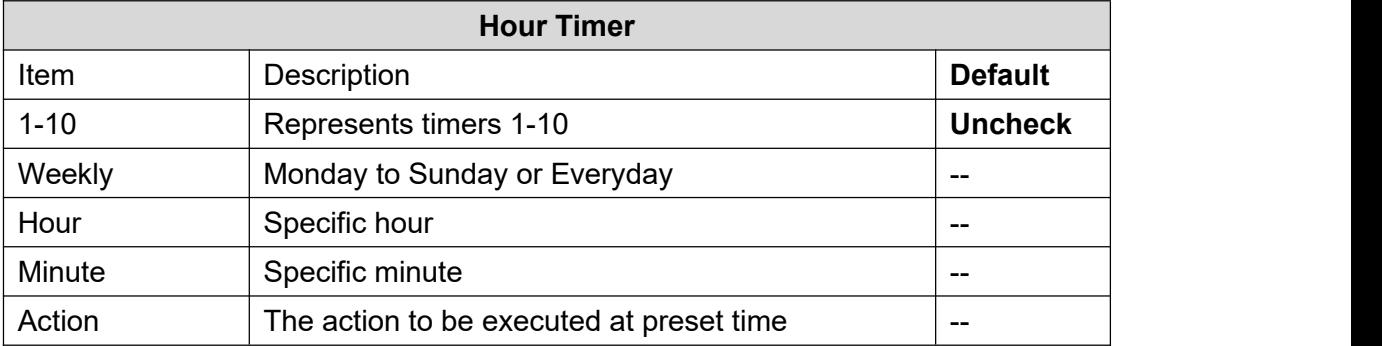

#### 2) Periodic Timer

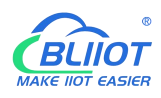

lett GSM 3G M2M RTLL Configurator V3 4

History Record History Record

Load Configuration File + Export Configuration File + Factory Reset Language About Al alarm setting  $\mathbb{X}$  Clock timer X Second timer X **Basic Information** Periodic Timer Parameter setting Set automatic upload GPRS data cycle 60 second <br> **Enable/Disable** Alarm Numbers Output Setting Hour Weekly Minute Interval(s) Action Relay setting  $\boxed{00}$   $\rightarrow$  $\Box$  1 Sunday  $\sim$  $00$  $\overline{\mathbf{v}}$  $\sqrt{a}$ Reboot Access control  $\Box$  2 Sunday  $\lor$ 00  $\backsim$  $\boxed{0}$ Reboot  $\checkmark$  $\begin{array}{|c|c|}\n\hline\n\text{OO} & \text{O} & \text{O} & \text{O} \\
\hline\n\end{array}$ Access Control Settings  $\Box$  3 Sunday  $00$  $\sqrt{2}$  $\sqrt{2}$ Reboot  $\checkmark$  $\begin{array}{c|c}\n\hline\n\text{OO} & \\
\hline\n\text{OO} & \\
\hline\n\end{array}$ Sunday  $\Box$  4 nput Setting  $00$  $\vee$  $\overline{0}$ Reboot  $\ddot{\checkmark}$  $\begin{array}{|c|c|}\n\hline\n\text{OO} & \text{O} & \text{O} & \text{O} \\
\hline\n\text{OO} & \text{O} & \text{O} & \text{O} & \text{O} & \text{O} \\
\hline\n\end{array}$  $\begin{array}{|c|c|}\n\hline\n00\n\end{array}$ Sunday  $\Box$  $\vee$  $\sqrt{0}$ Reboot O DI setting  $\checkmark$  $\begin{array}{c}\n\bullet \\
\bullet \\
\hline\n00\n\end{array}$ Sunday  $\Box$  6 00  $\vee$  $\boxed{0}$  $\ddot{\phantom{0}}$ Reboot  $\ddot{\phantom{0}}$ DI Alarm setting  $\begin{array}{|c|c|}\hline \multicolumn{3}{c|}{\textbf{00}}\\ \hline \multicolumn{3}{c|}{\textbf{00}}\\ \hline \multicolumn{3}{c|}{\textbf{00}}\\ \hline \end{array}$ Sunday  $\square$  7  $|00|$  $\boxed{0}$ Reboot Al setting Sunday  $_{\rm v}$  $\backsim$  $\Box$  8 00  $\checkmark$ 00  $\overline{0}$ Reboot Al Alarm setting □ 9 Sunday  $\sim$  $00$  $\checkmark$  $|00|$  $\backsim$  $\boxed{\circ}$ Reboot Timer Setting Notice: **O** Hour Timer 1. From the Start Time, every xxSeconds excute the choose action. Read Save 2. Interval time range is 0~9999 Seconds Periodic Timer Logic Trigger Setting **O** Logic Trigger Coud Platform Setting Cellular network setting

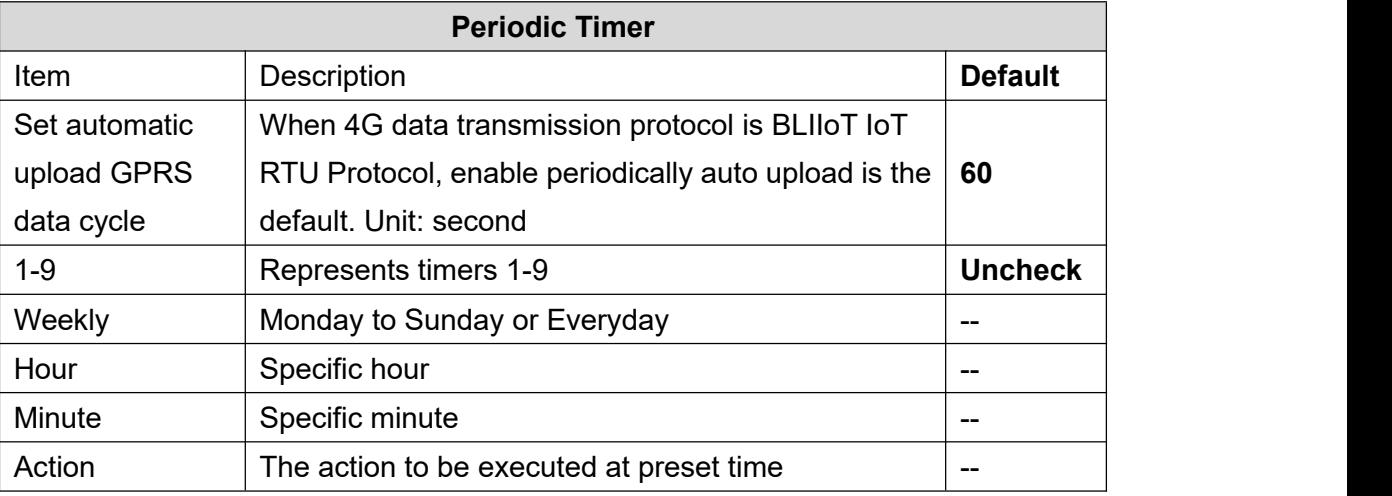

# <span id="page-30-0"></span>**4.8 Logic Trigger Setting**

Users can quickly set up to 40 automatic logic control functions, which can meet the automation control needs of most applications. It is automatically triggered according to preset conditions without human intervention, and the device automatically performs predetermined actions and notifies the user with text messages or network data. On the one hand, it saves time and reduces losses, on the other hand, it improves work efficiency.

For example: it can be set to automatically start the exhaust cooling equipment when the temperature is too high, and automatically shut down the exhaust cooling equipment when the temperature recovers, or start the diesel generator when the current and voltage are low, and stop the diesel

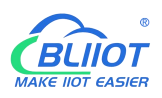

generator when the current and voltage are high, or turn off the water pump when the water pressure is high, start the water pump when the water pressure is low, and so on.

GSM 3G M2M RTU Configurator V3.4

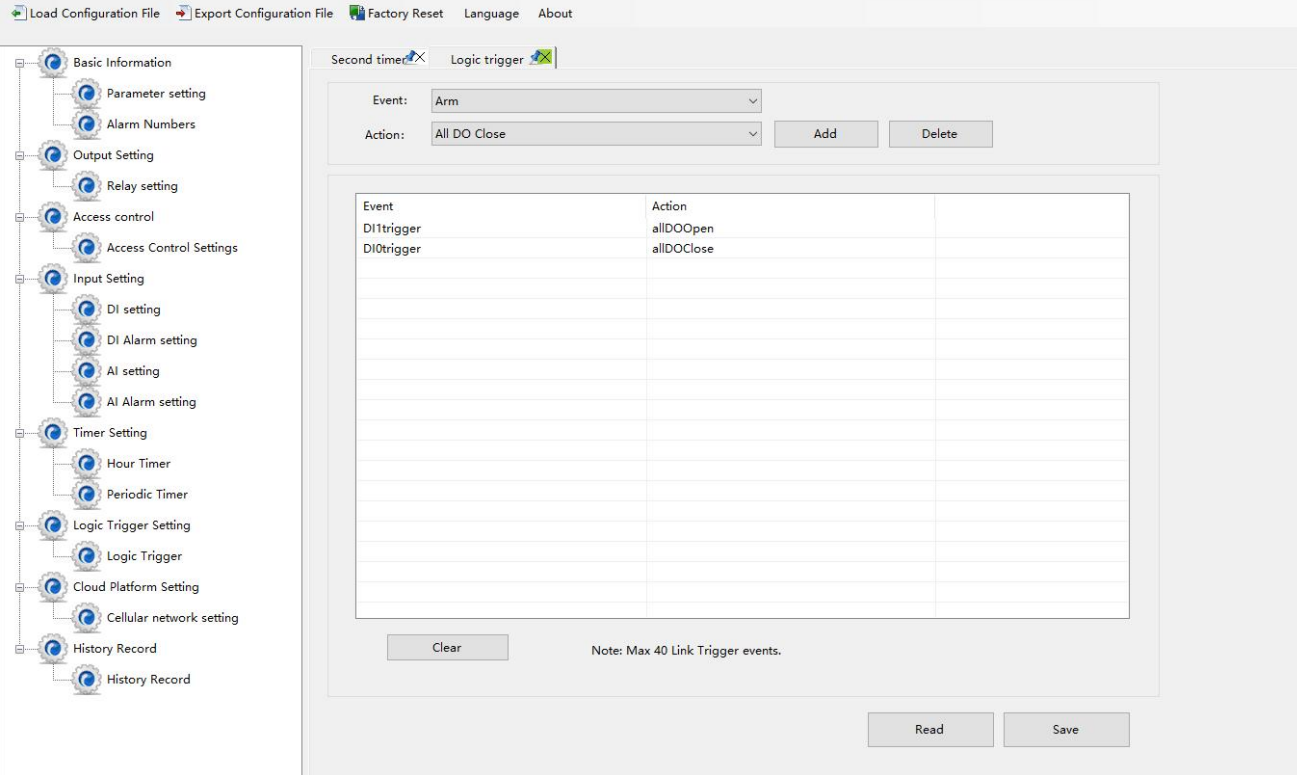

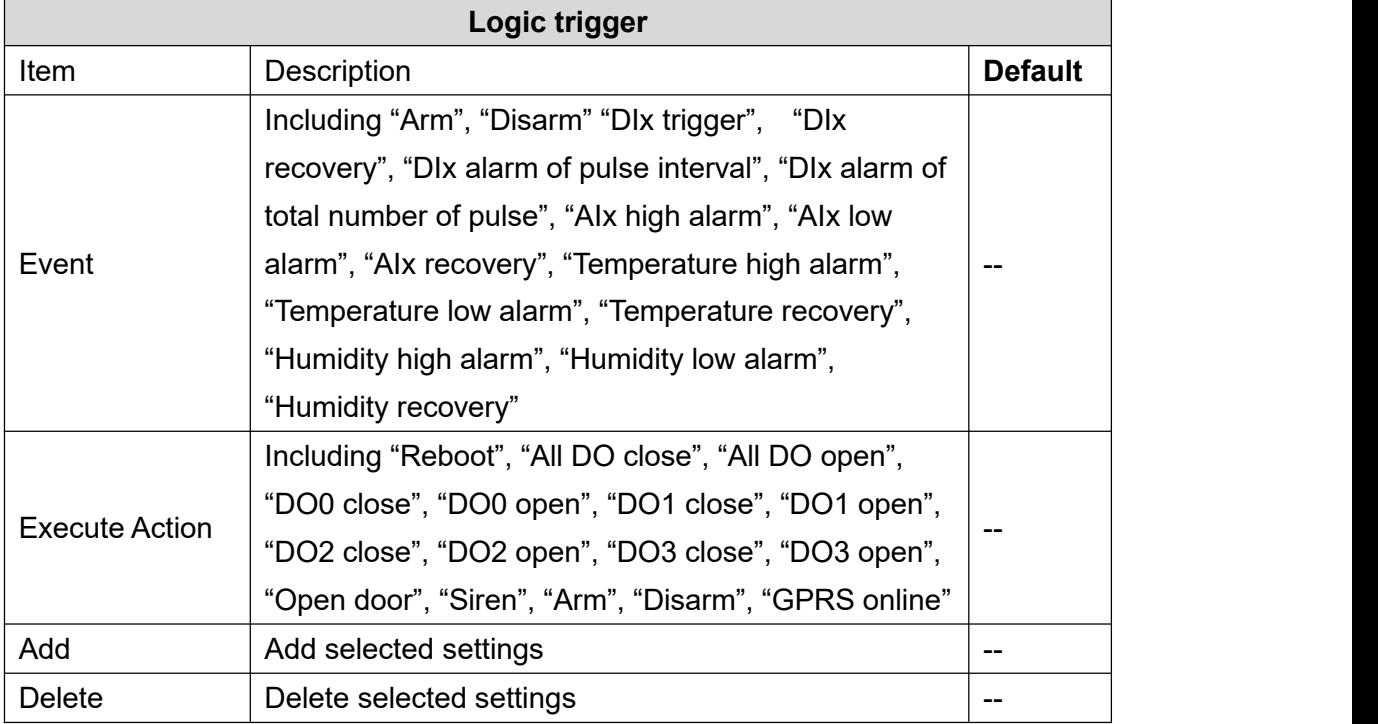

Note: "x" in "DIx" means serial number of DI channel, "x" in "AIx" means serial number of AI channel.

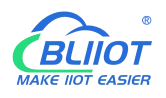

### <span id="page-32-0"></span>**4.9 Cellular Network Settings**

If you want to use BLIIoT platform, please contact BLIIoT sales person to get Login message/Client ID.

Note:

- 1, Click the "Save" button to saving parameters in device;
- 2, When configuration is complete, power OFF the device;

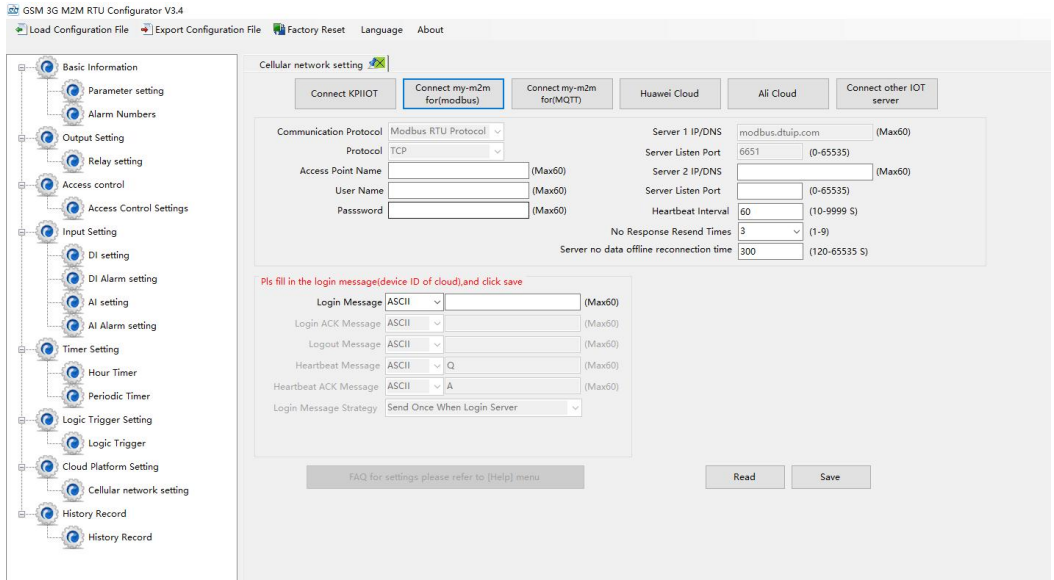

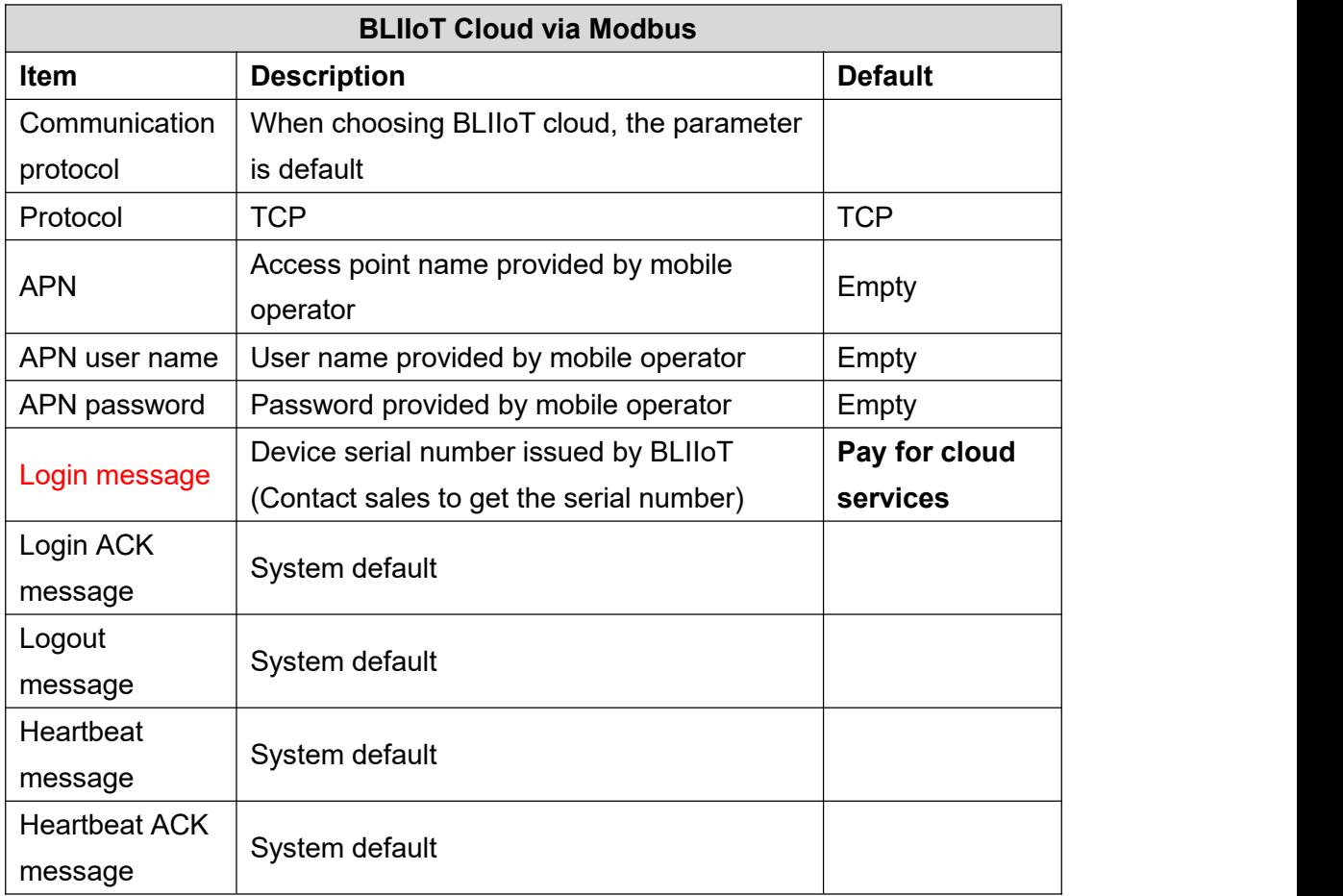

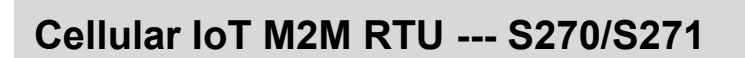

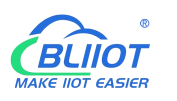

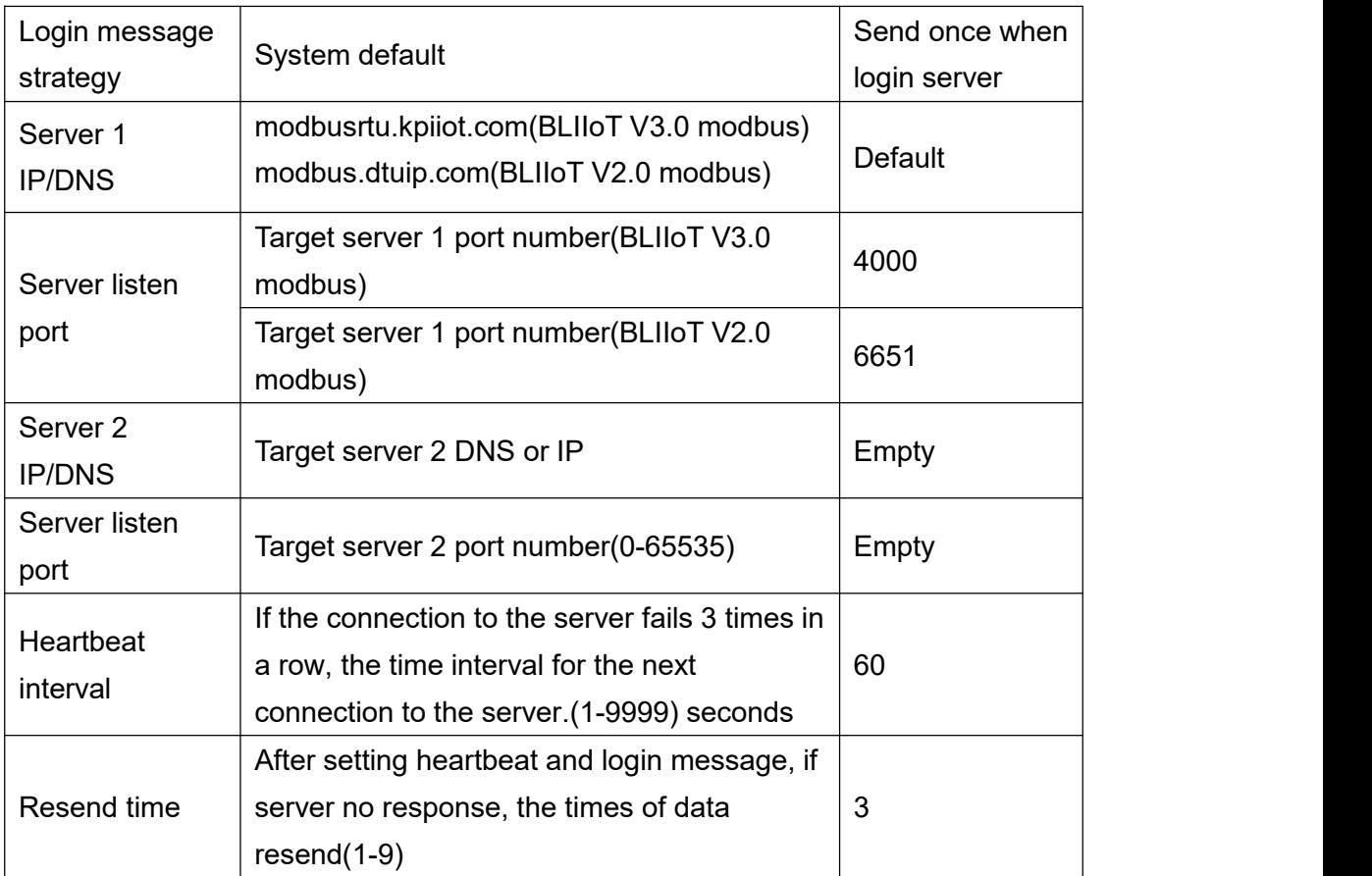

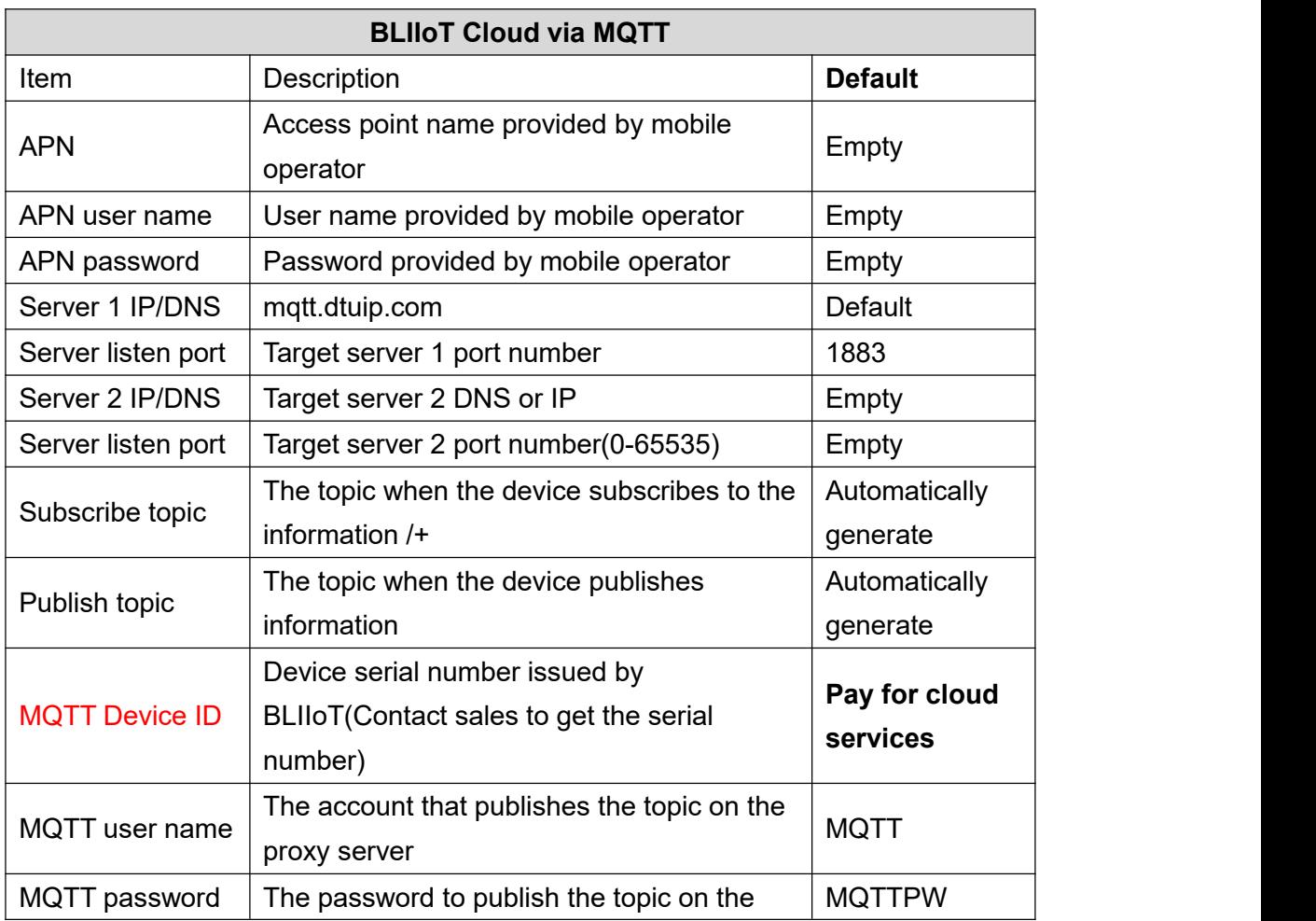

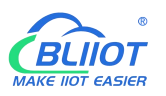

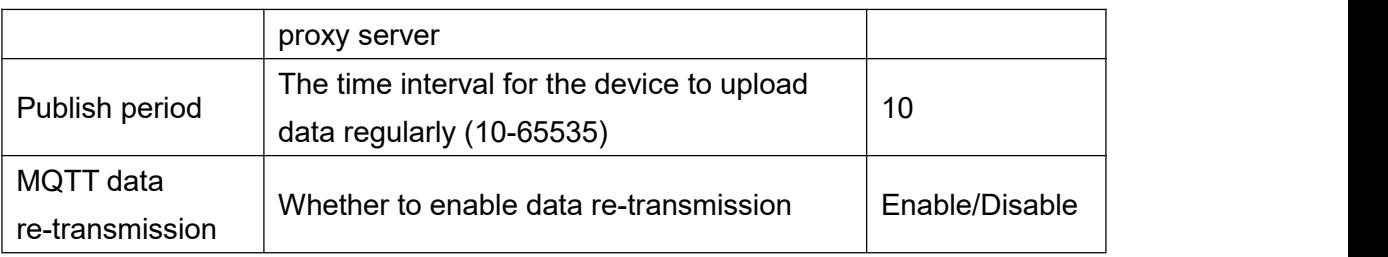

#### GSM 3G M2M RTU Configurator V3.4

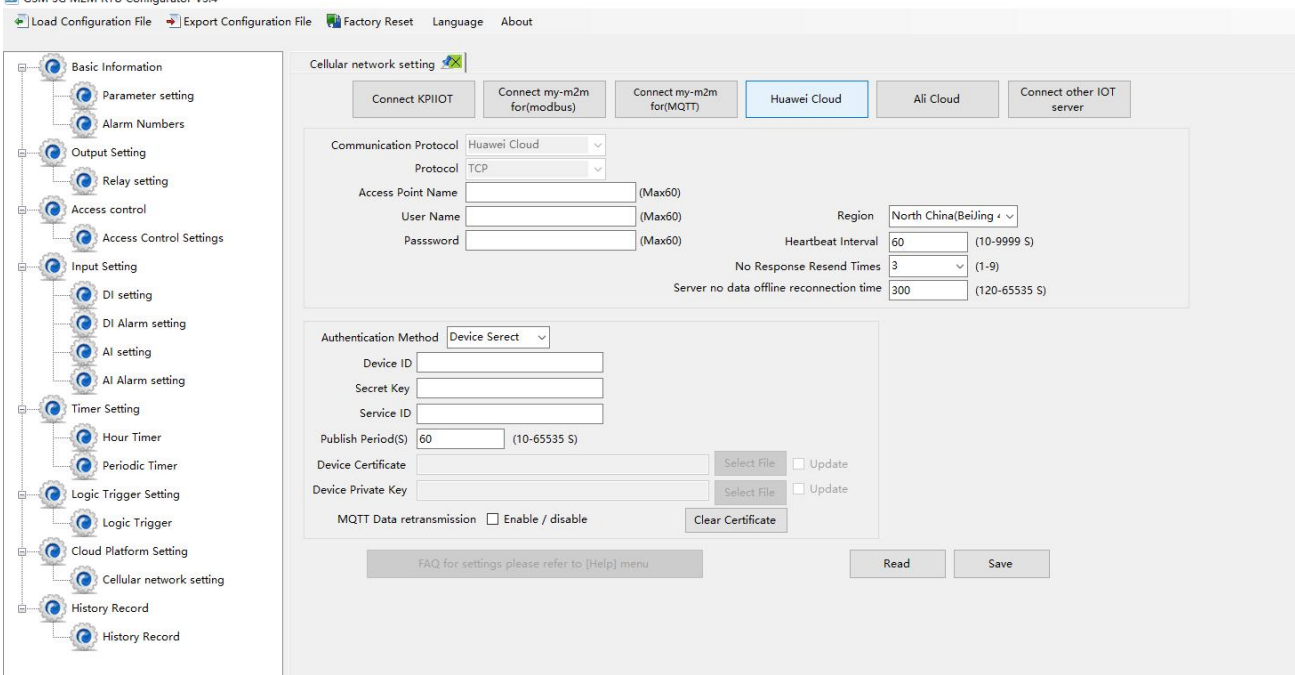

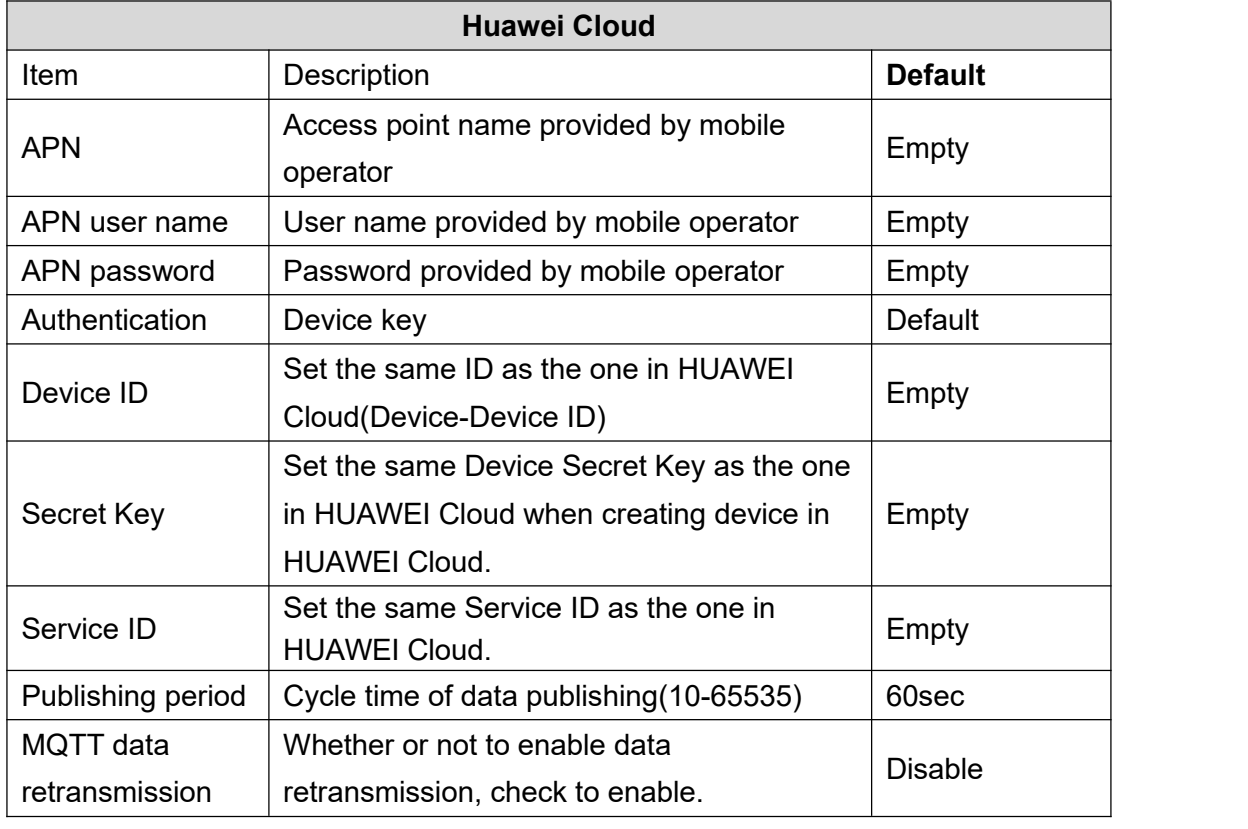

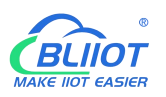

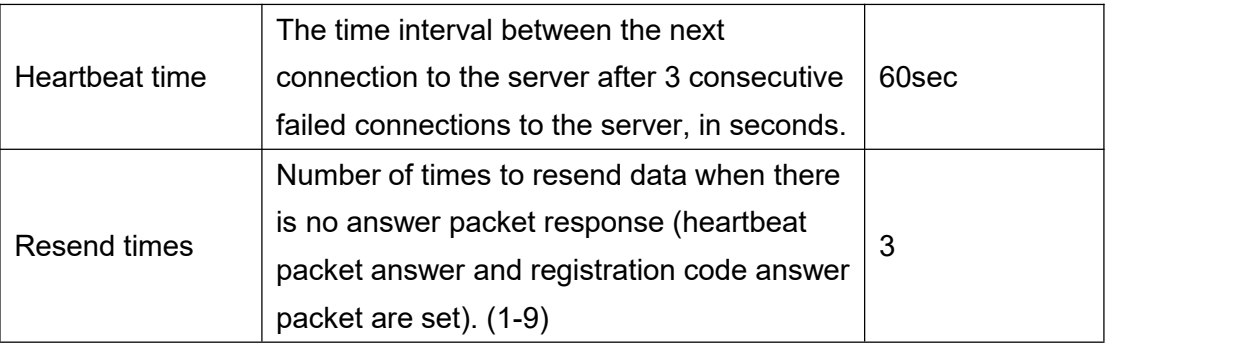

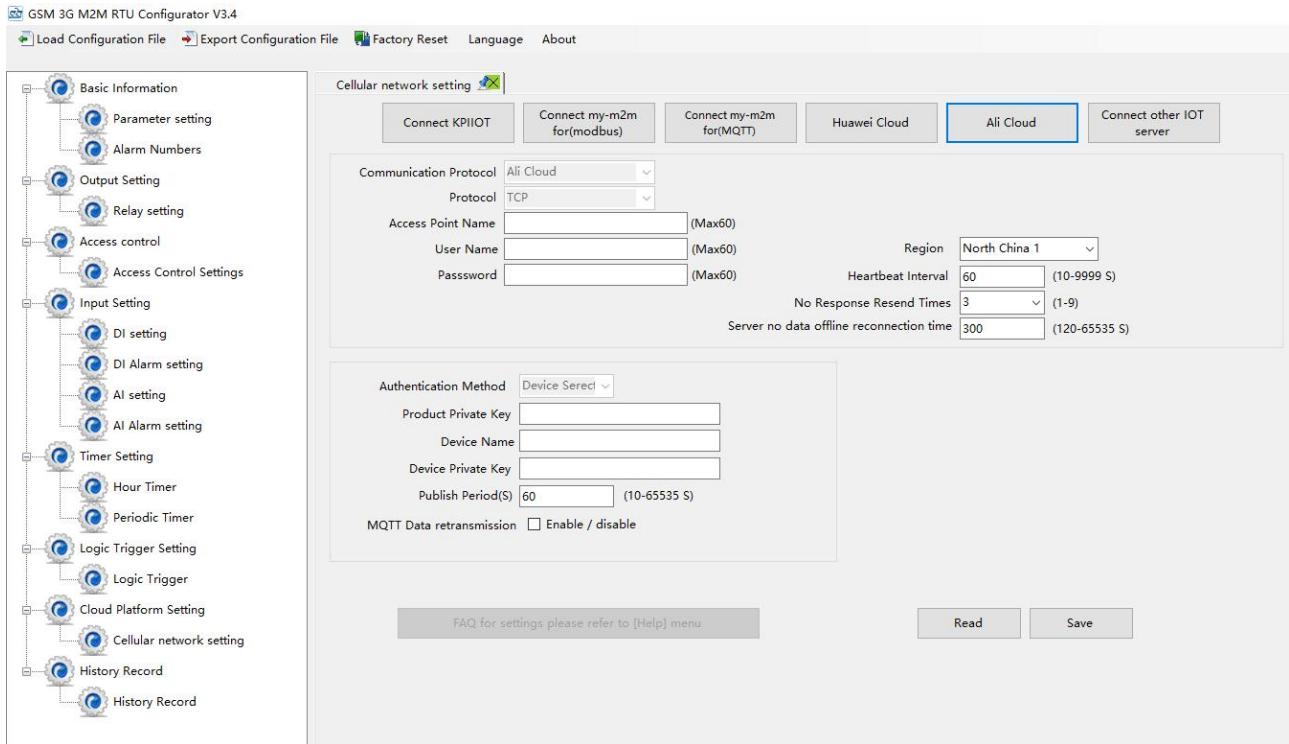

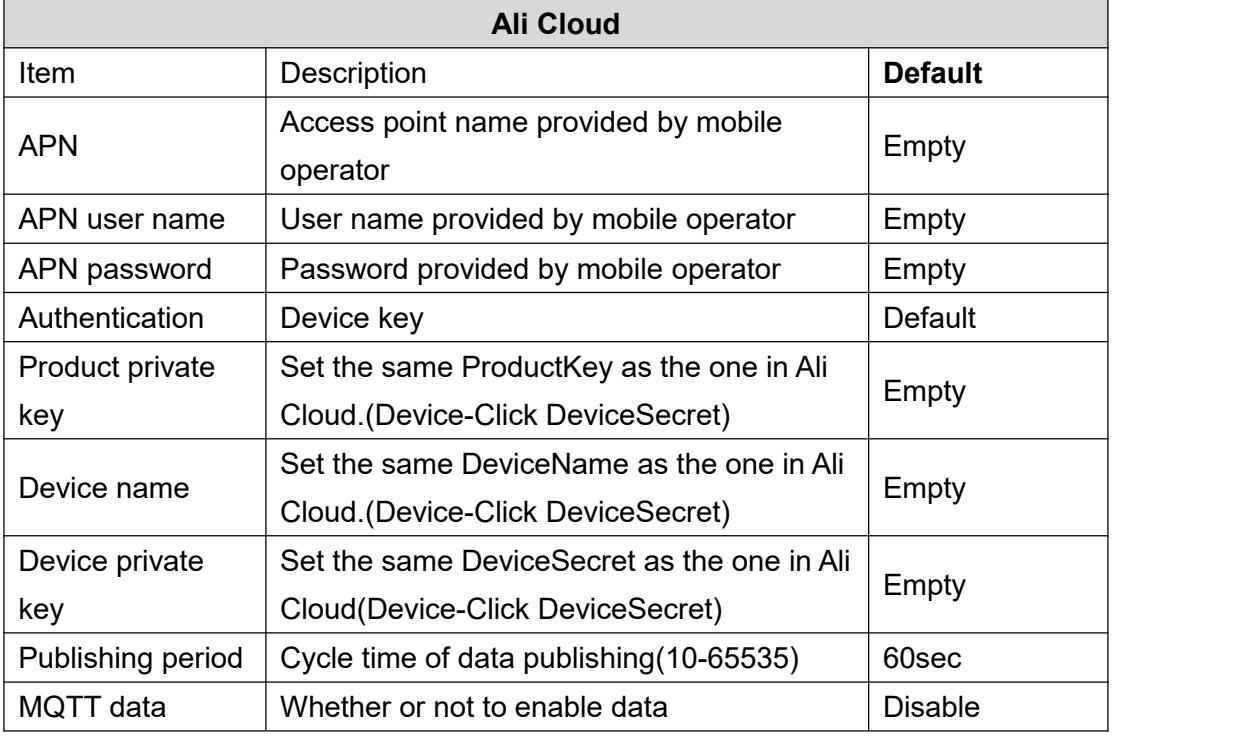

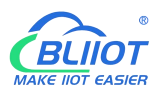

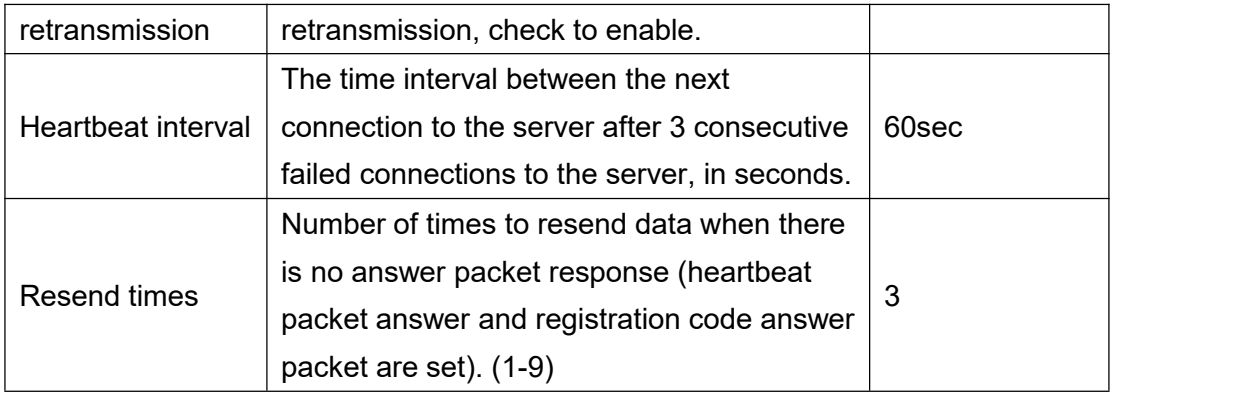

### <span id="page-36-0"></span>**4.10 Historical Record**

The device has a built-in 2M EEPROM, which is used to store the alarm records and historical records of the device. If you need the device to record historical records, then you need to set the interval for saving historical records in the [Periodic Timer] page, and alarm records do not need to be set separately, and the device will automatically save them.

The device will automatically manage the historical records. When there is no space in the memory, it will automatically delete the previous data and keep the latest half of the historical data. It is convenient for users to inquire. In addition, users can also export data to computers for permanent storage. Details as follows:

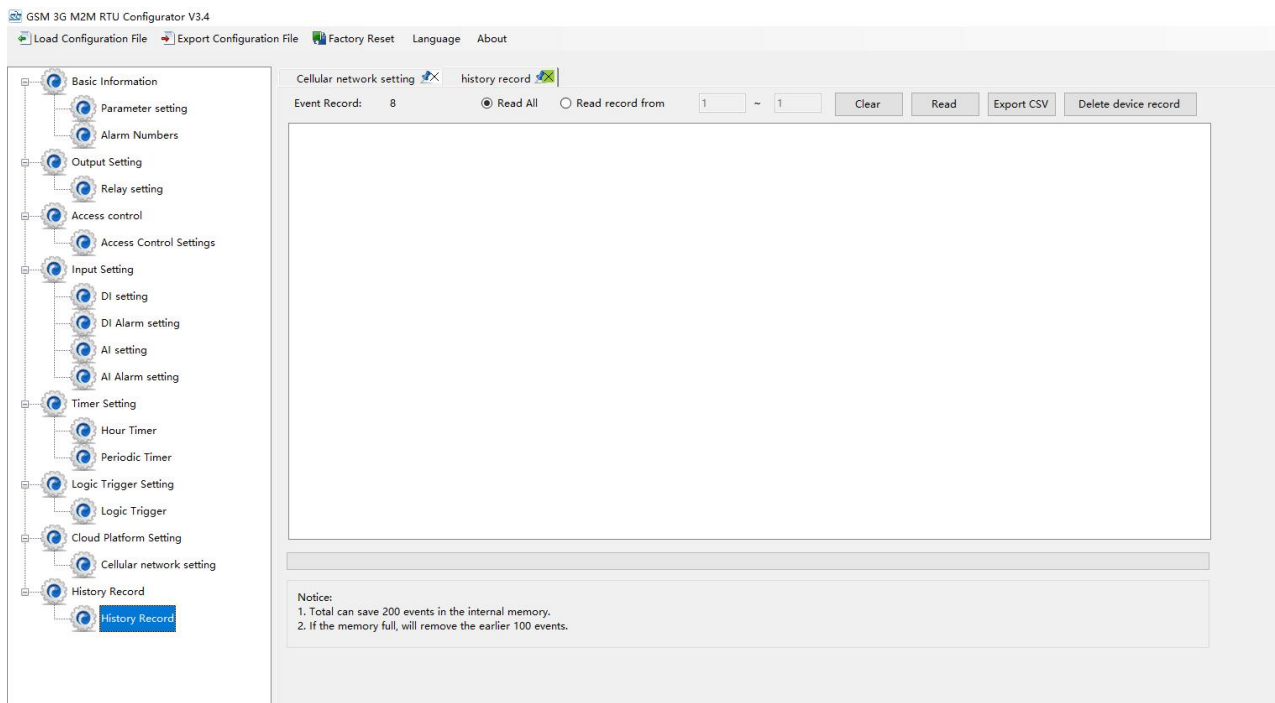

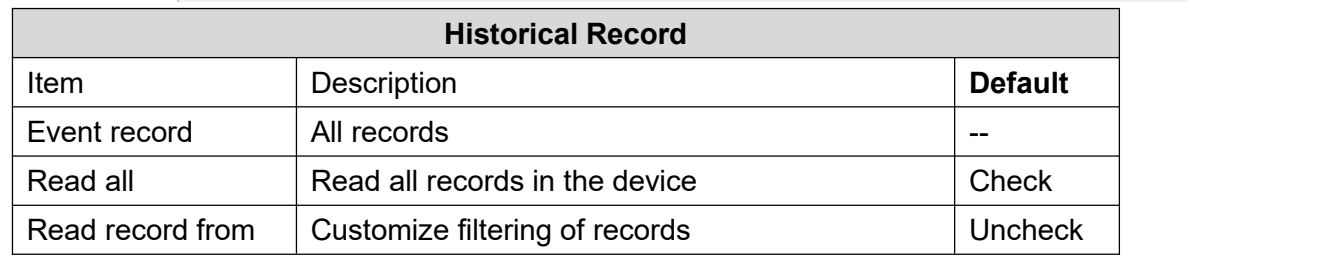

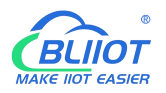

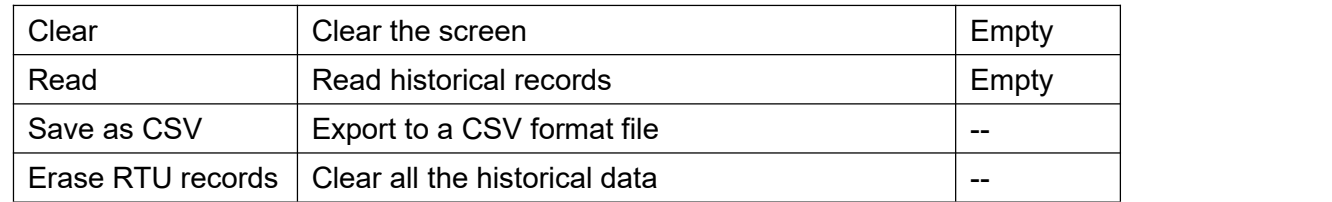

# <span id="page-37-0"></span>**4.11 System**

The same parameters can be quickly configured for multiple devices through the export and import function, and the factory reset function will restore the device to the factory settings.

```
GSM 3G M2M RTU Configurator V3.4
  Load Configuration File \rightarrow Export Configuration File \rightarrow Factory Reset
                                                                                               About
                                                                                  Language
```
# <span id="page-37-1"></span>**4.13.1 Export Configuration File**

It is convenient for the user to save the configuration parameters of the device and configure multiple devices in batches.

# <span id="page-37-2"></span>**4.13.2 Load Configuration File**

Click Load Configuration File button at the top left of the page and select the file to load

### <span id="page-37-3"></span>**4.14.3 Reset**

Reset device through the factory reset button in configuration software. All parameters of the device will be restored to the factory default initial value. If you forget the password you set, please contact the after-sales service of Shenzhen Beilai Technology.

# <span id="page-37-4"></span>**5 SMS Functions**

This device supports remote setting, query, control and other operations through SMS commands. Notes:

1. The default password is 1234, you can use SMS command to modify the password;

2. The "password" in the SMS command refers to the device password, such as 1234, just enter the password directly;

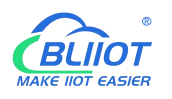

3. The "+" sign in the SMS command is not the content of SMS, please do not add any spaces or other characters in SMS;

4. SMS commands must distinguish between uppercase English letters, such as "PWD" instead of "pwd";

5. If the password is entered correctly and the command is entered incorrectly, the host will return a text message: "The command format is wrong, please confirm!" At this time, please check whether the Chinese and English input methods or uppercase and lowercase letters are correct;

6. If the password is entered incorrectly, no information will be returned;

7. The host will return a confirmation message after receiving the message command, if no message is returned, please check whether the password is correct and the signal is normal.

# <span id="page-38-0"></span>**5.1 SMS Command List**

#### 1) Modify password

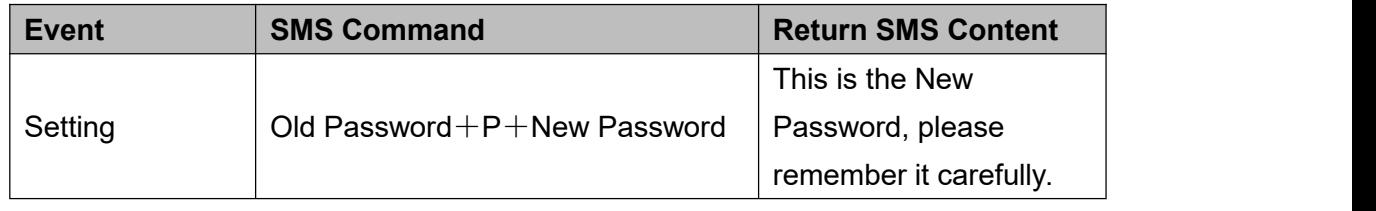

Default password: 1234, new password must be 4 digits

#### 2) Arm/Disarm

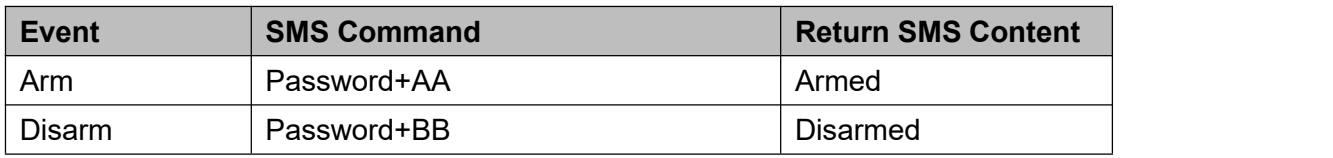

#### 3) Set RTU Time

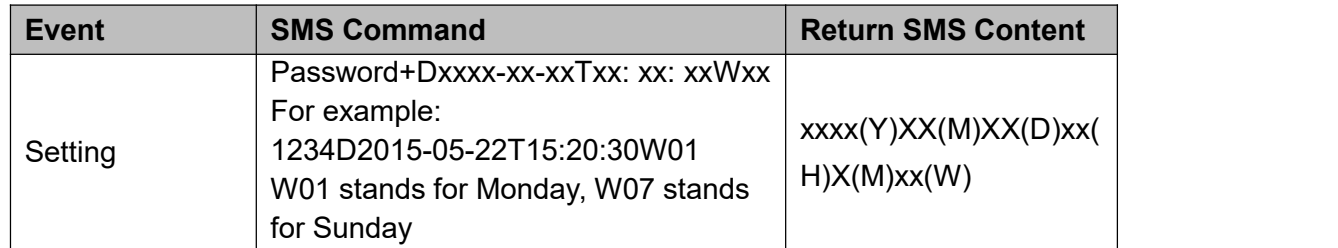

#### 4) Query Device Current State

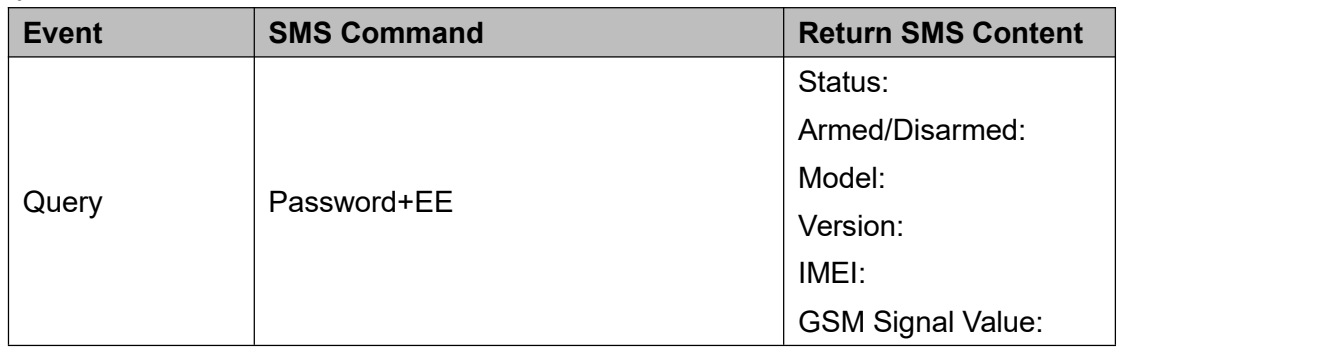

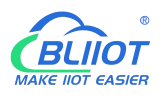

#### 5) Set User Numbers

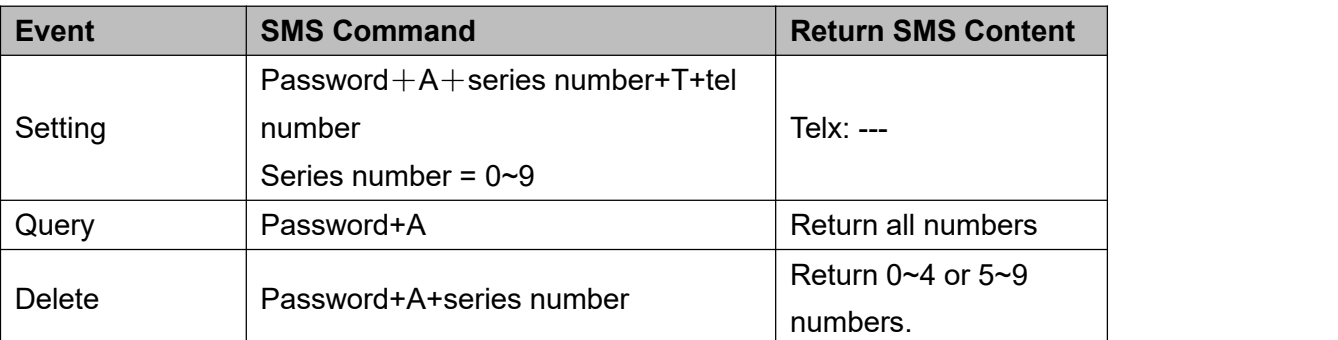

#### 6) Call-in to open the door

Authorized number can dial to open the door

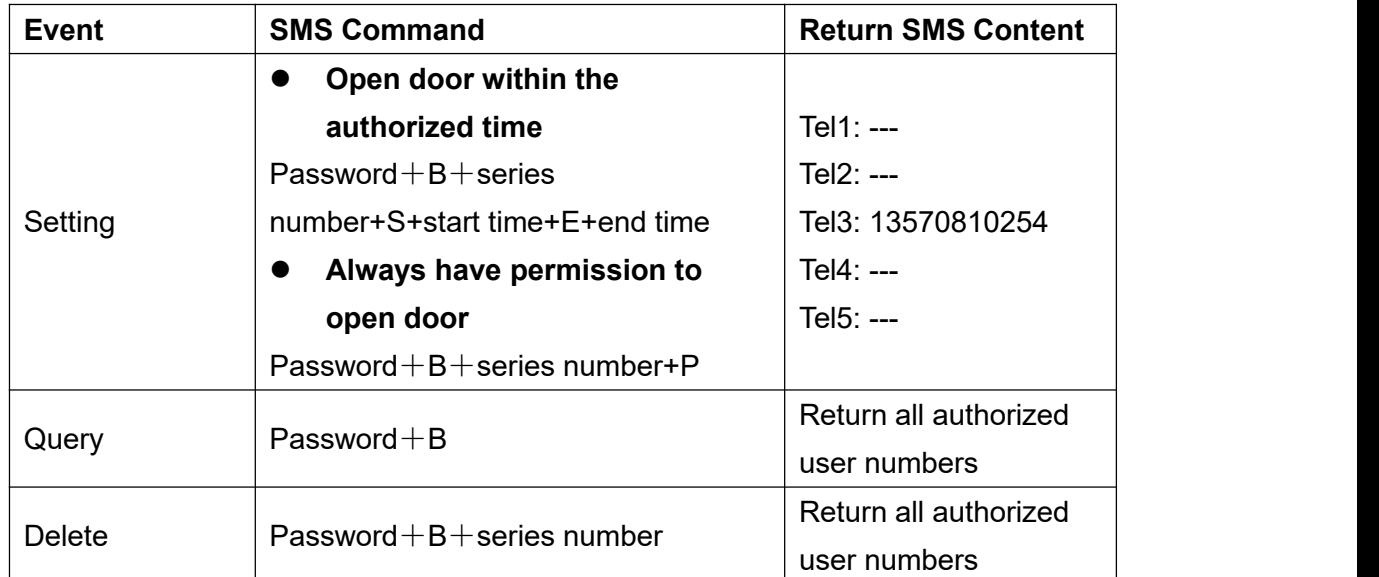

Example: "1234B0S201505231230E201605231230", where "201505231230" represents the year, month, day, hour and minute respectively.

#### 7) Set Daily Report Time

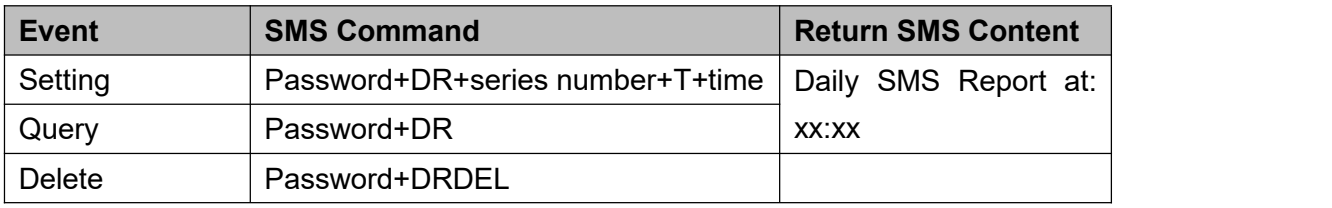

Serial number: 0~9, example: "1234DR1T12:30"

#### 8) Digital Input

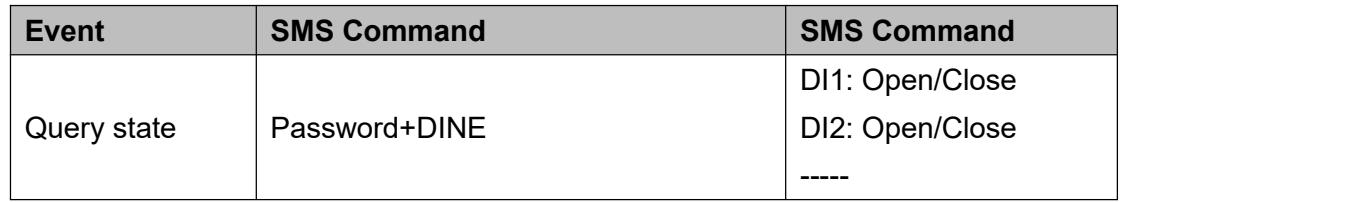

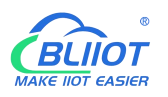

#### 9) Analog Input

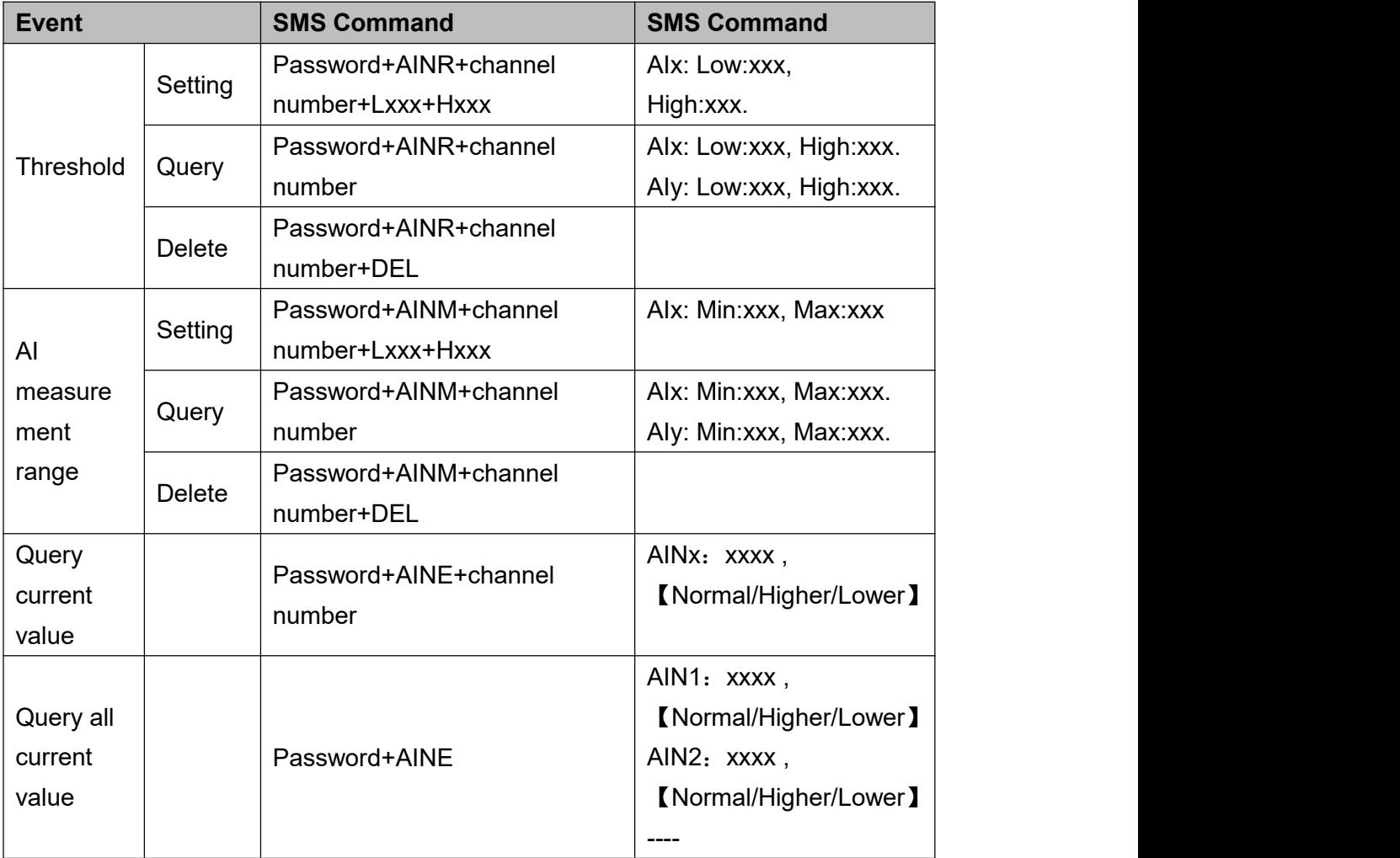

You can query the value of multiple channels by enter several channel number

#### 10) Control Relay

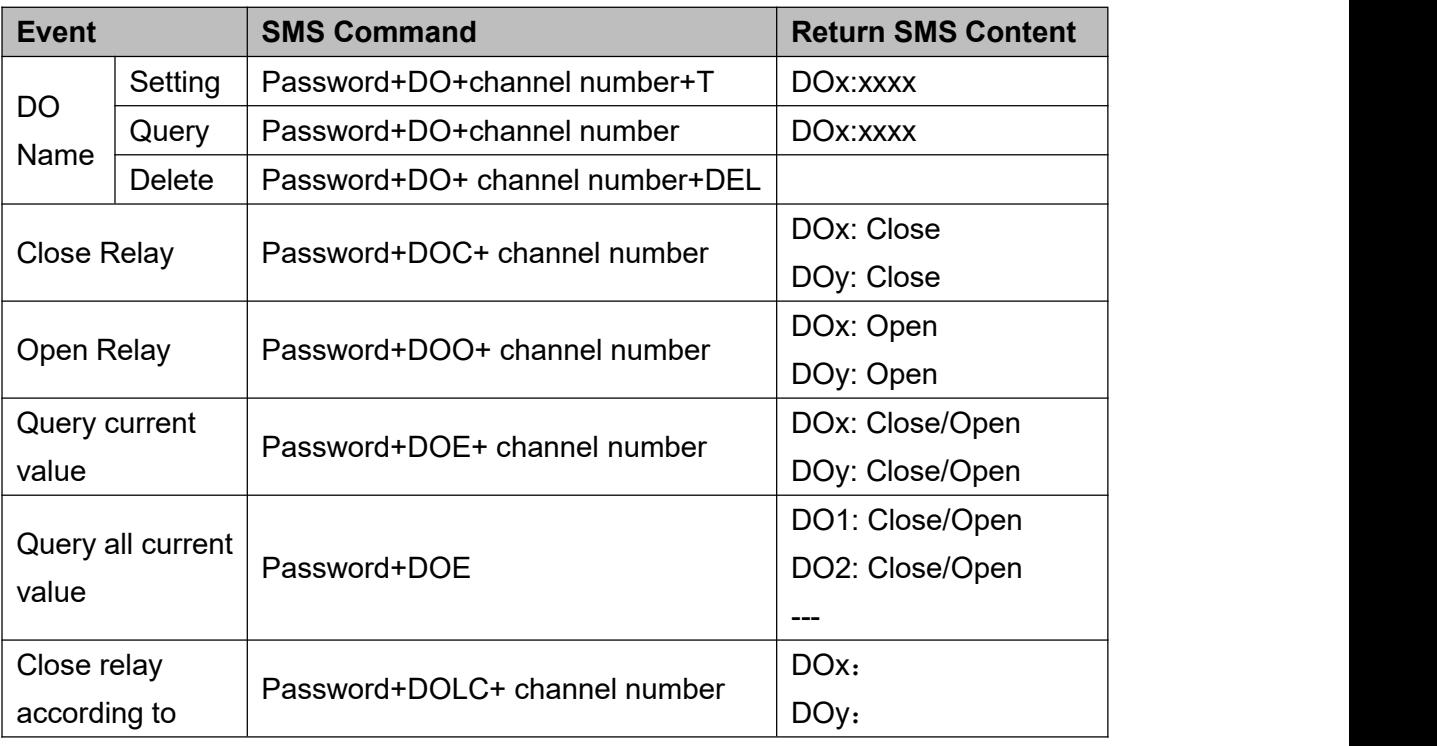

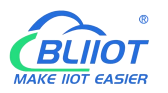

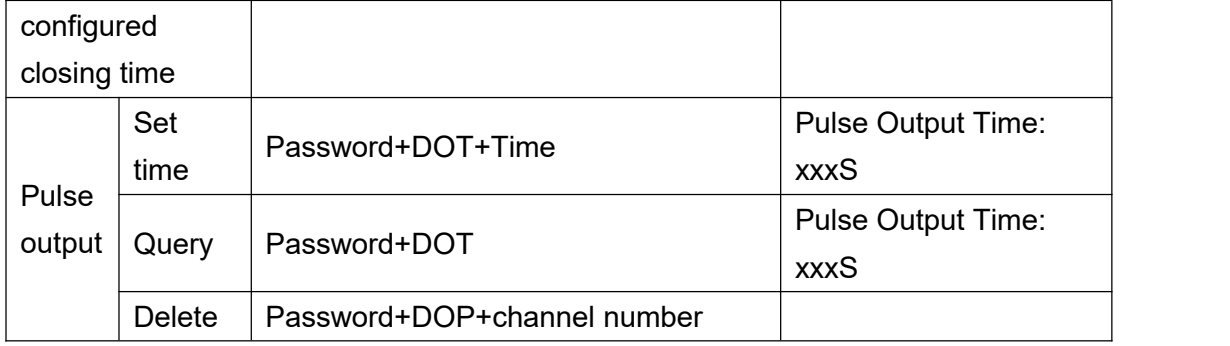

#### 11) Set Server (cellular network)

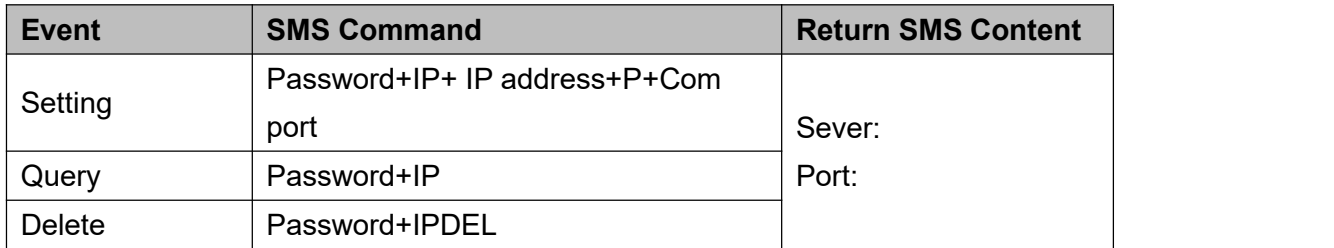

#### 12) Set cellular network parameters

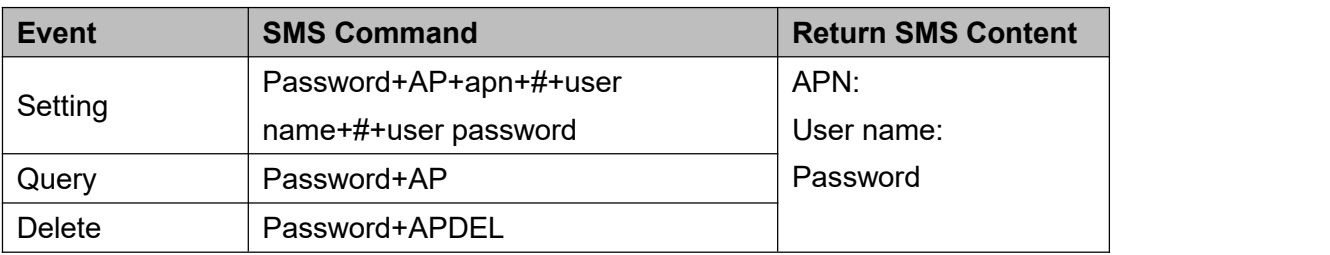

#### 13) GPRS Online

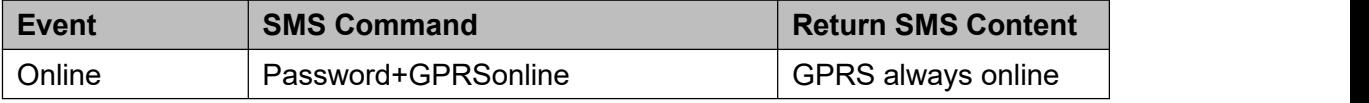

#### 14) Historical Data

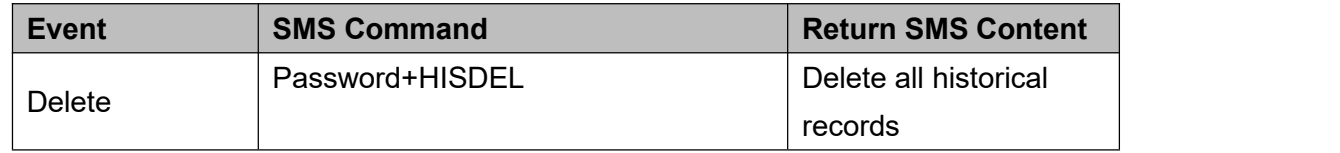

#### 15) Set pulse counter

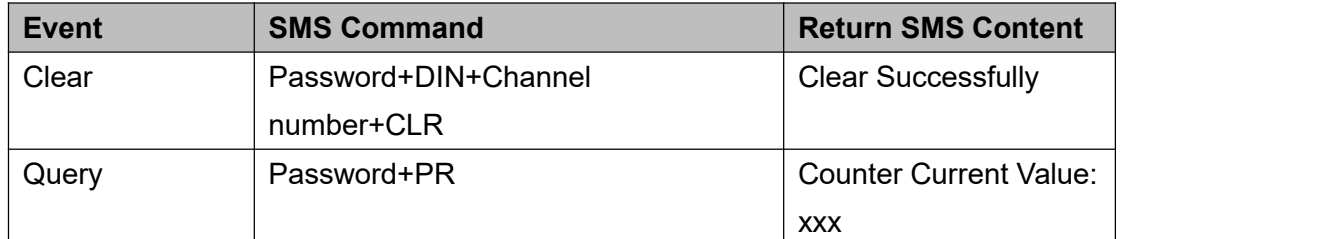

Channel number is 0~3, corresponding to DI0~3 pulse counter

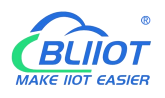

### <span id="page-42-0"></span>**6 Communication Protocols**

S271 can be connected to servers, SCADA or cloud platform via 4G.

#### **Make sure mobile phone communication is normal**

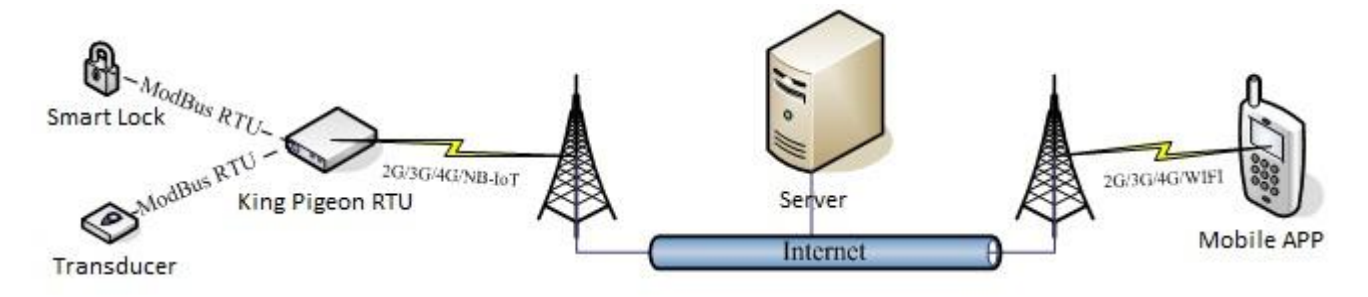

#### Refer to chapter 4.1 Preparation before configuration

- 1, Open configuration software to log in.
- 2, On parameter page, click "Sync RTU time", "Read RTU time" to set up time synchronization.
- 3, Check arm automatically when power on.
- 4, Click the "Save" button to saving parameters in device.

5, On alarm numbers page, enter the mobile phone number used to receive the alarm, and then check the corresponding options, if you want to receive text messages from device power on, power lost, and power recovery, check the power on, power lost, power recovery, then click the [Save] button.

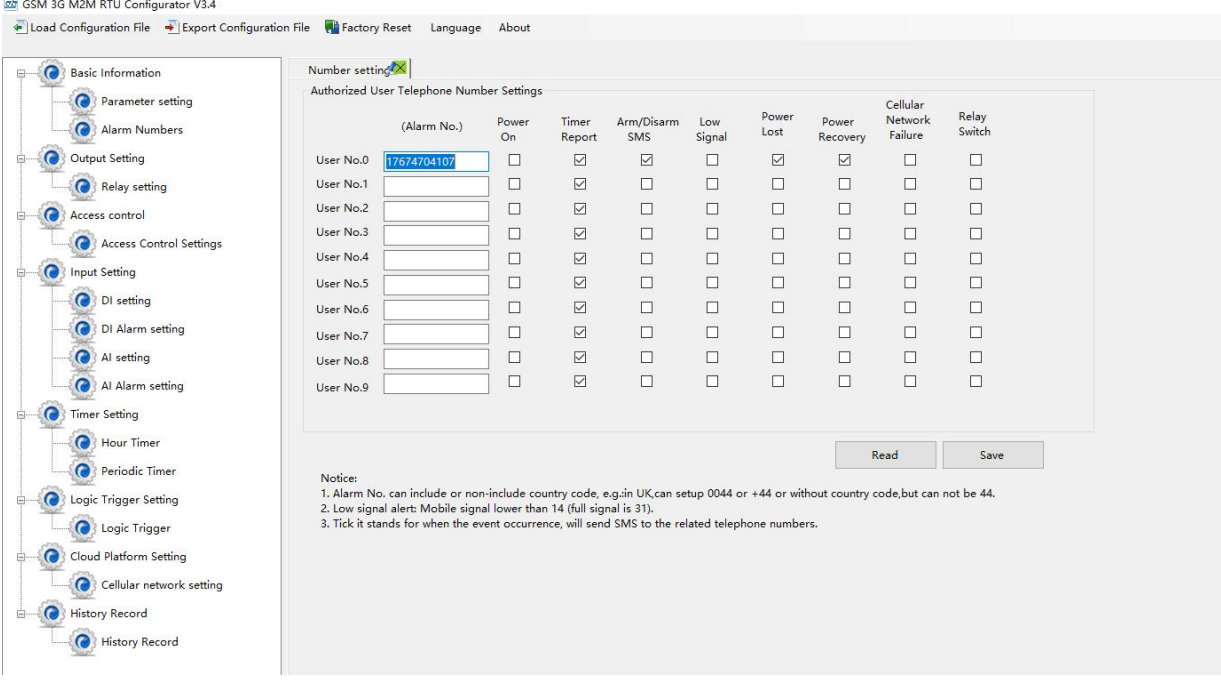

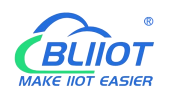

6, Power OFF the device. switch DIP switch on device to [RUN] mode.

7, Install the SIM card, and then turn on the device, wait for about 1-2 minutes, the number used to receive the alarm should receive message notify the device is turned on. Unplug the external power supply of the device, the number used to receive the alarm should receive message notify the external power lost. Then re-connect the external power supply to the device, then the mobile phone number used to receive the alarm should receive message notify the external power recovery. So far, it has been verified that the device can communicate normally.

8, Power off the device, reboot device, and enter the configuration page again. Click [Read] button on the page, read the previously set parameters first, otherwise it will be overwritten by the new parameters.

# <span id="page-43-0"></span>**6.1 Modbus RTU Slave Application**

### <span id="page-43-1"></span>**6.1.1 Read DO State**

Relay DO register address as holding coil, address 0~3, refer to chapter 8 Device Register Address

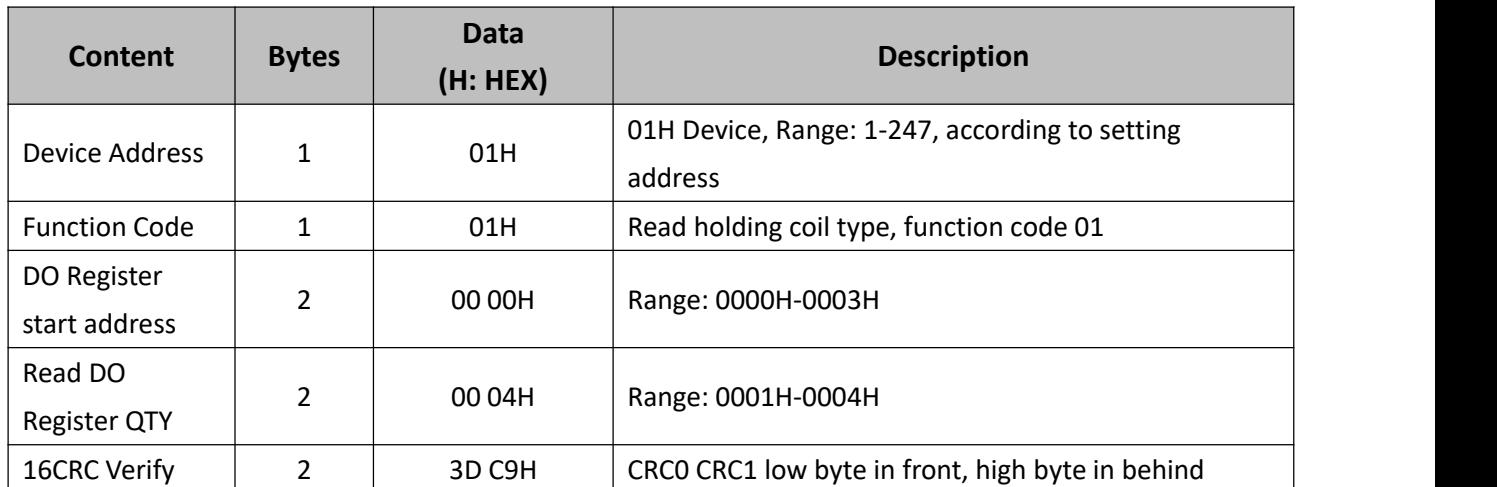

Master Send Data Format:

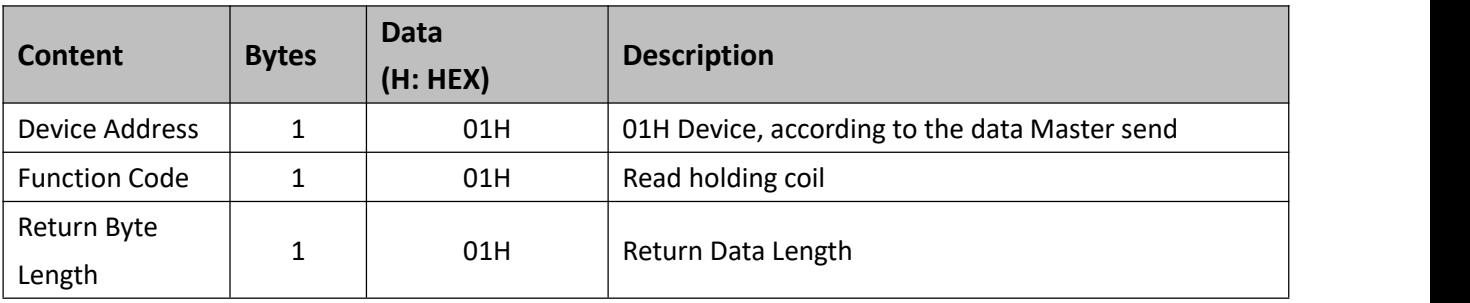

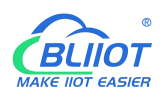

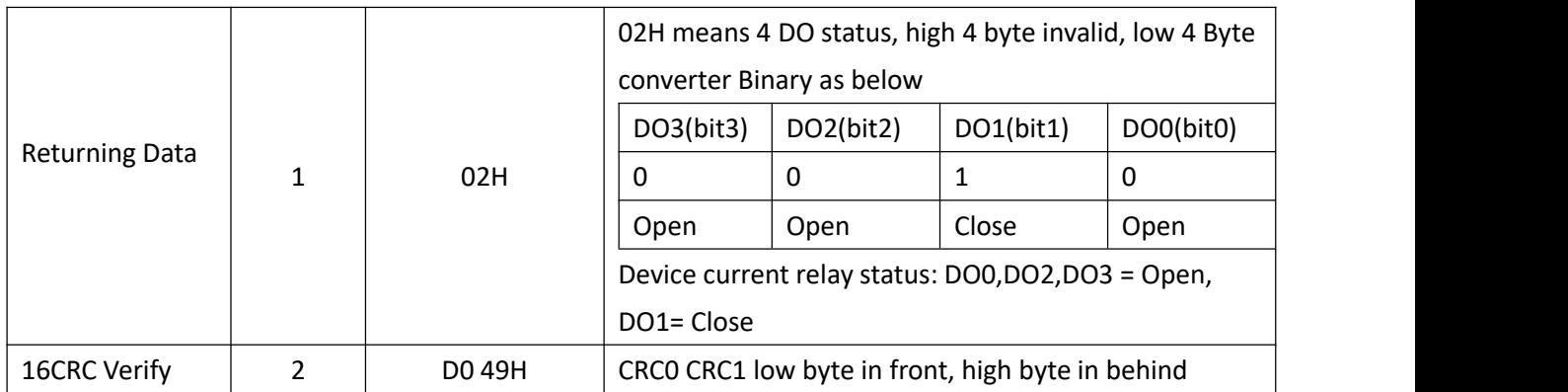

Example: Read 4 relays DO0~DO3 status, device address as 1 :

Server send: 01 01 00 00 00 04 3D C9

01H= Device address; 01H= Read relay function code; 00 00H= Read starting relay DO0 address; 00 04H= Read serial 4 DO status; 3D C9H CRC= Verify.

Device answer: 01 01 01 02 D0 49

01H= Device address; 01H= Read relay function code; 01H= Return data byte qty; 02H= Returning data, stands for Binary 0000 0010 high 4 byte invalid, low 4 byte 0010, sort as DO3 DO2 DO1 DO0 status, D0 49HCRC verify.

If read DO or multi DO status, only need to revise DO Register start address and Read DO Register QTY , calculate the CRC again, returning data according to description data.

# <span id="page-44-0"></span>**6.1.2 Control DO**

1) Control 1 channel device DO output

Master Send Data Format:

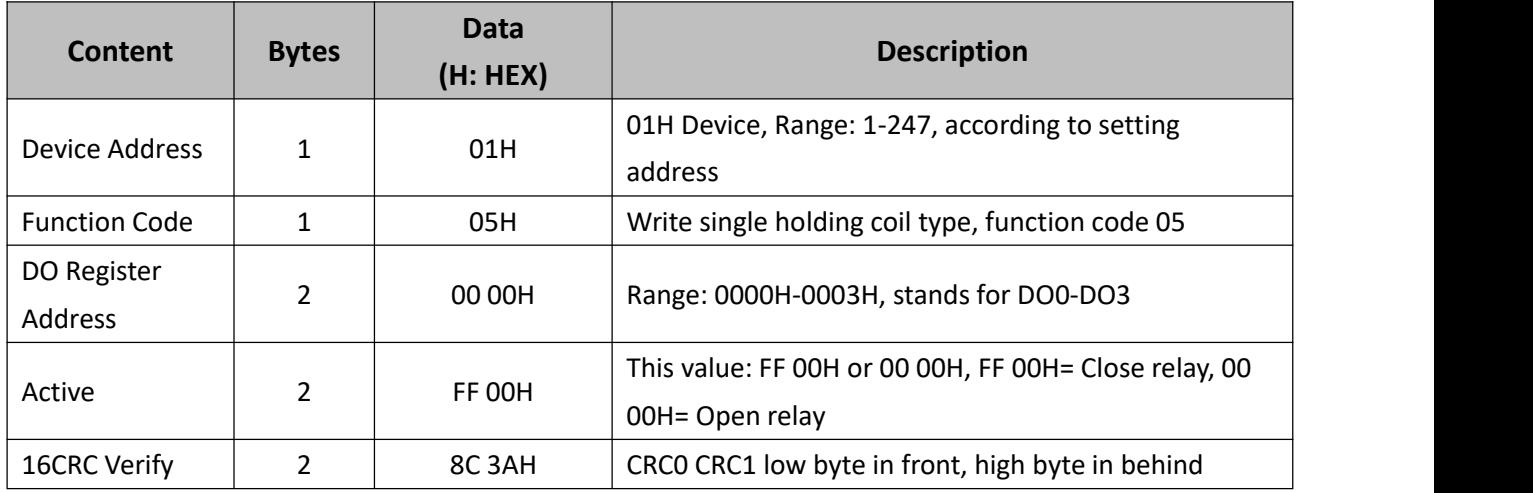

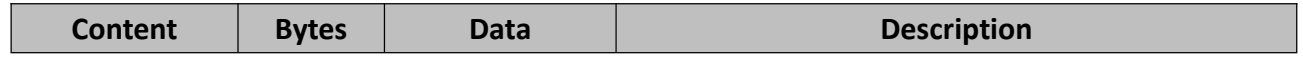

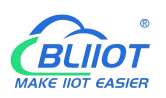

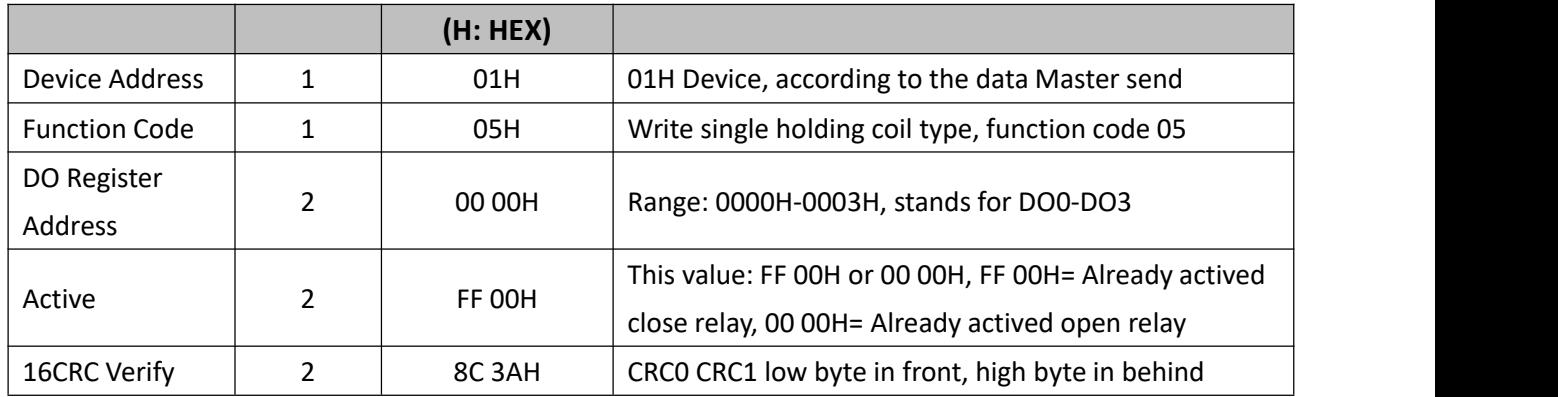

Example: Control relay DO0 close, then:

Server send: 01 05 00 00 FF 00 8C 3A

01H= Device address; 05H= Control single relay command; 00 00H = Address of DO0; FF 00H= DO0 close;

8C 3A H16 byte CRC verify.<br>Device answer: 01 05 00 00 FF 00 8C 3A

01H= Device address; 05H= Control single relay command; 00 00 H = DO0Address; FF 00H= Active DO0 close; 8C 3AH 16 byte CRC verify.

If single control other relay outputs, only need to change DO Register Address and Active, calculate CRC verify again.

#### 2) Multi control DO outputs

Master Send Data Format:

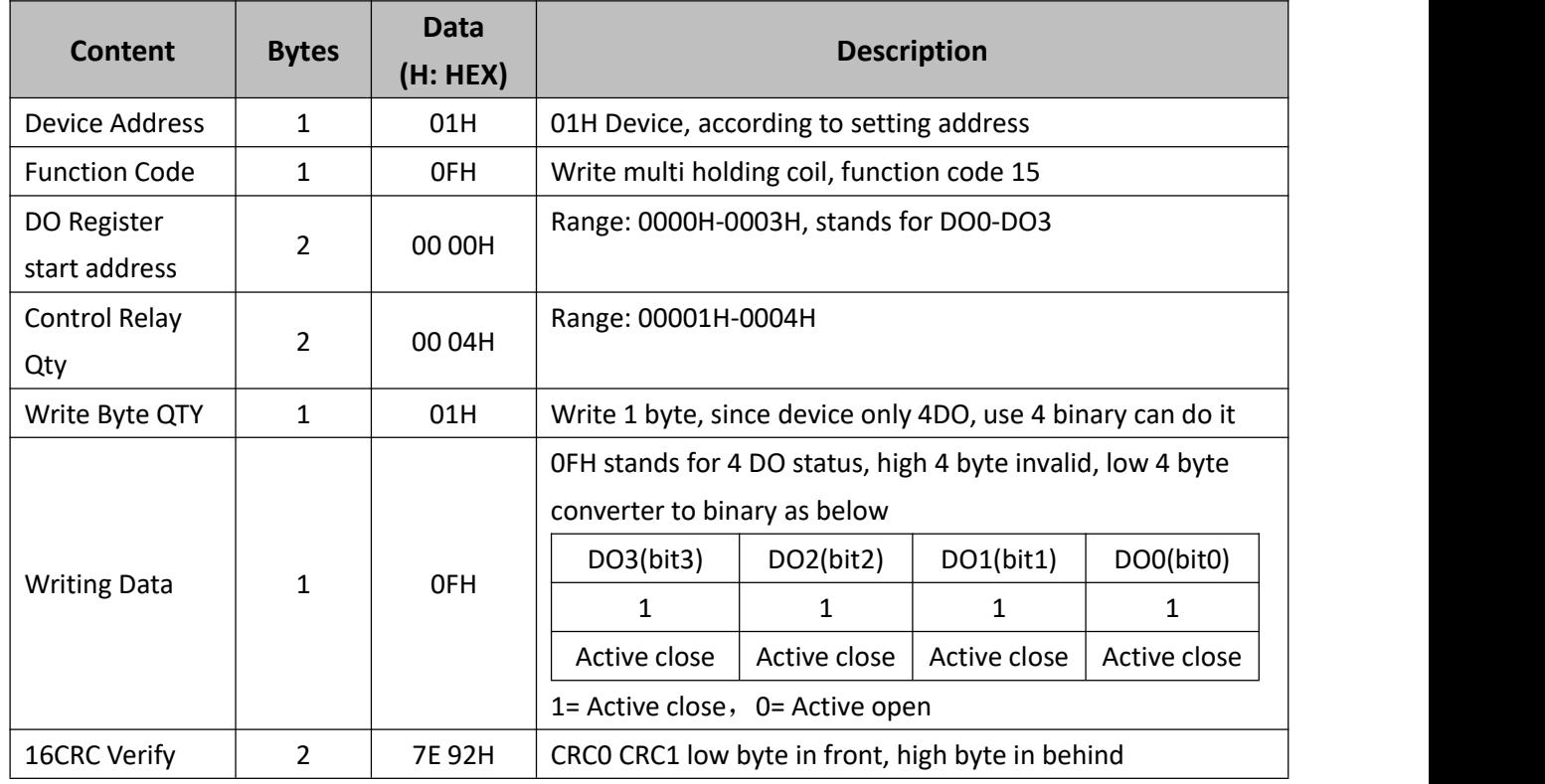

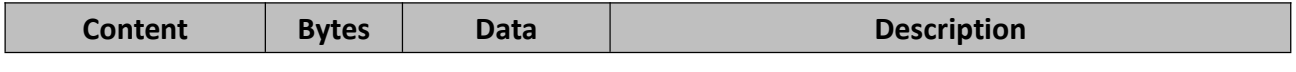

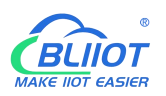

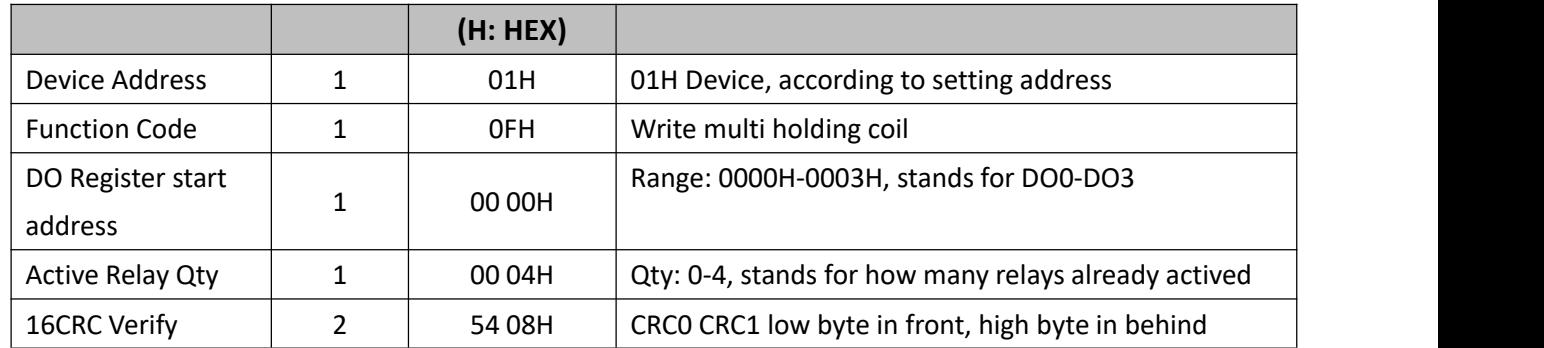

Example: Close device 4 DO at same time, then:

Server send: 01 0F 00 00 00 04 01 0F 7E 92

01H= Device address; 0FH= Control multi relay; 00 00H= Relay DO0 starting address; 00 04H= Control 4 relays; 01H= Send data qty; 0FH= Data sent converter to binary 0000 1111 high 4 byte invalid, low 4 byte 1111 sort to match DO3 DO2 DO1 DO0, 1 stands for close relay, 7E 92H CRC verify.

Device answer: 01 0F 00 00 00 04 54 08

01H= Device address; 0FH= Control multi relay; 00 00H= Relay DO0 starting address; 00 04H= Actived 4 relays; 54 08H CRC verify.

### <span id="page-46-0"></span>**6.1.3 Read DI State**

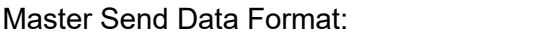

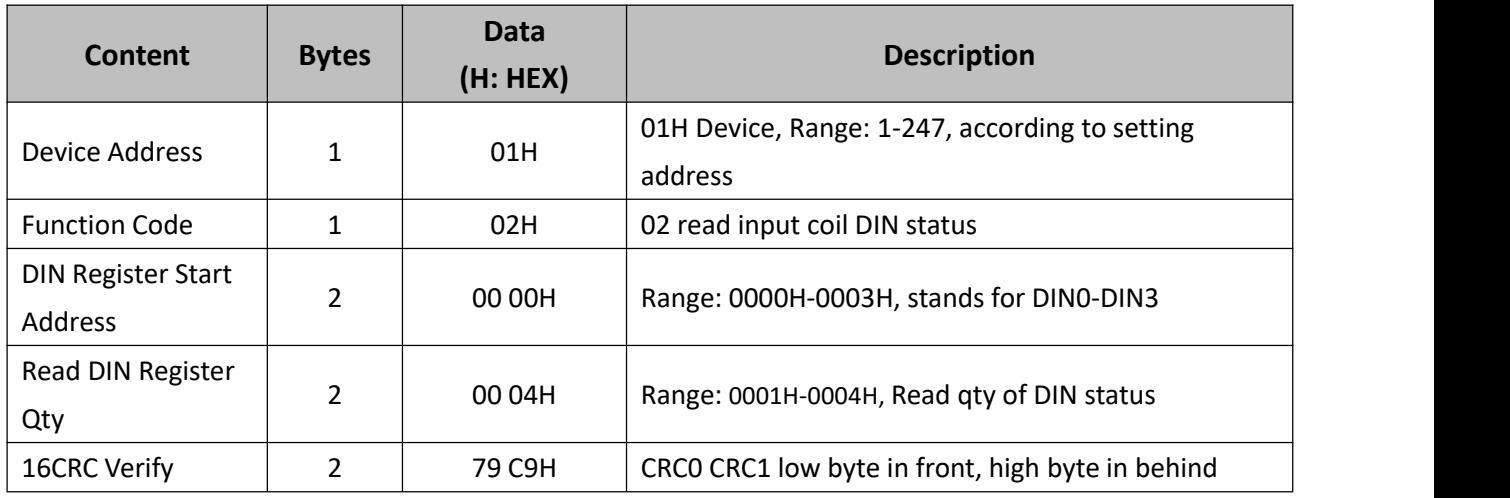

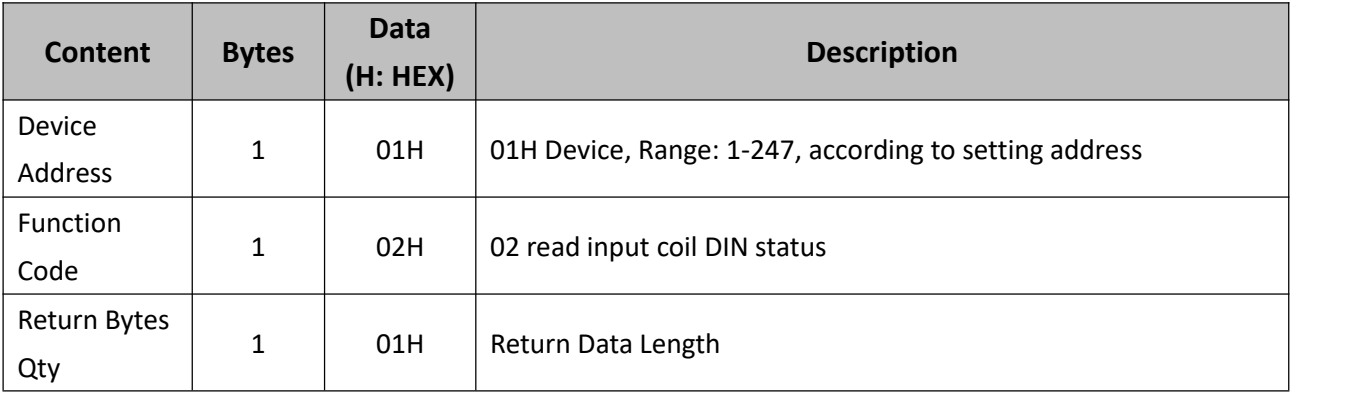

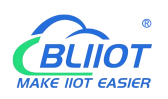

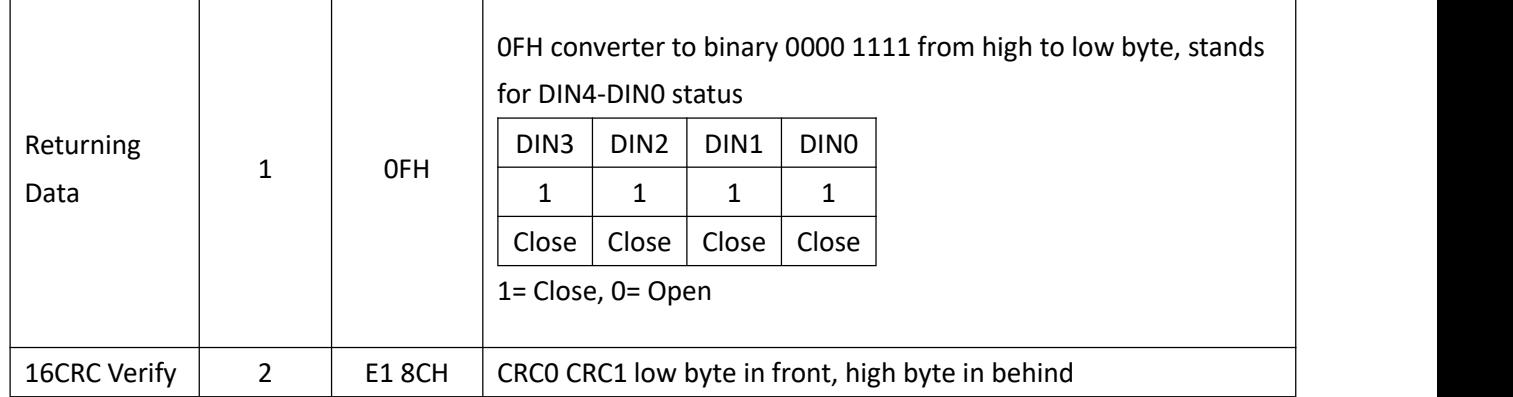

Example: Inquiry device 4 DIN data at same time, then:

Server send: 01 02 00 00 00 04 79 C9

01H= Device address; 02H= Inquiry DIN status; 00 00H= DI Starting address; 00 04H= Serial reading 4 DIN status; 79 C9 H CRC verify.

Device answer: 01 02 01 0F E1 8C

01H= Device address; 02H= Inquiry DIN status; 01H= Returning data bytes qty; 0FH DIN status, every byte stands for one DIN status, 0FH converter to binary 0000 1111 from high to low byte,<br>stands for DIN4-DIN0 status, 0= Open, 1= Close, E1 8CH 16 byte CRC verify.

If need to inquiry multi DIN status, only need to change DIN Register Start Address, Read DIN Register Qty, calculate CRC verify again.

# <span id="page-47-0"></span>**6.1.4 Read AI, Tem&Hum, DI0, Power value**

Master Send Data Format:

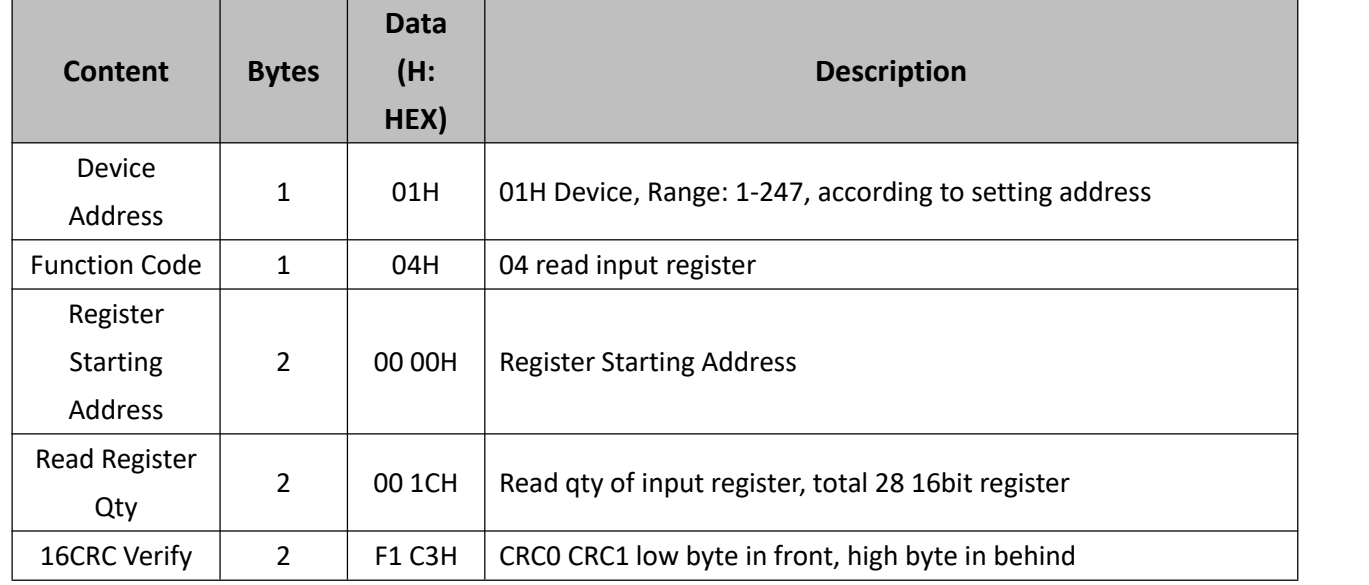

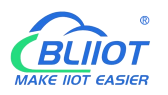

Receiver Return Data Format:

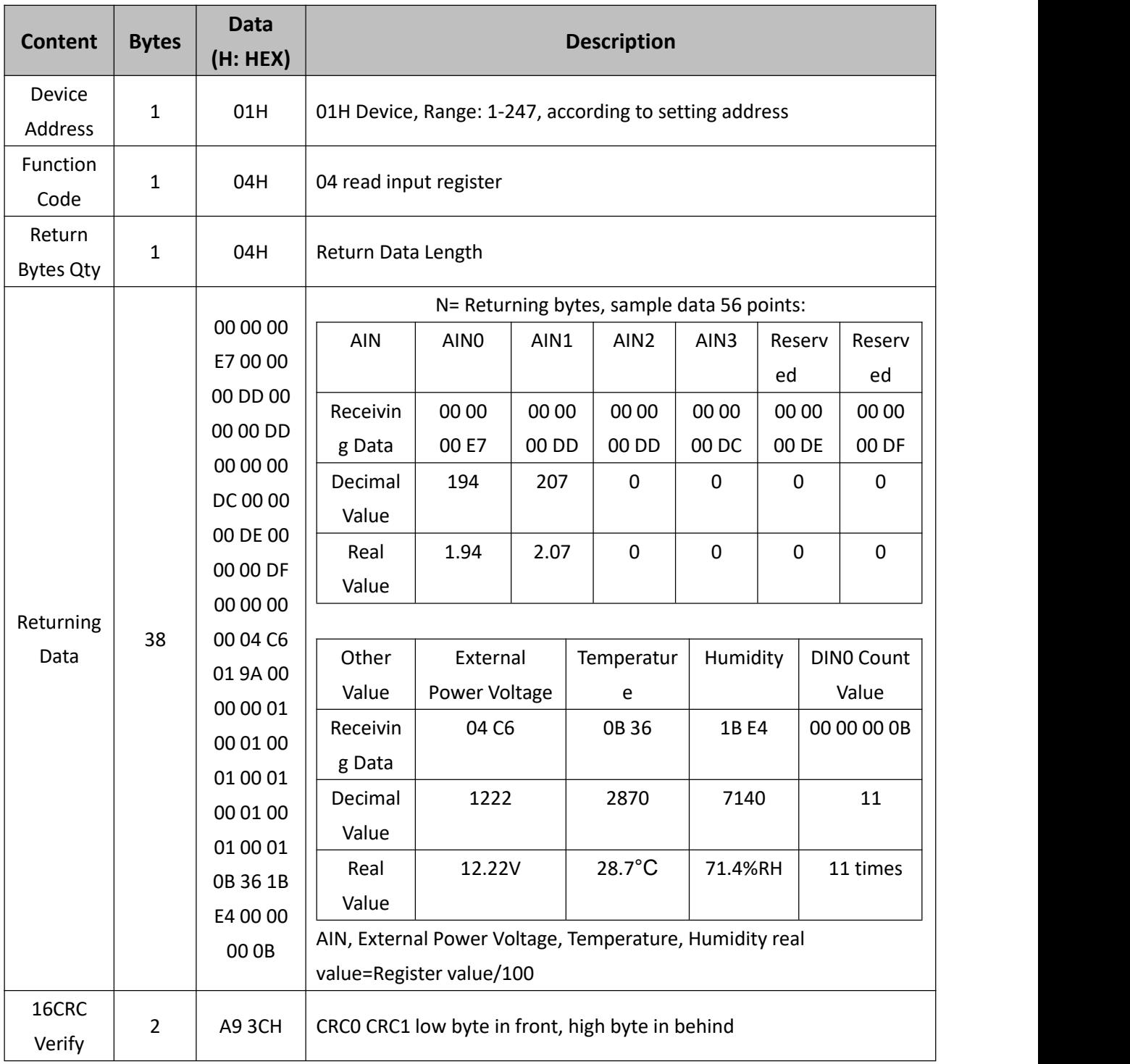

Example: Inquiry device 4 AIN, temperature, humidity, external power voltage, DIN0 count value, then:

Server send: 01 04 00 00 00 1C F1 C3

01H= Device address; 04H= Read input register value; 00 00H= Starting address; 00 1CH= Serial reading 28 input register value; F1 C3H CRC verify.

Device answer: 01 04 38 00 00 00 E7 00 00 00 DD 00 00 00 DD 00 00 00 DC 00 00 00 DE 00 00 00 DF 00 00 00 00 04 C6 01 9A 00 00 00 01 00 01 00 01 00 01 00 01 00 01 00 01 0B 36 1B E4 00 00 00 0B A9 3C

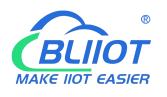

01H= Device address; 04H= Read input register value; 38H=Return data length, 00 00 00 E7H 00 00 00 DD 00 00 00 DD 00 00 00 DC 00 00 00 DE 00 00 00 DF 00 00 00 00 04 C6 01 9A 00 00 00 01 00 01 00 01 00 01 00 01 00 01 00 01 0B 36 1B E4 00 00 00 0B

# <span id="page-49-0"></span>**7 Connect to Cloud Platform**

# <span id="page-49-1"></span>**7.1 BLIIoT Modbus Cloud**

1) Enter "Login message" then click "Save"

Please contact sales person to get Login message

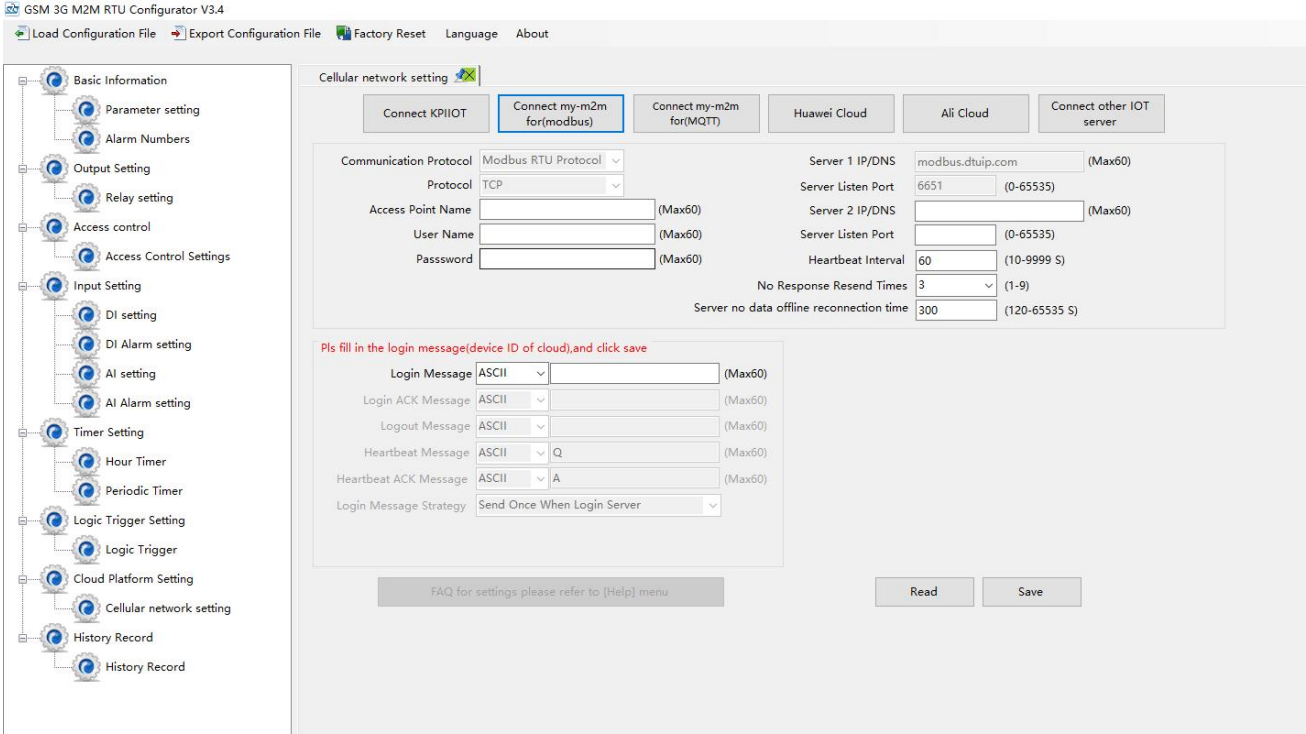

2) Add data points BLIIoT cloud(Data point identification REGXXX refer to chapter 8 Device Register Address)

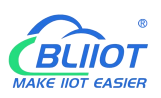

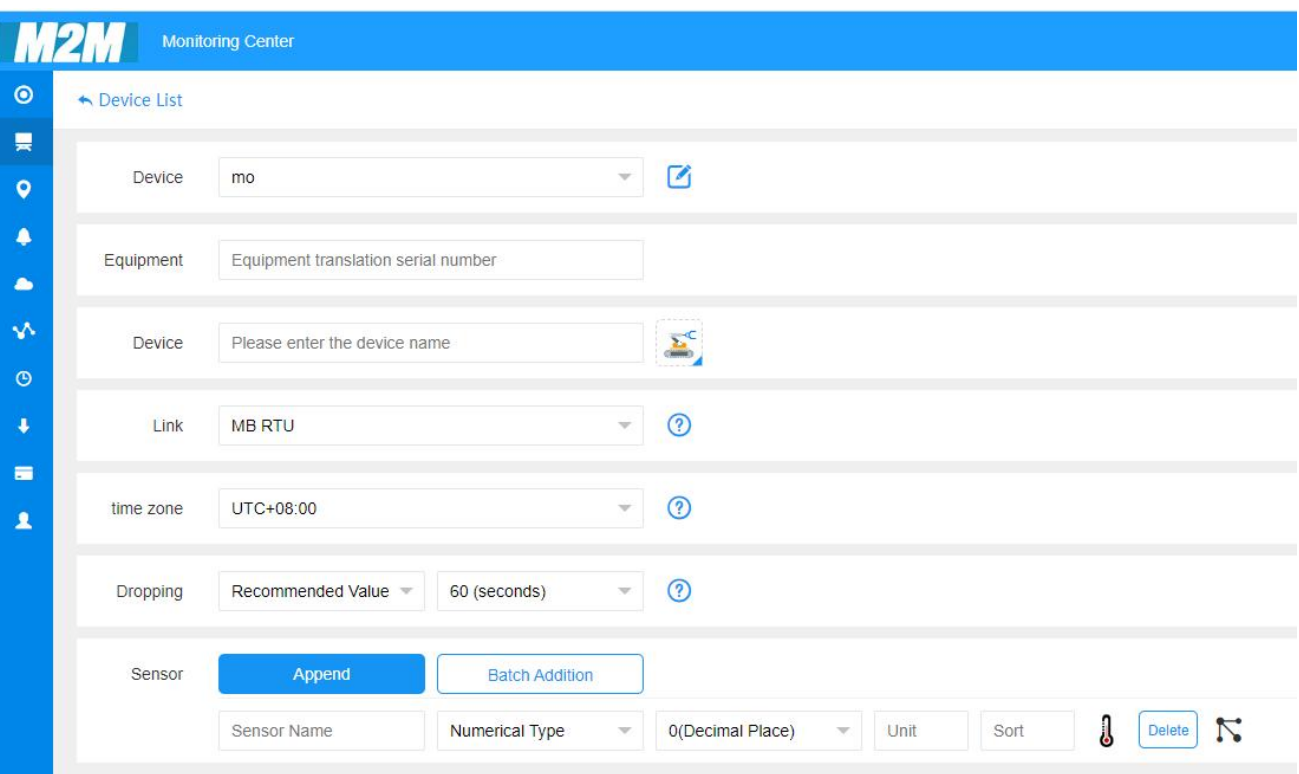

Read write instruction settings

 $\boxtimes$   $\times$ 

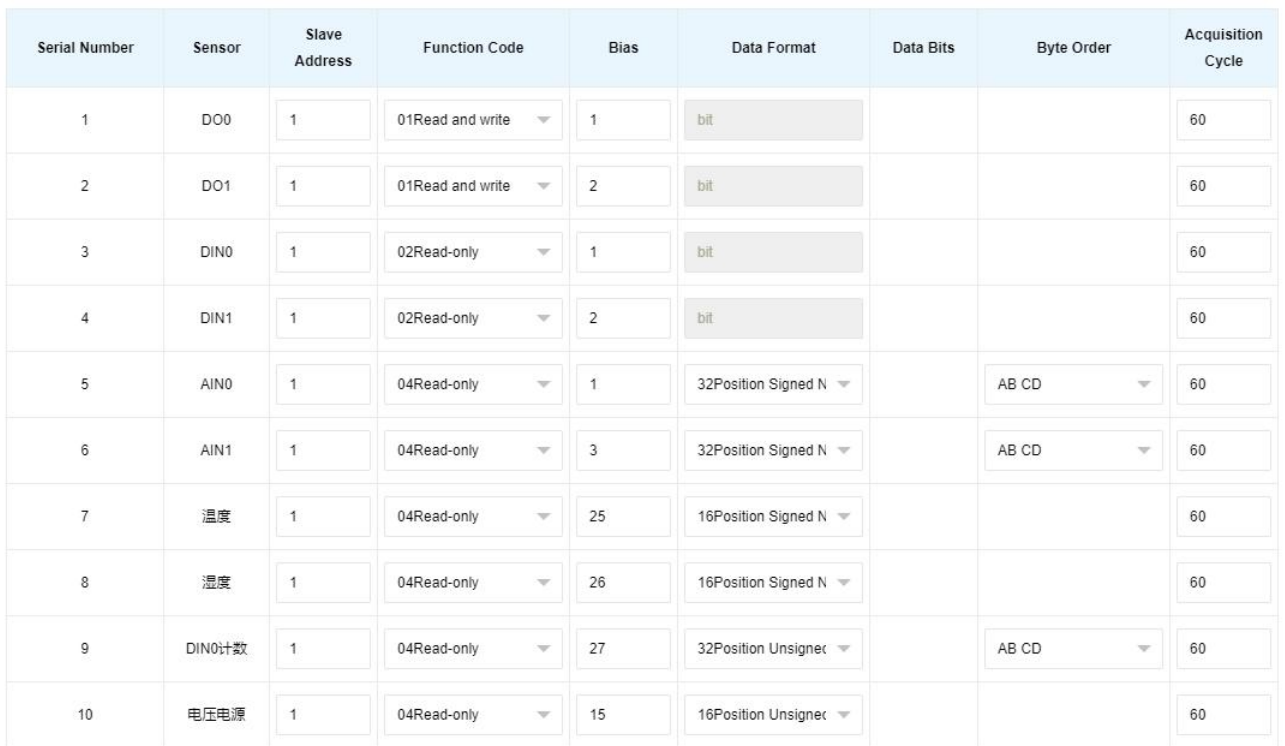

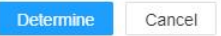

Slave address: S27X ID

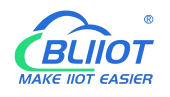

- $\triangleright$  Function code: Select the corresponding function code according to the slave type (Refer to chapter 8 Device Register Address)
- $\triangleright$  Bias: The register address of S27X needs to plus 1, such as address 0 bias item enter 1
- $\triangleright$  Data format: The Boolean type does not need to be set, and the numerical type is selected according to the actual situation.
- $\triangleright$  Byte order: Sorting of numerical data points
- $\triangleright$  Acquisition cycle: Interval time of data acquisition

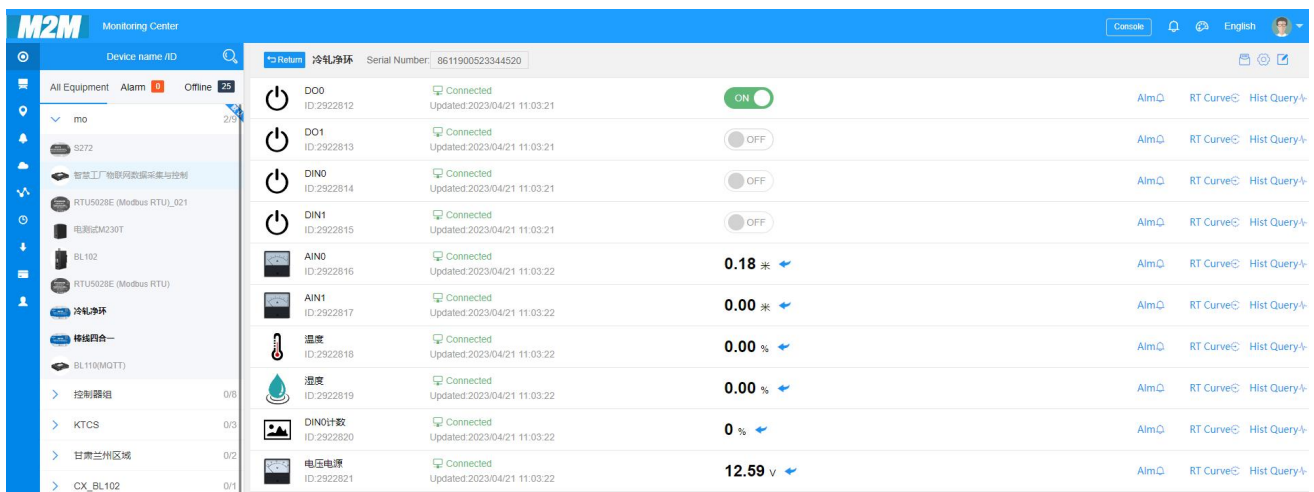

# <span id="page-51-0"></span>**7.2 BLIIoT MQTT Cloud**

There are three kinds of identities in the MQTT protocol: Publisher (Publish), Broker (Broker) (server), and Subscriber (Subscribe). Among them, the publisher and subscriber are both clients, the broker is server, and the message publisher can also be a subscriber. Take S27X connected to BLIIoT cloud 2.0 platform as an example:

When device publish I/O point data:

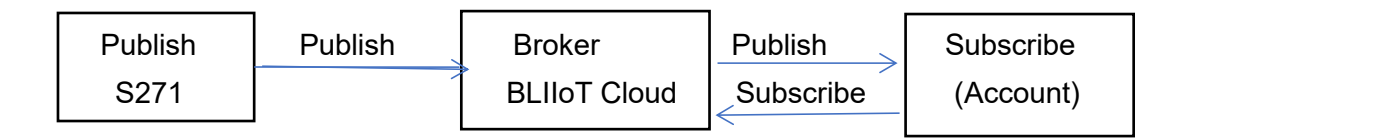

When customer control the device:

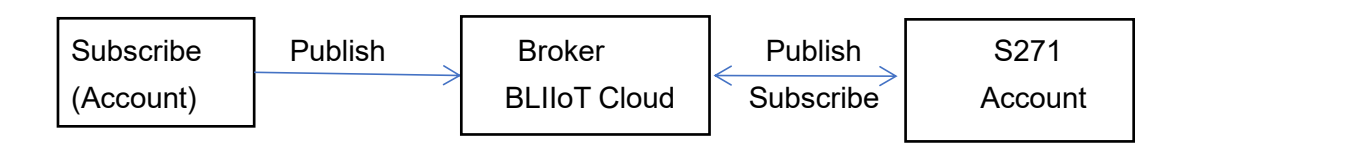

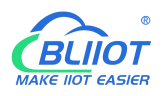

#### Enter MQTT device ID

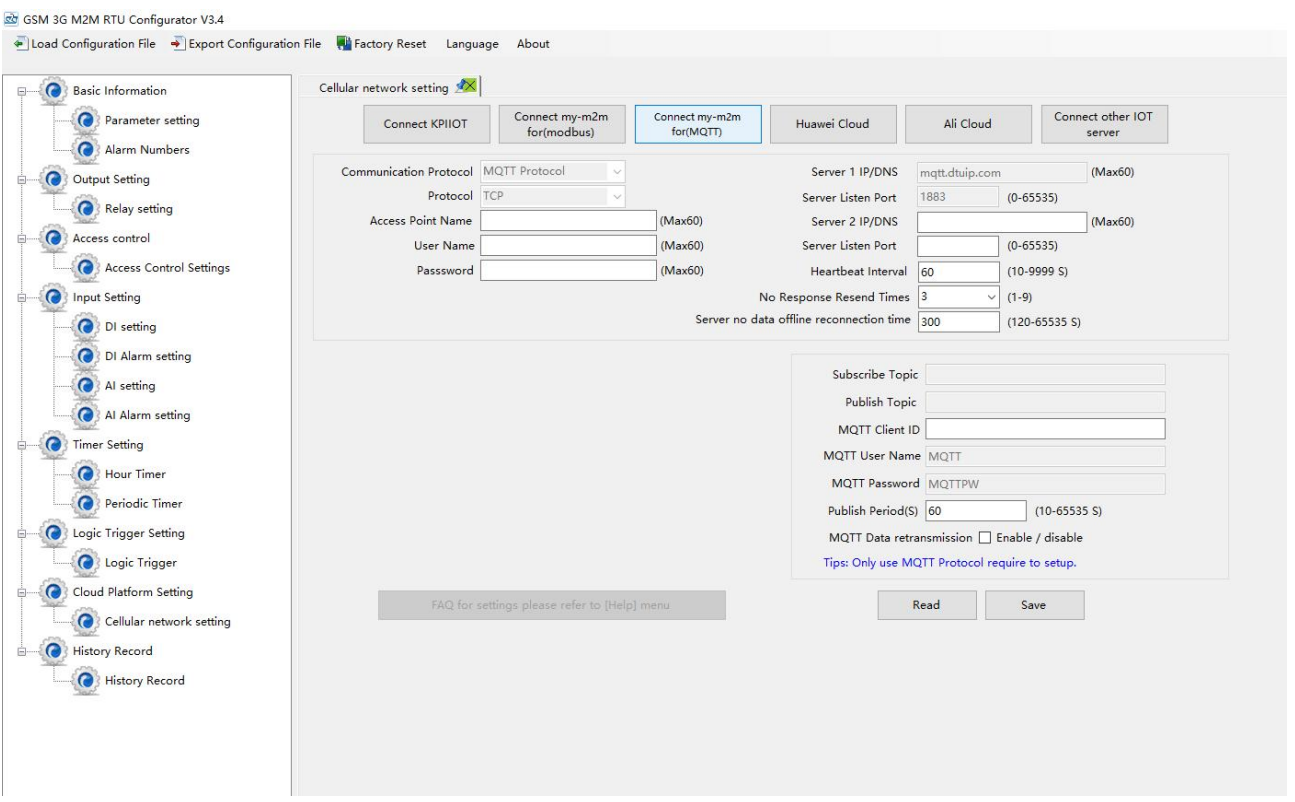

#### Add data points on BLIIoT cloud

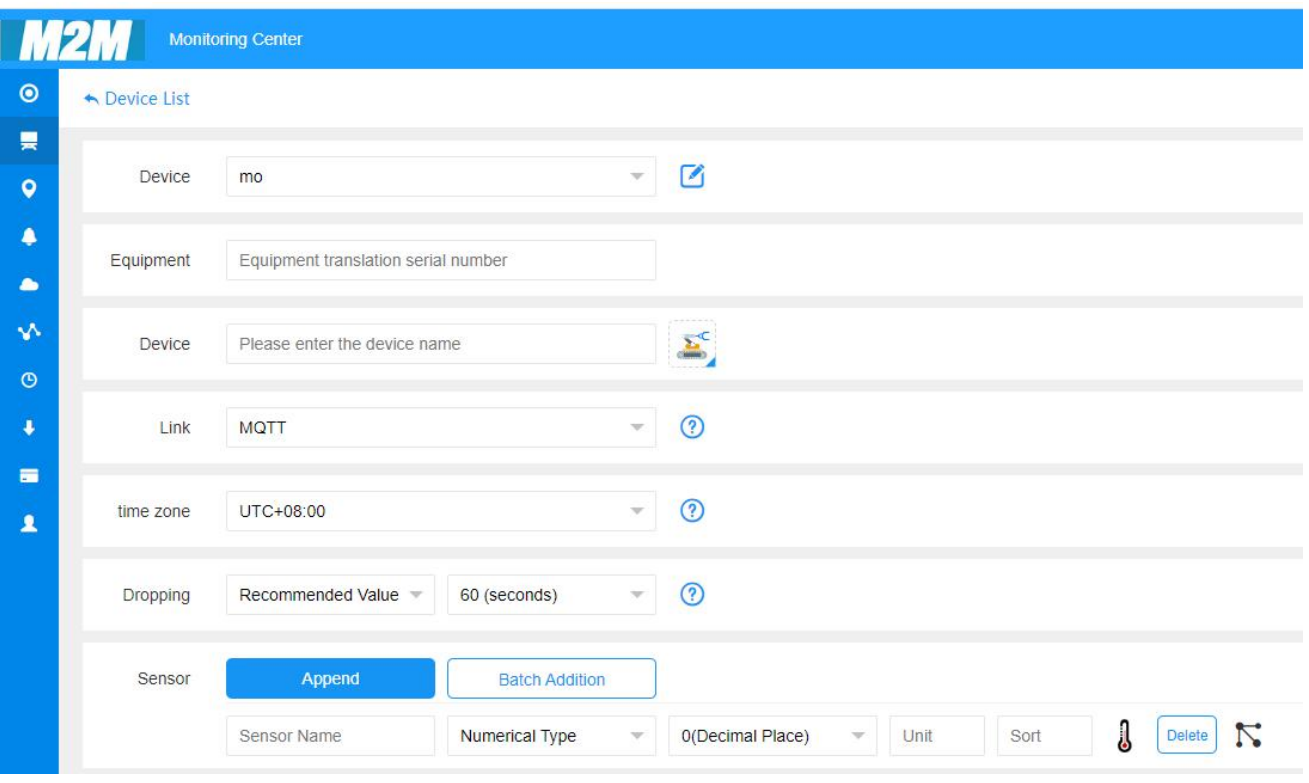

#### ❖ Payload data format of device publish message

Publish Topic: MQTT client ID

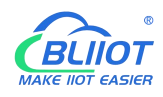

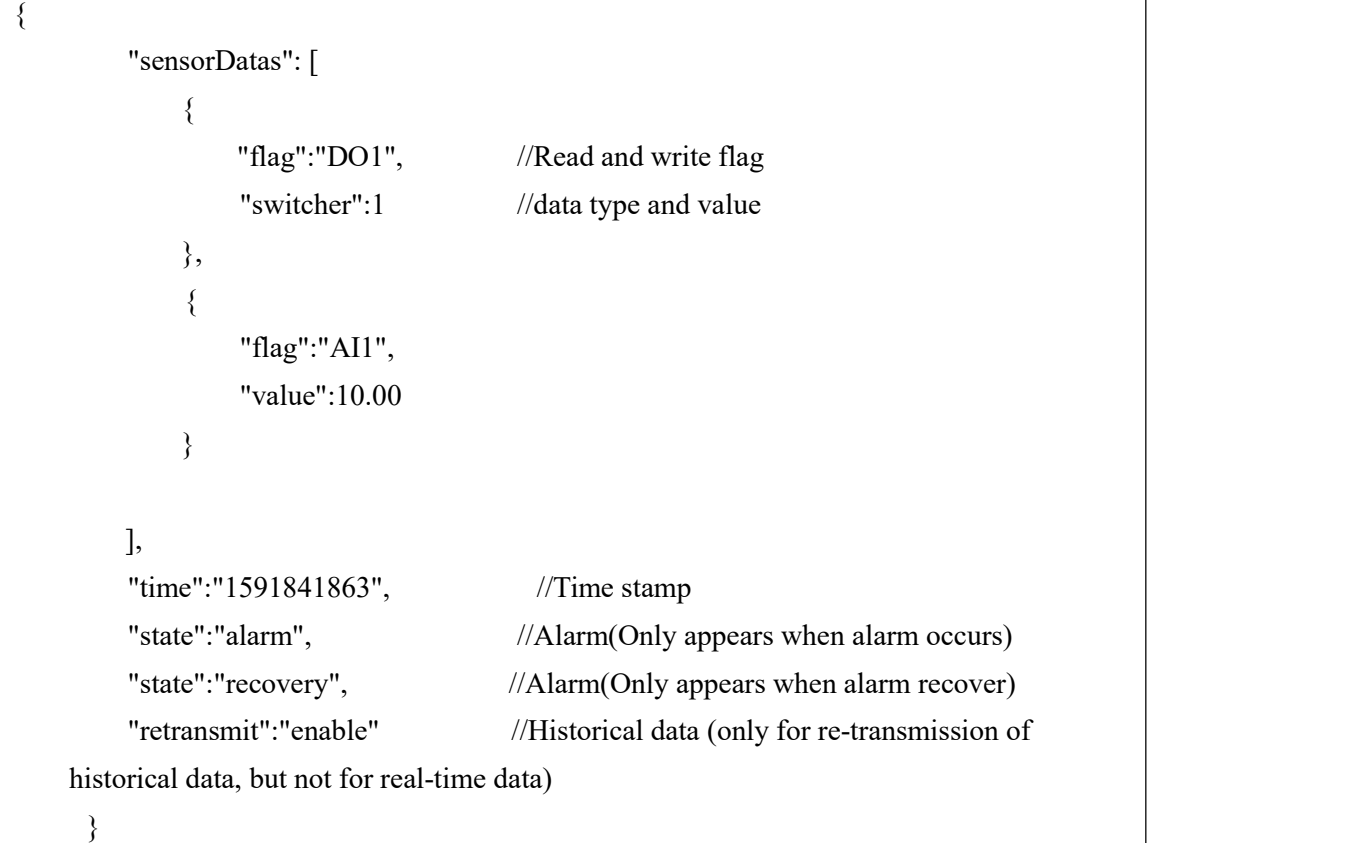

```
Note:
```
//Read and write flag: the character is "flag", followed by "MQTT identification of data points"

//Data type and value:

1. Switch-type data: the character is "switcher", followed by "0" or "1" (0 open, 1 closed)

2. Numerical data: the character is "value", followed by "specific value"

//Timestamp: the character is "time", followed by "specific timestamp "

//Alarm and recovery identification: the characters are "state", followed by "alarm" or "recovery" (alarm is alarm data, recovery is recovery data)

//Historical data identification: the character is "retransmit", followed by "enable"

The data collected during the network disconnection will be temporarily stored in the device, and will be republished when the network is recovered. It is identified by the "retransmit" character, indicating historical data. (Need to enable MQTT data retransmission function in the configuration software)

❖ Payload data format in device subscription message

(The topic of the BLIIoT 2.0 platform downstream publish message is called "device serial number/sensor ID", so the device subscribe topic needs to add the wildcard "/+" in order to receive the data sent by the platform to achieve control)Subscribe topic: device serial number /+ (corresponding to the data filled in the subscribe topic item on the configuration software)

{

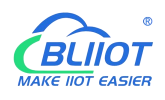

```
"sensorDatas":
   \begin{bmatrix} 1 & 1 & 1 \\ 1 & 1 & 1 \\ 1 & 1 & 1 \end{bmatrix}\{"sensorsId": 211267, //platform sensor ID
           "switcher":1, //data type :value
           "flag":"DO1" // Read and write flag
       }
   ],<br>"down":"down" //Platform downstream packet identification
}
```
Note:

//Platform sensor ID: The character is "sensorsID", followed by the ID number (ID is automatically generated by the platform)

//Data type and value:

1. Switch-type data: The character is "switcher", followed by "0" or "1" (0 open, 1 closed)

2. Numerical data: The character is "value", followed by "specific value"

//Read and write flag: The character is "flag", followed by "MQTT identification of data points"

//Downstream packet identification of the platform: The character is "down", followed by "down", which means that this is the downlink data of the platform.

Device I/O data point read and write flag

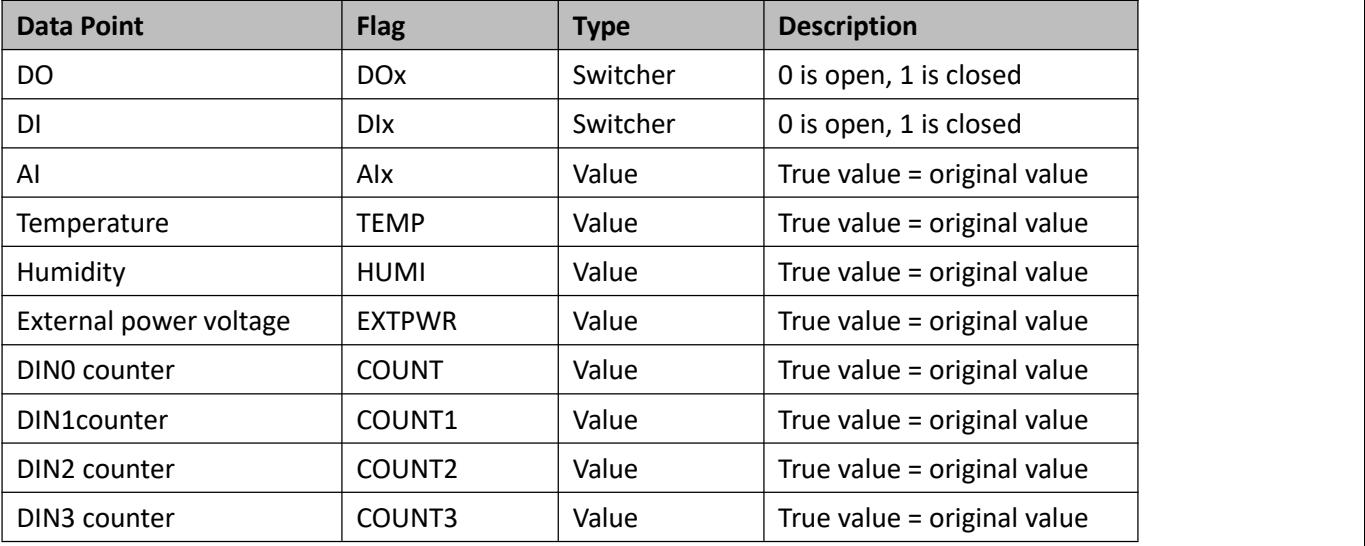

Note: when the contract of the contract of the contract of the contract of the contract of the contract of the contract of the contract of the contract of the contract of the contract of the contract of the contract of the

"DOx": DO0, DO1, DO2, DO3

"DIx": DI0, DI1, DI2, DI3

"AIx": AI0, AI1, AI2, AI3

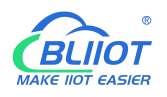

### <span id="page-55-0"></span>**7.3 Huawei Cloud**

Firstly, create a device on HUAWEI CLOUD to obtain the device ID, device secret, service ID.

#### **1, Create Product**

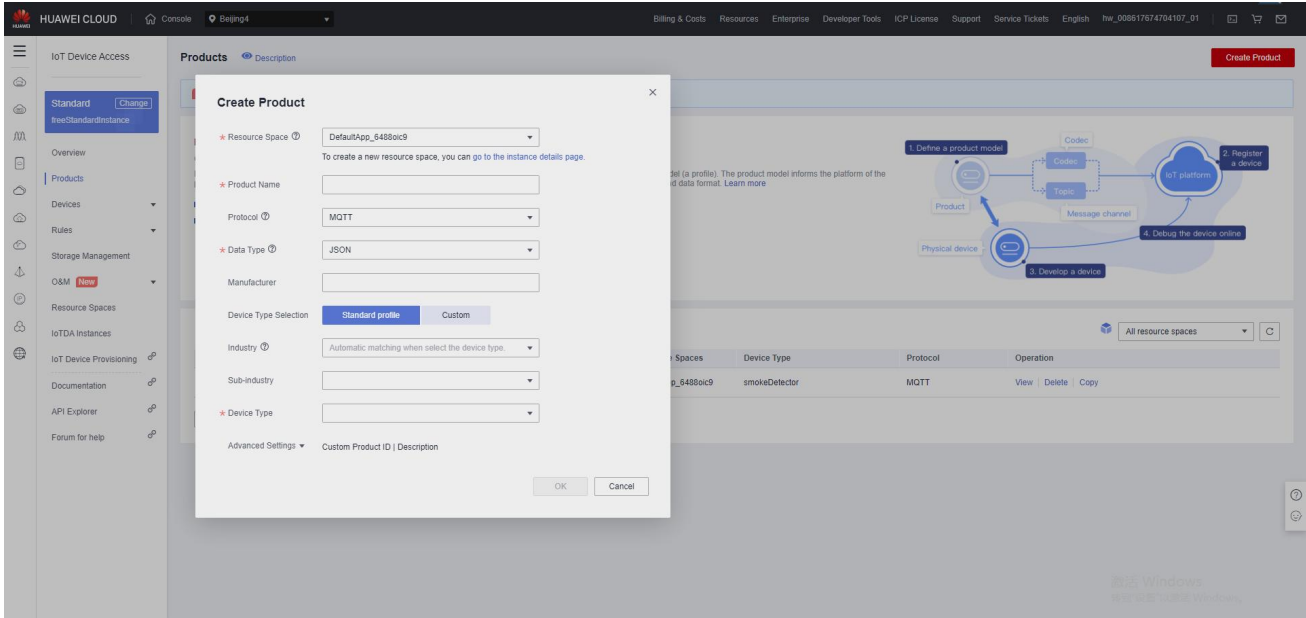

#### **2, Individual Register**

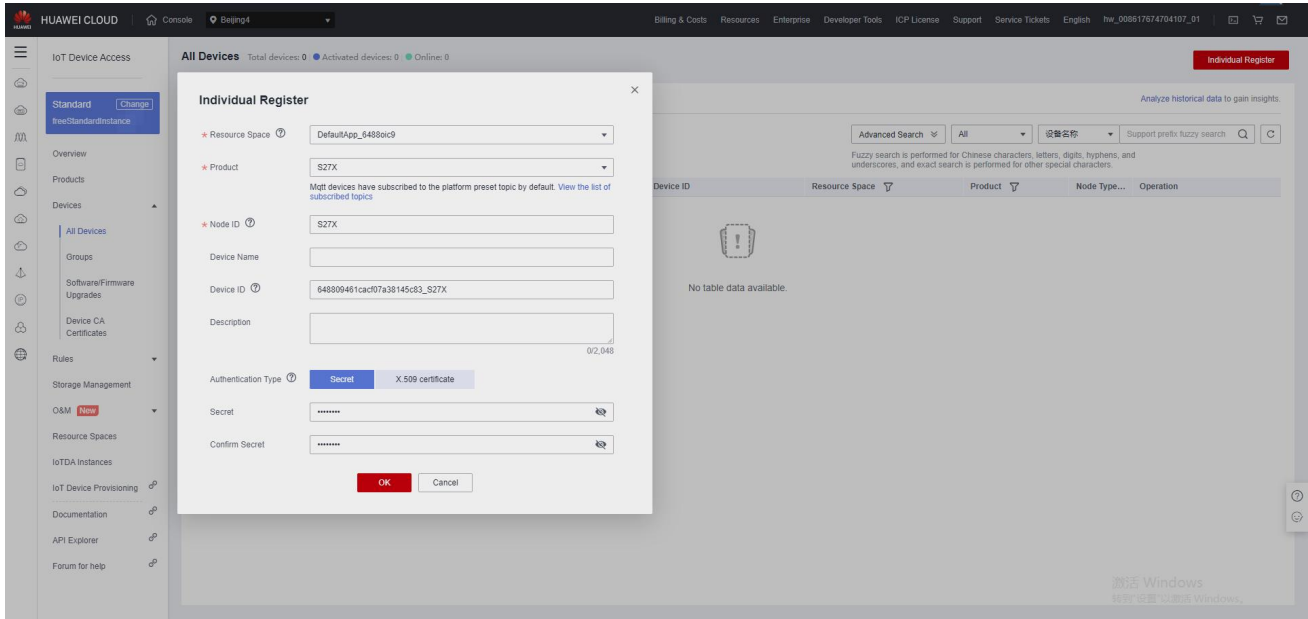

#### **3, Obtain the device ID, device secret, service ID**

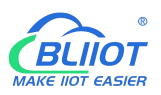

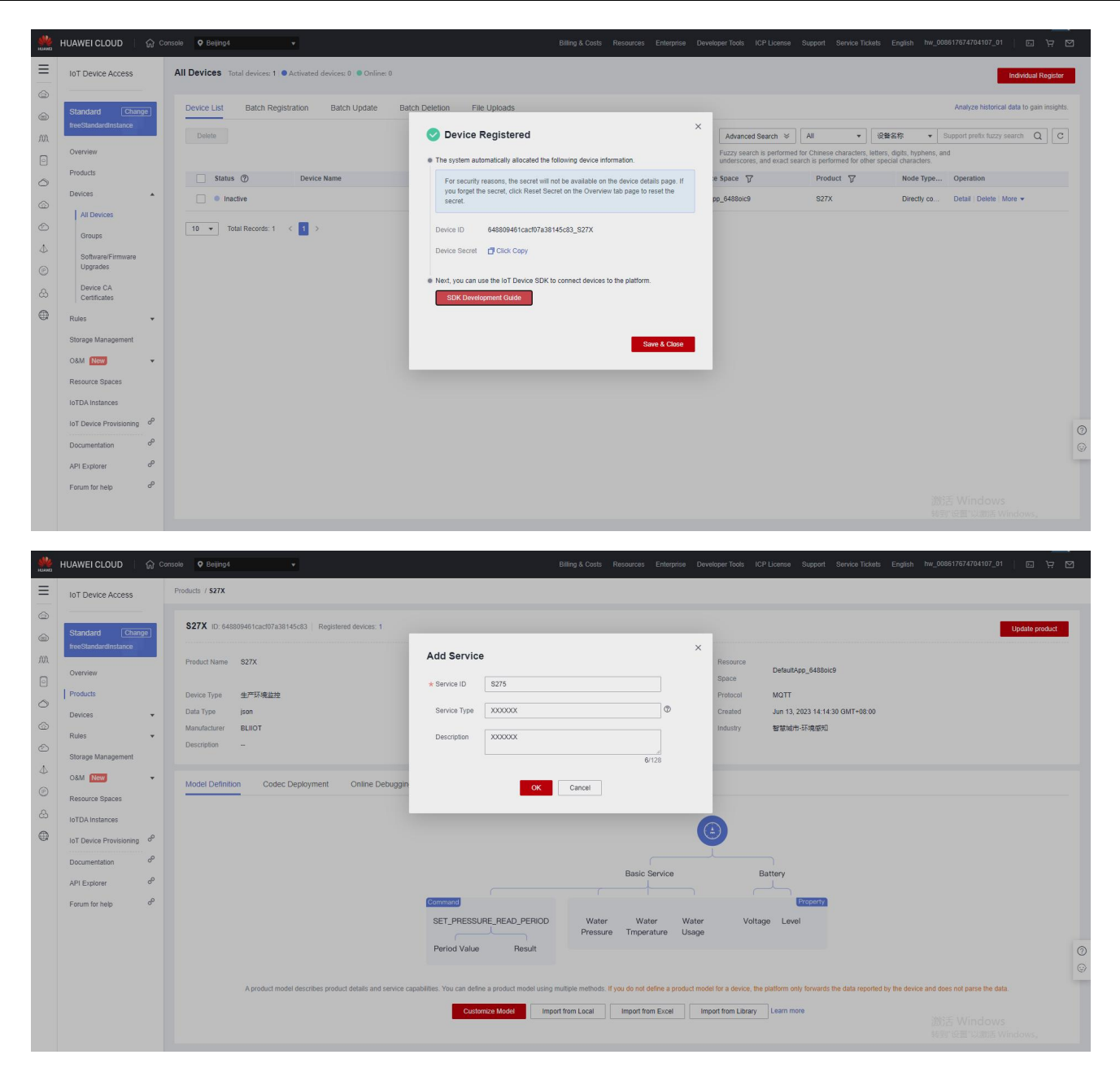

#### **4, Add Property**

**Property name refer to chapter 8 Device Register Address**

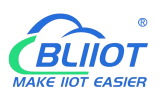

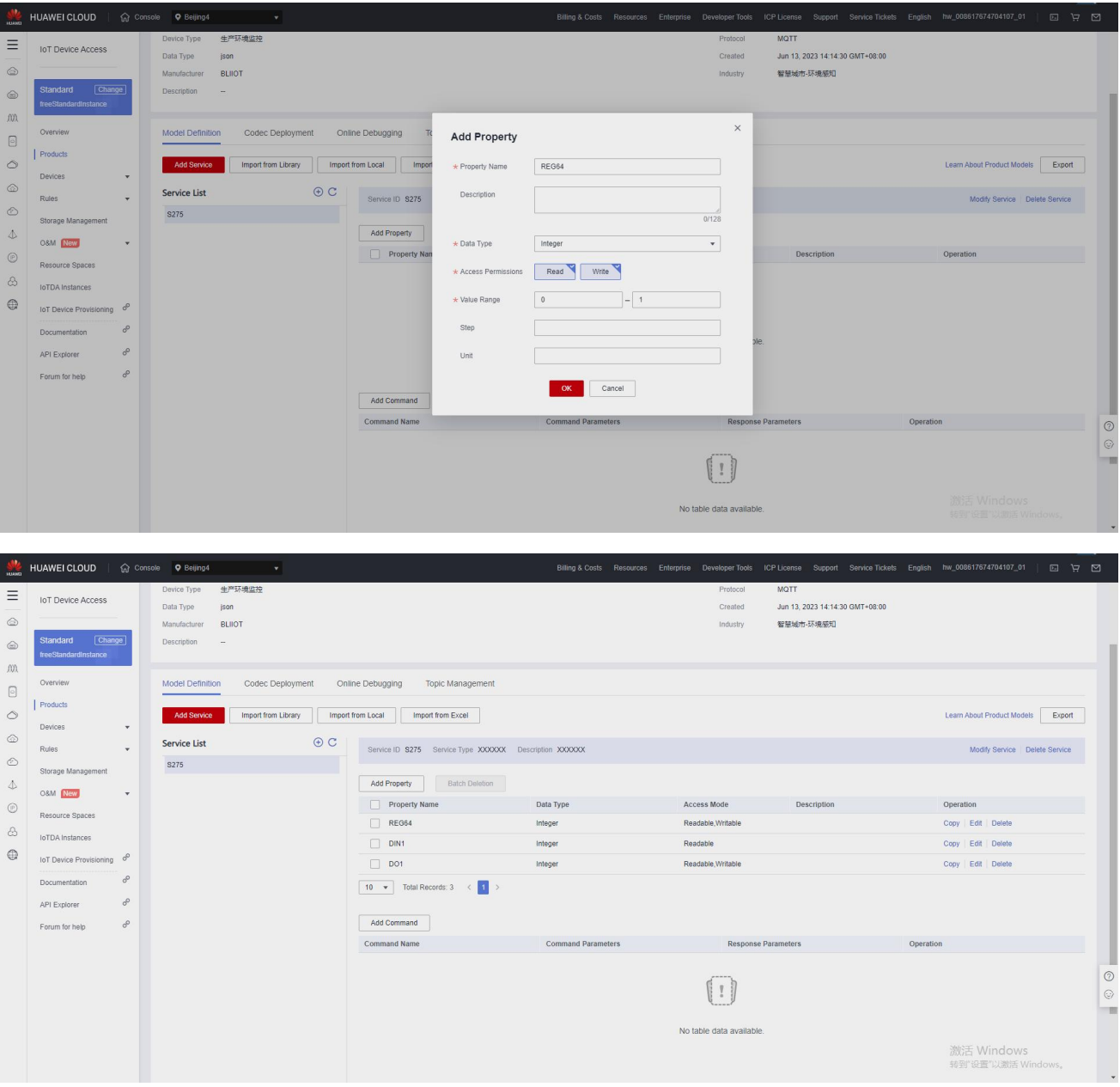

#### **5, RTU configuration**

Fill in device ID, secret key, service ID, then click write to save the parameters.

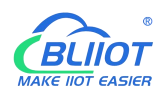

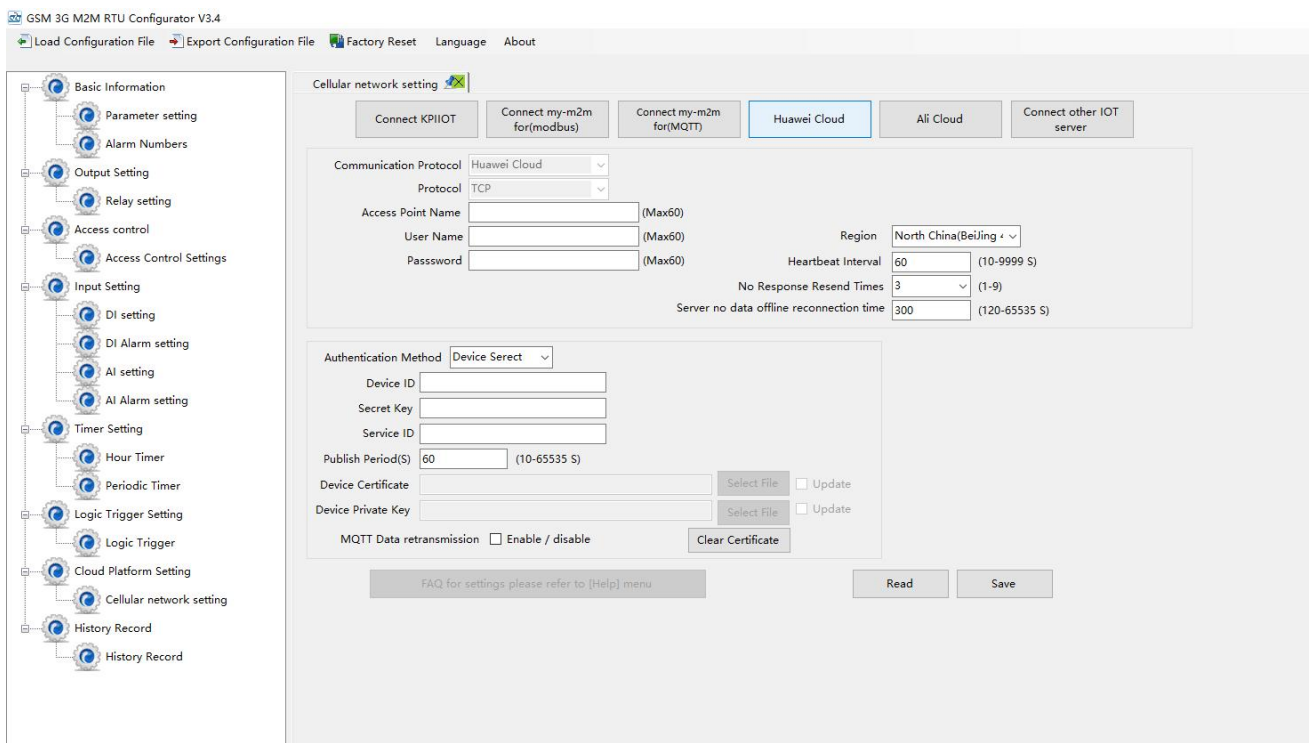

#### **6, Check the status of the device**

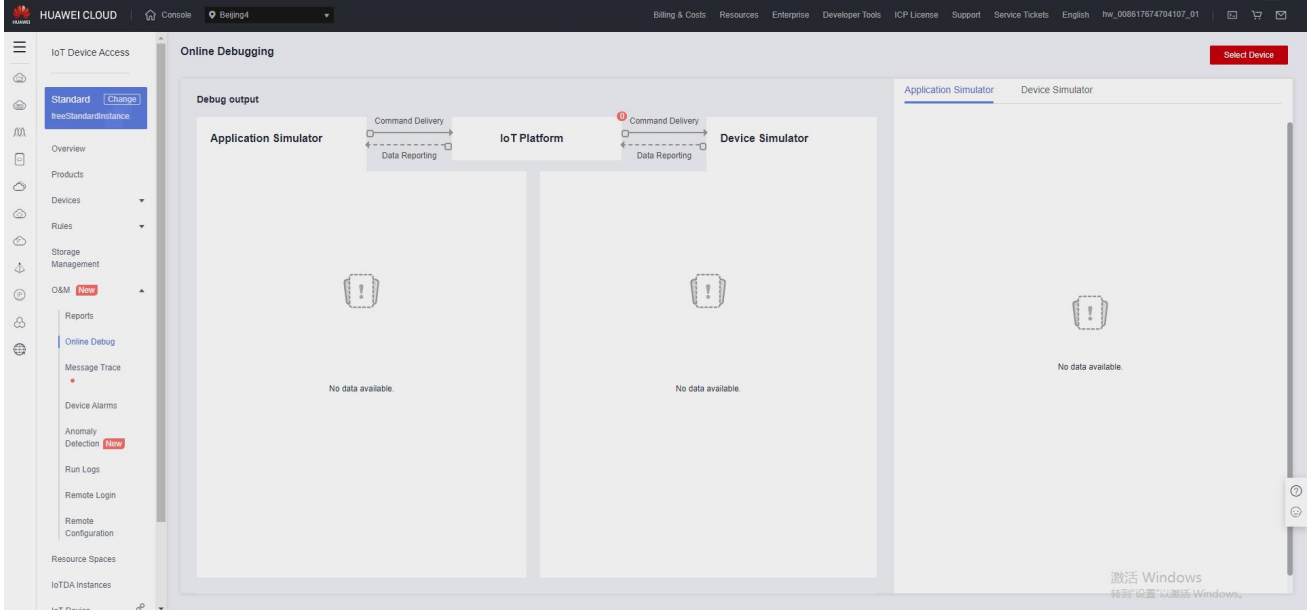

# <span id="page-58-0"></span>**7.4 Ali Cloud**

Firstly, create a product on ALI CLOUD to obtain the device certificate.

#### **1, Create Product**

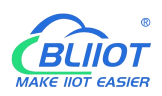

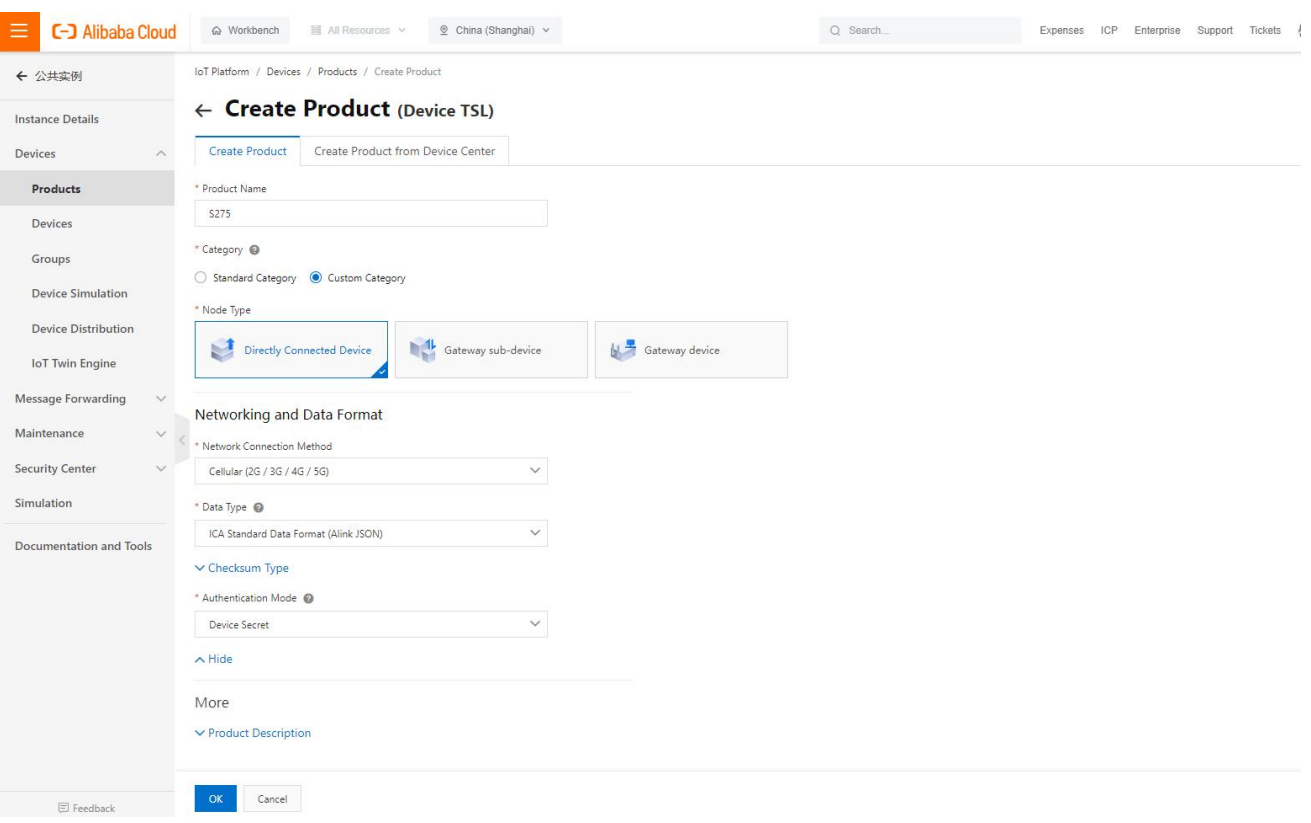

#### **2, Add Device**

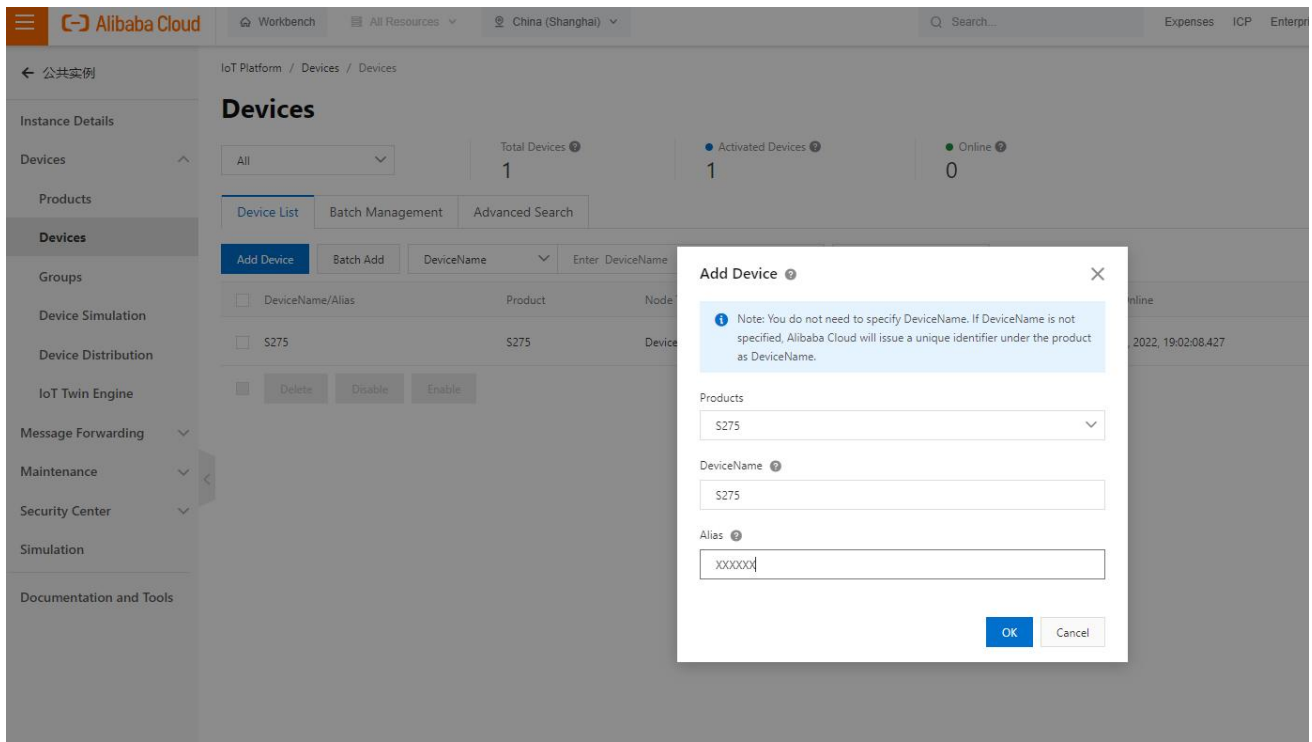

**3, Obtain device certificate**

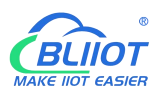

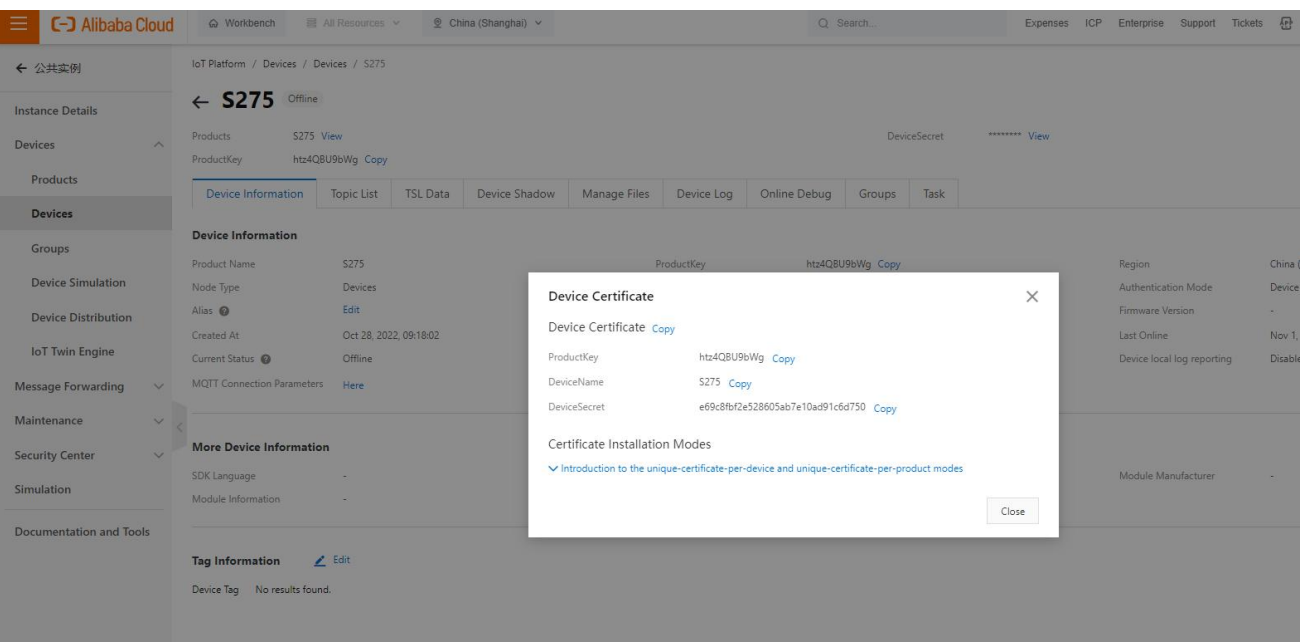

#### **4, Add Feature**

#### **"Identifier" refer to chapter 8 Device Register Address**

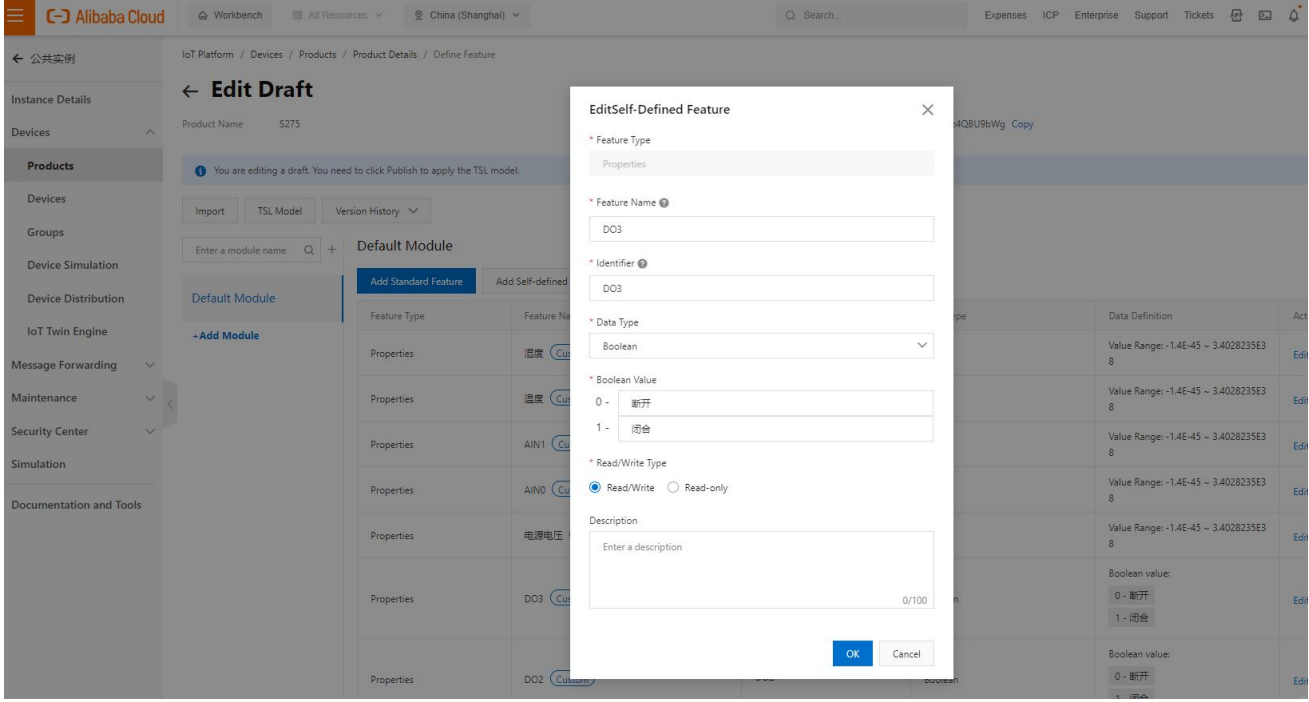

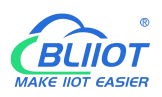

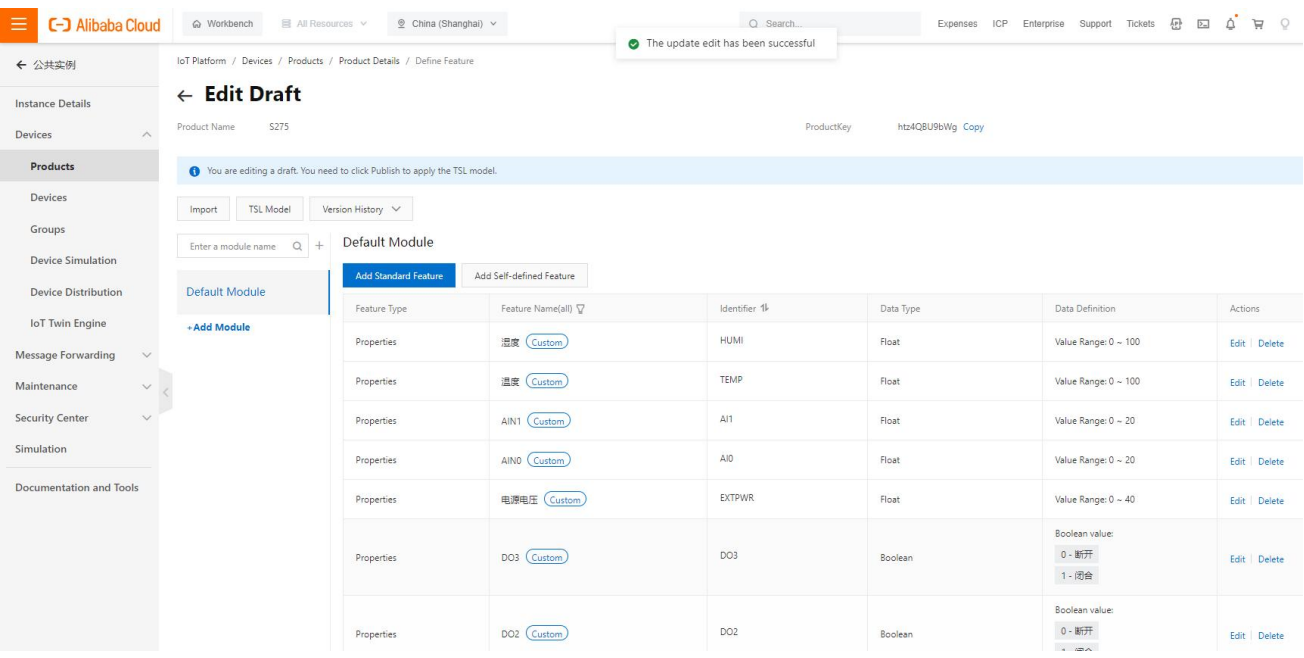

#### **5, Publish**

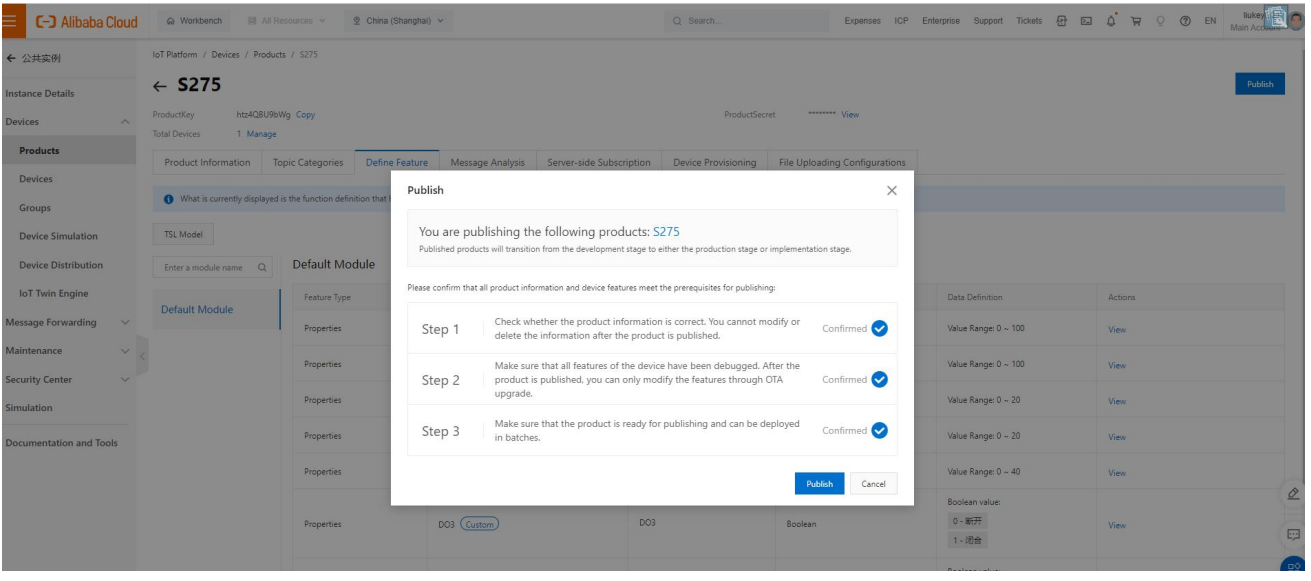

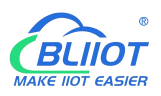

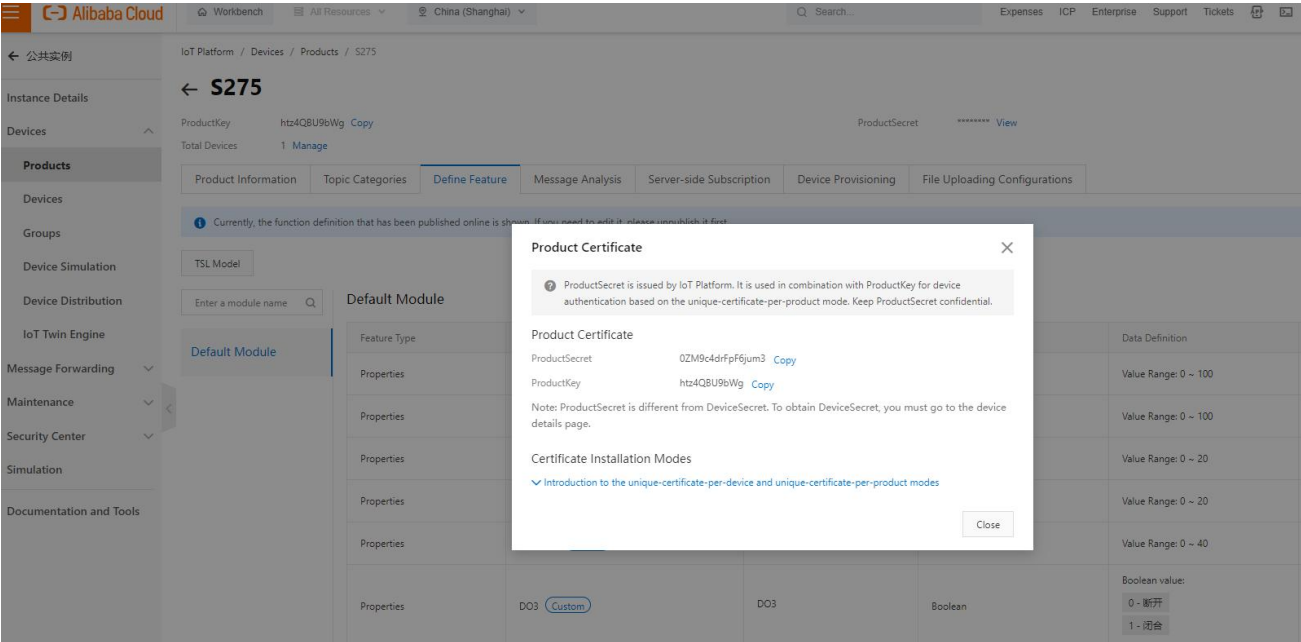

#### **6, RTU configuration**

Fill in the parameters, then click write to save the parameters.

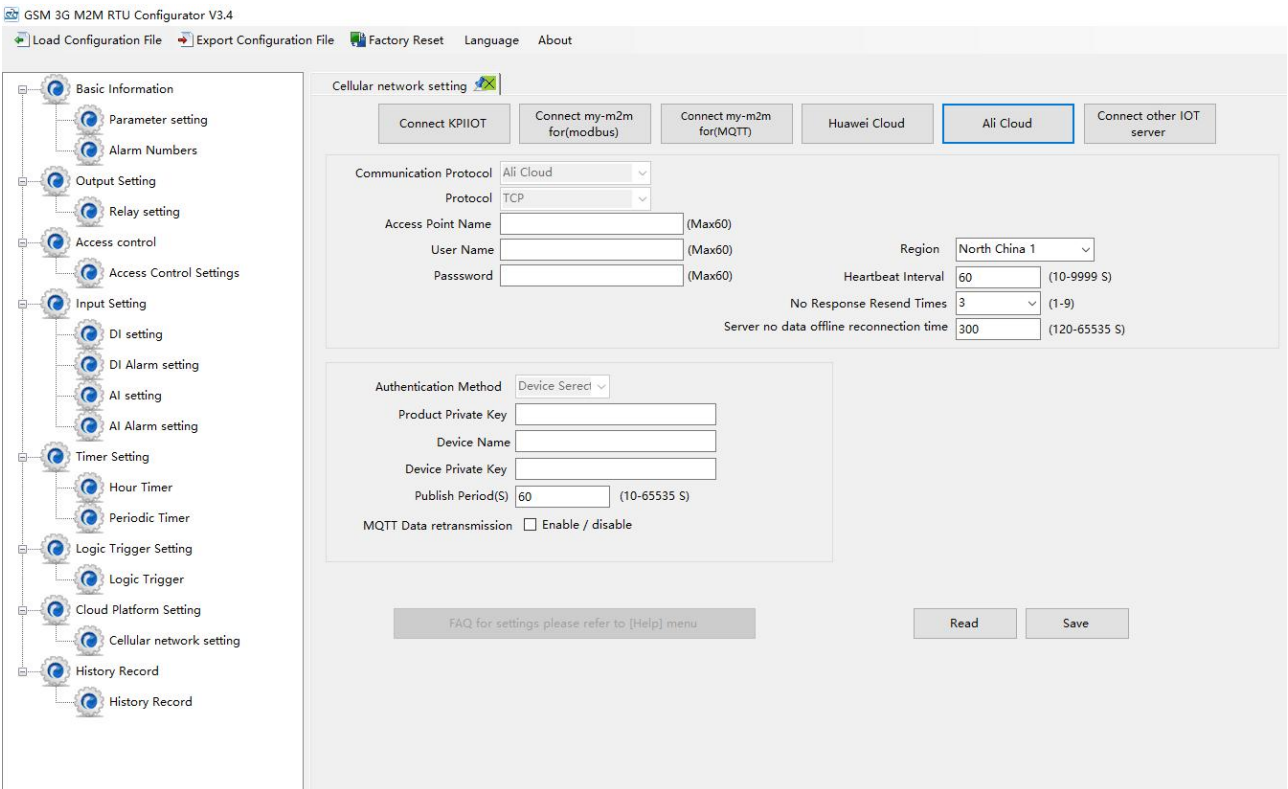

**7, Check the status of the device**

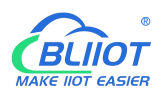

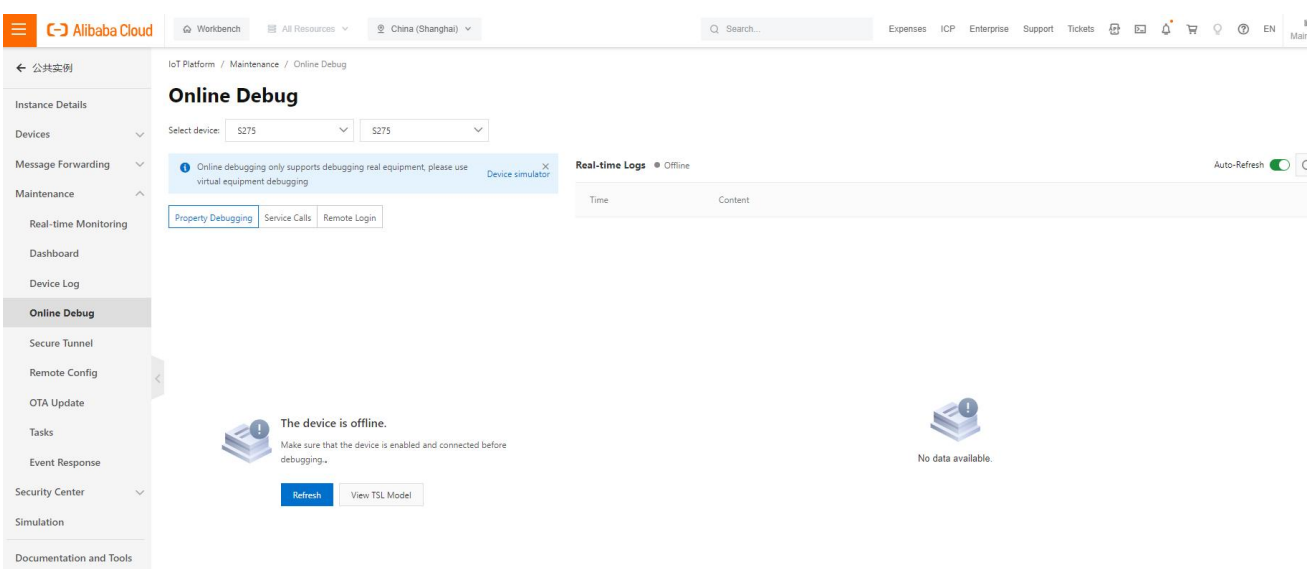

# <span id="page-63-0"></span>**7.5 Other IoT Server**

S27X supports custom cloud platform configuration, which supports MODBUS RTU, MOBUDS TCP, and MQTT protocols.

The data format of the custom MQTT protocol is the same as the data format of the MQTT of the BLIIoT Cloud V2.0 platform.

The Modbus RTU and Modbus TCP protocols are standard Modbus protocols.

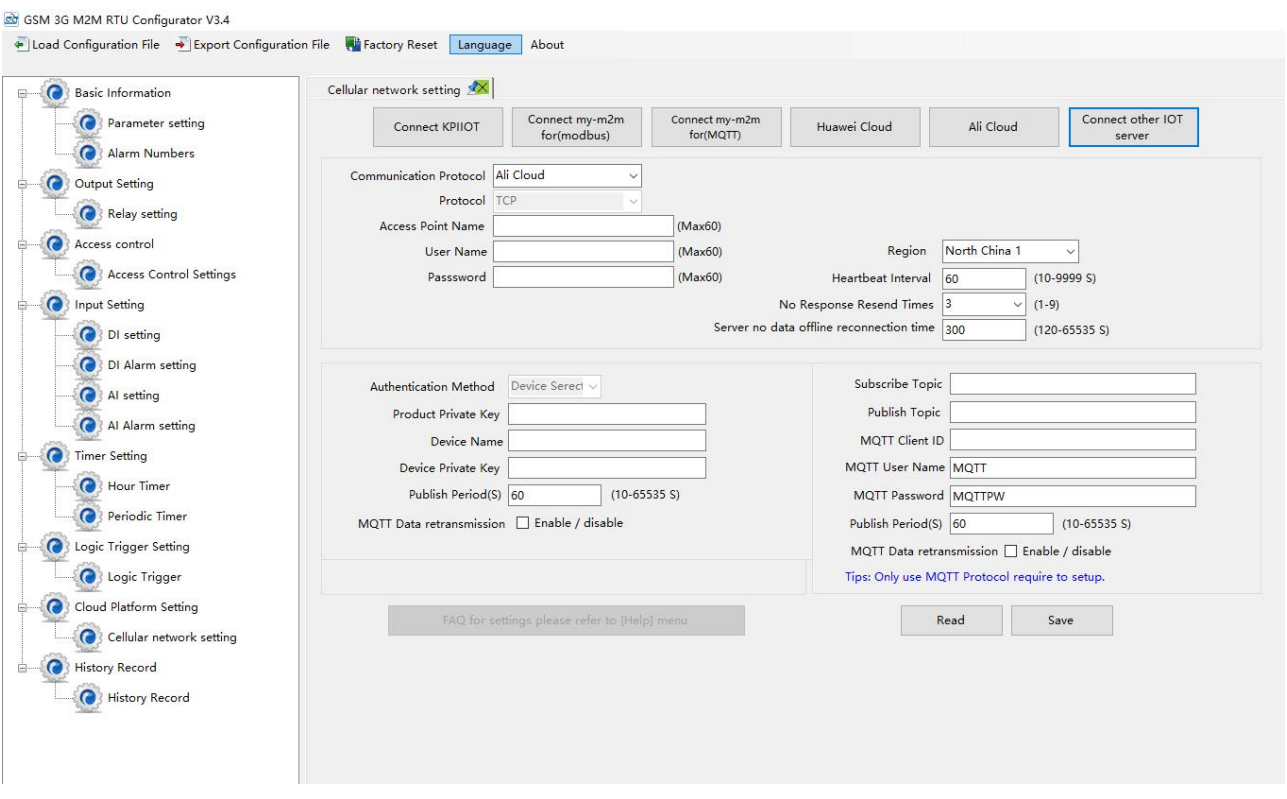

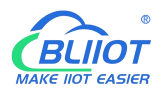

# <span id="page-64-0"></span>**8 Device Register Address**

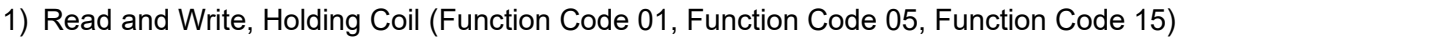

| <b>Register Address</b> |                | <b>Definition</b> | Data Type   | <b>Description</b>          |
|-------------------------|----------------|-------------------|-------------|-----------------------------|
| Hexadecimal             | <b>Decimal</b> |                   |             |                             |
|                         | u              | DO <sub>0</sub>   | <b>Bool</b> |                             |
|                         |                | DO <sub>1</sub>   | <b>Bool</b> | 1: Relay close<br>$\bullet$ |
|                         |                | DO <sub>2</sub>   | <b>Bool</b> | 0: Relay open               |
| 3                       | З              | DO <sub>4</sub>   | <b>Bool</b> |                             |

2) Read, Input Coil (Function Code 02: Read Coil)

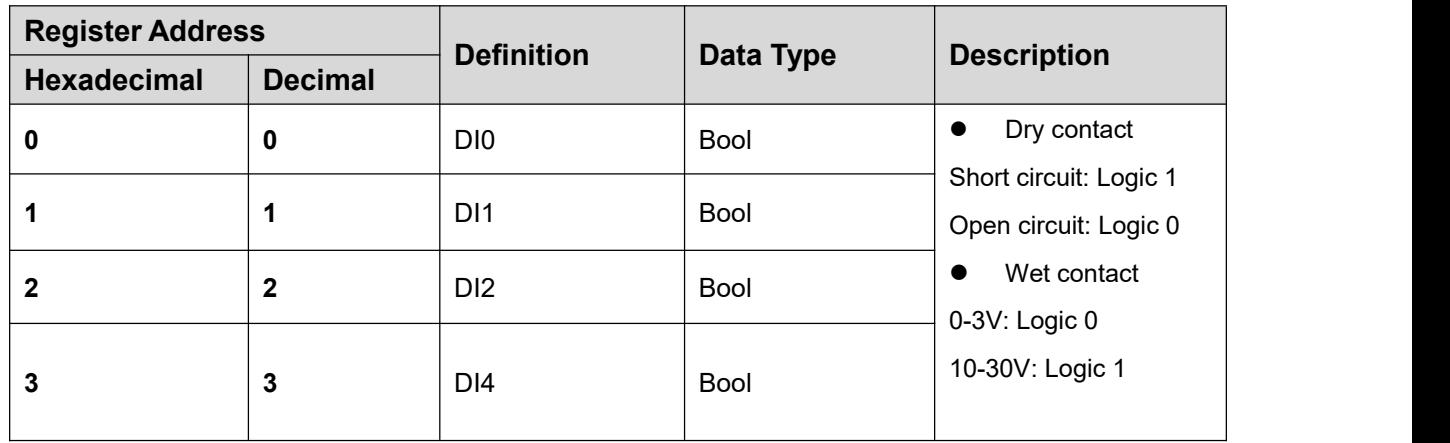

3) Read, Input Register (Function Code 04: Read Input Register)

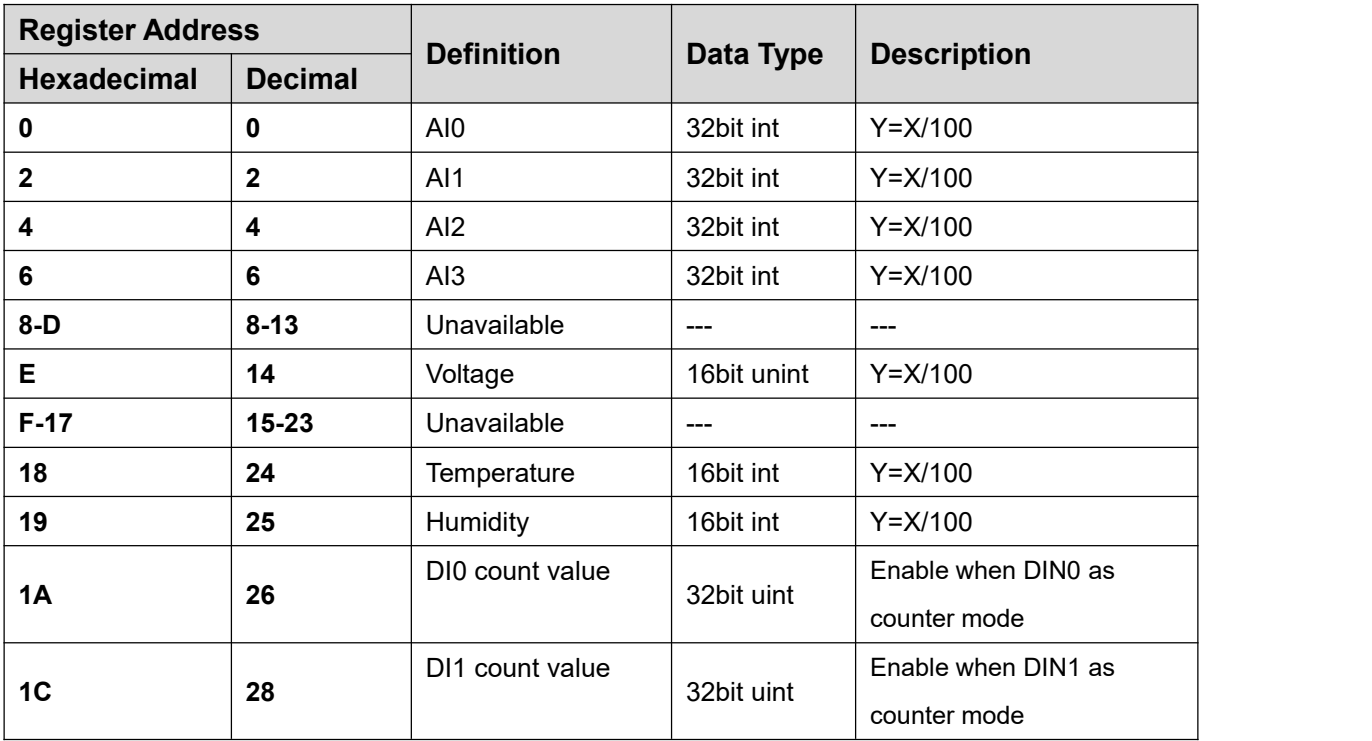

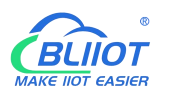

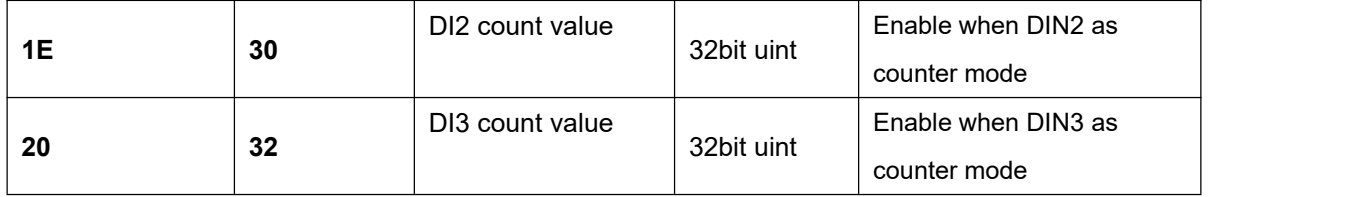

In the description, each variable is defined as follows:

Y: True value

X: The value stored in the register

"Y=X/100" means: "real value = the value stored in the current register/100"

4) Read and Write, Holding Register (Function Code 03, Function Code 06, Function Code 16)

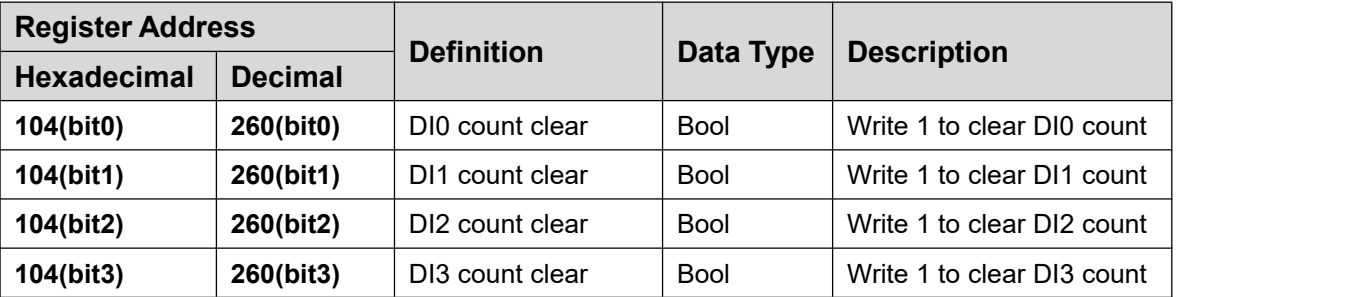

#### Device I/O data point read and write flag

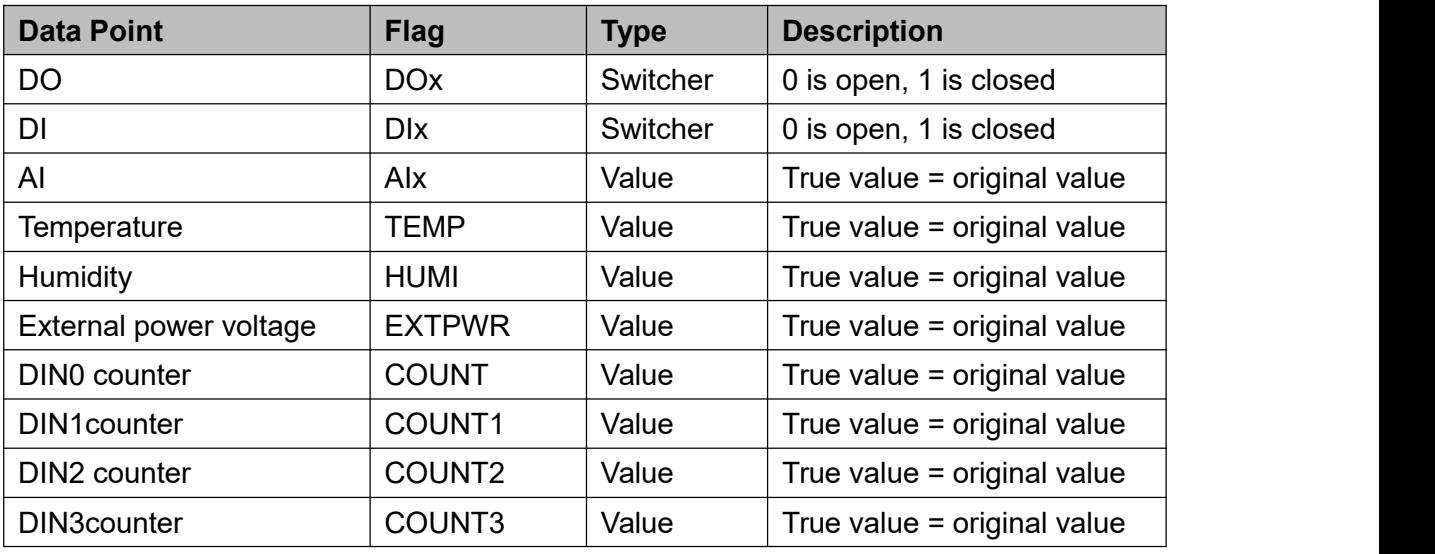

Note: when the contract of the contract of the contract of the contract of the contract of the contract of the contract of the contract of the contract of the contract of the contract of the contract of the contract of the

"DOx": DO0, DO1, DO2, DO3

"DIx": DI0, DI1, DI2, DI3

"AIx": AI0, AI1, AI2, AI3

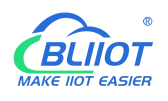

### <span id="page-66-0"></span>**9 Upgrade**

Firmware of this device can be upgraded through USB, please contact BLIIoT sales person if you need to upgrade the firmware.

### <span id="page-66-1"></span>**10 Warranty Term**

1) This equipment will be repaired free of charge for any material or quality problems within one year from the date of purchase.

2) This one-year warranty does not cover any product failure caused by man-made damage, improper operation, etc.

### <span id="page-66-2"></span>**11 Technical Support**

Shenzhen Beilai Technology Co., Ltd. Website: https://www.bliiot.com